# **Informacje o publicznej aplikacji mobilnej mObywatel**

# Spis treści

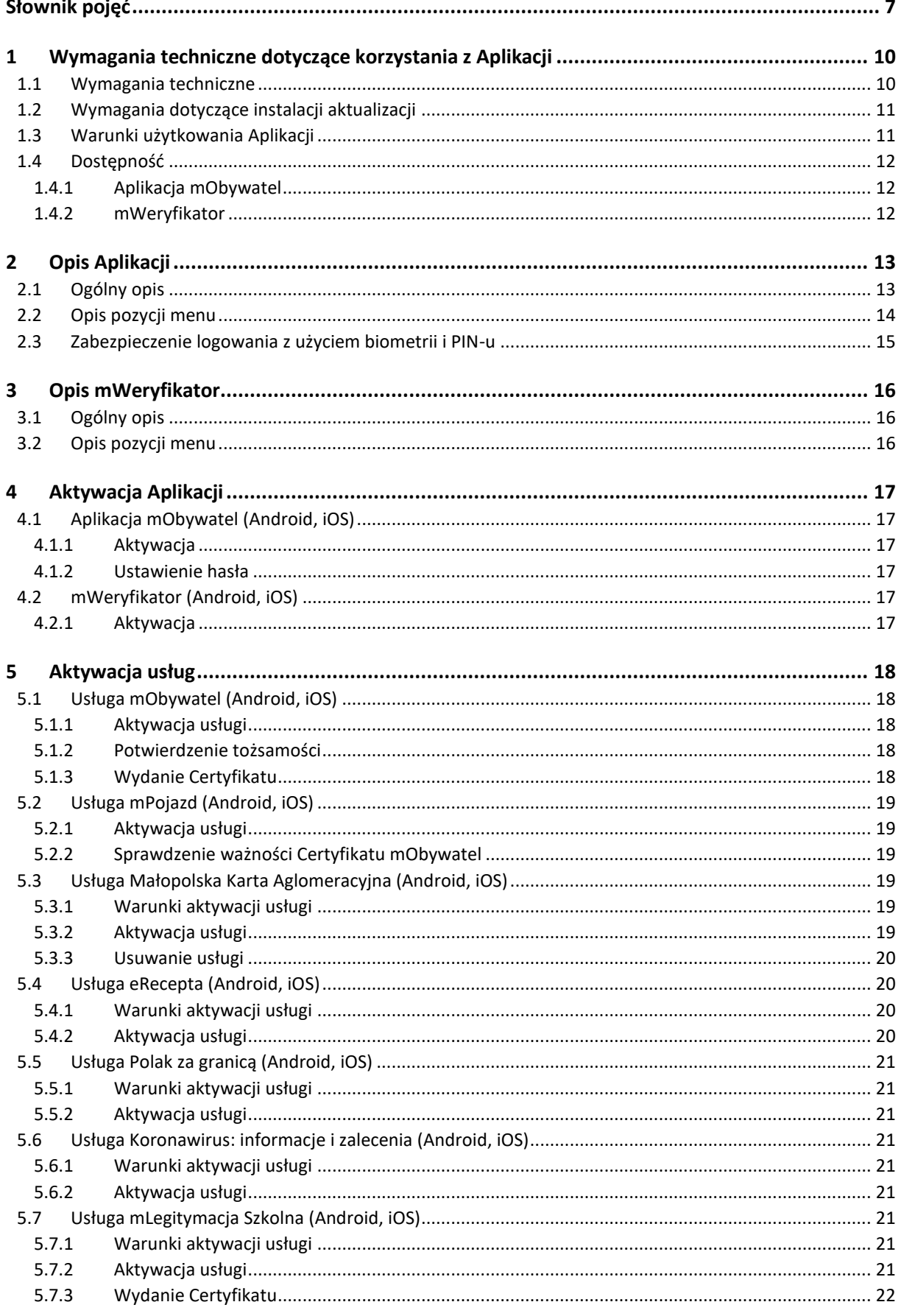

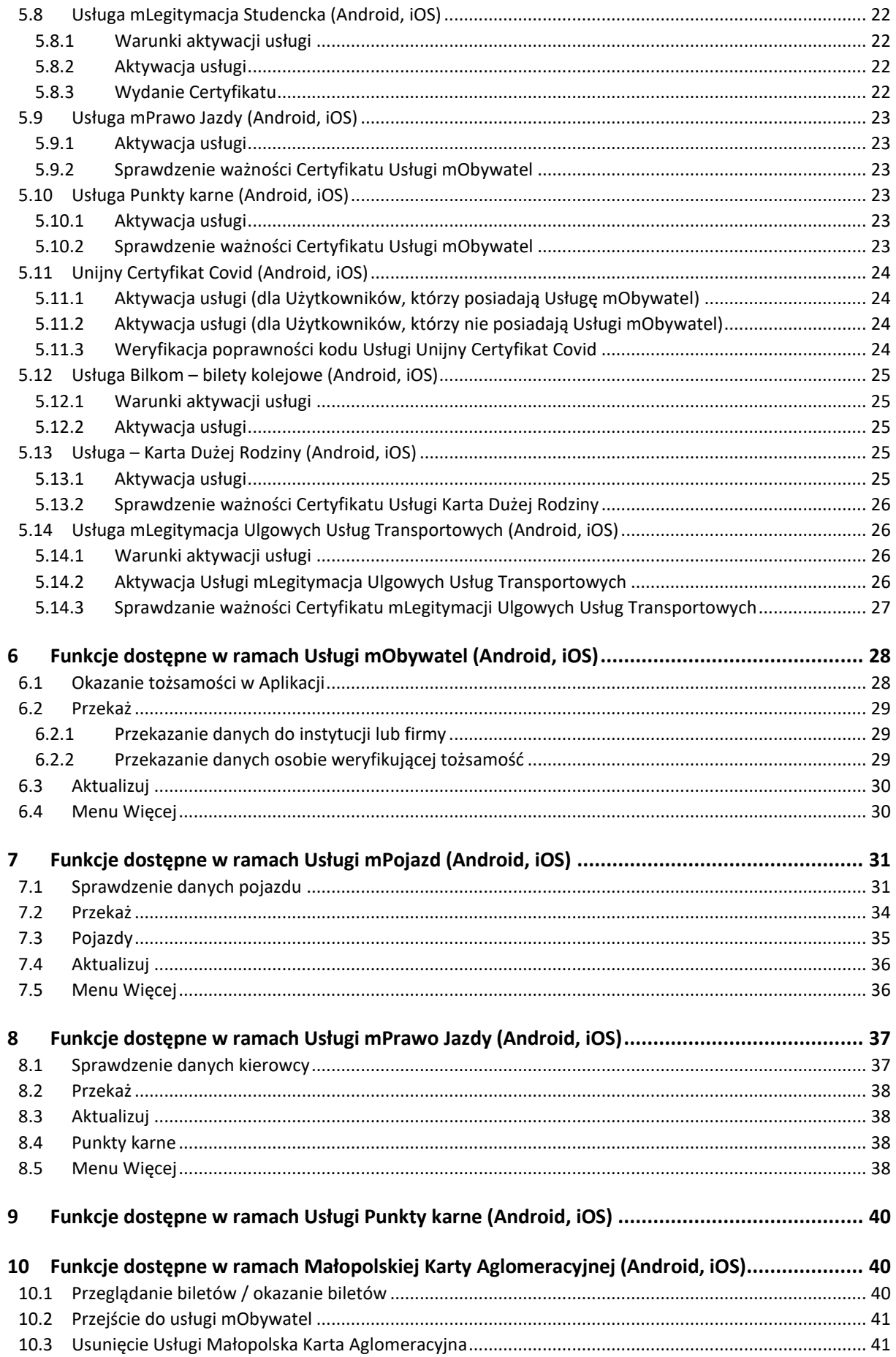

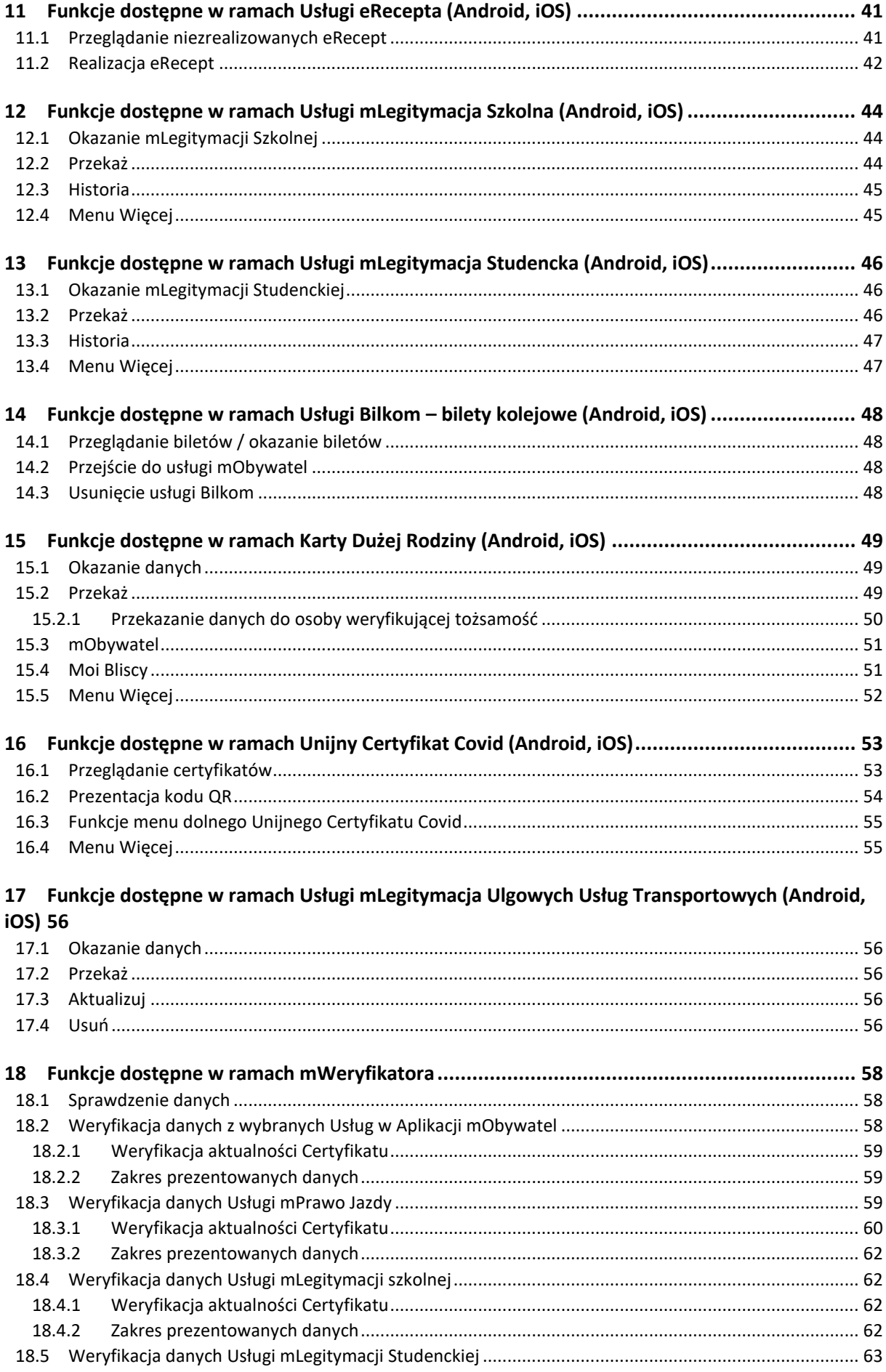

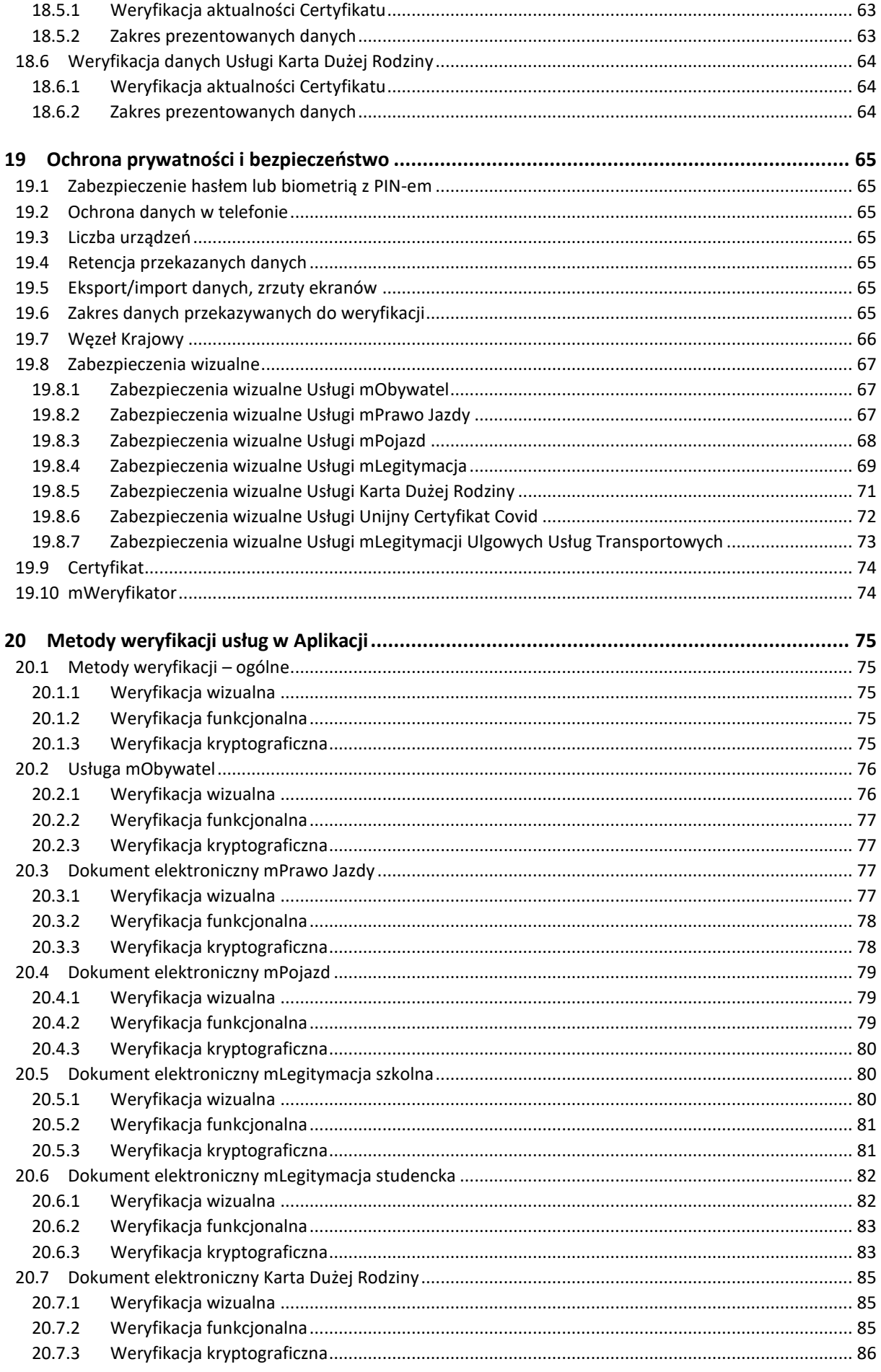

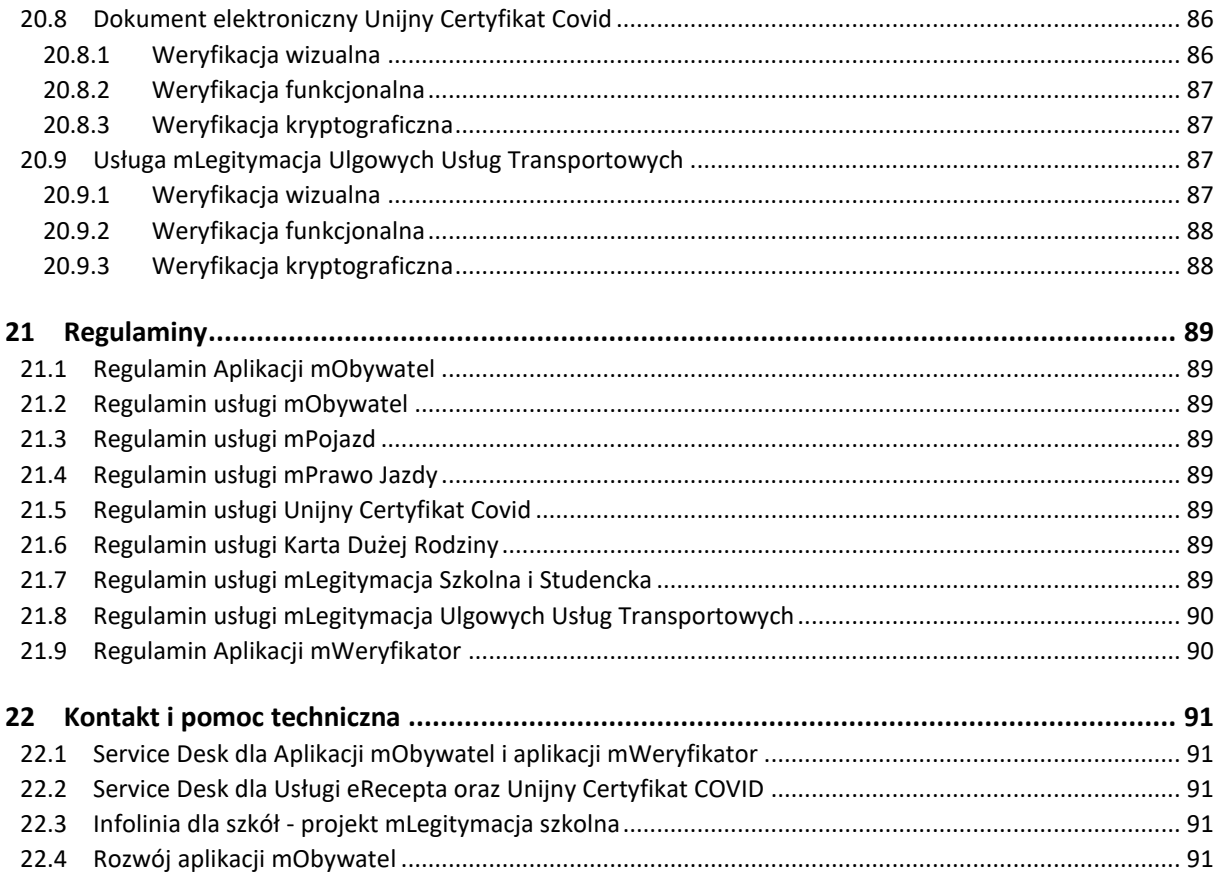

# <span id="page-6-0"></span>**Słownik pojęć**

**Minister** – minister właściwy do spraw informatyzacji – Minister Cyfryzacji, Kancelaria Prezesa Rady Ministrów, ul. Królewska 27, 00-060 Warszawa. Minister jest także administratorem danych osobowych.

**Aplikacja mObywatel lub Aplikacja** – publiczna aplikacja mobilna, o której mowa w art 19e Ustawy o informatyzacji działalności podmiotów realizujących zadania publiczne (Dz. U. z 2021 r. poz. 670, z późn. zm.), zwana dalej "ustawą o informatyzacji". Warunki udostępniania oraz zapewniania rozwoju oprogramowania publicznej aplikacji mobilnej określają art. 19e -19i ww. ustawy oraz Regulamin Aplikacji.

**Użytkownik** – osoba, która korzysta na urządzeniu mobilnym z Aplikacji.

**mObywatel lub Usługa mObywatel** (Android, iOS) – usługa, o której mowa w art. 19e ust. 2 pkt 1 ustawy o informatyzacji działalności podmiotów realizujących zadania publiczne (Dz. U. z 2021 r. poz. 670 z późn. zm.) dostępna na urządzeniu mobilnym Użytkownika w Aplikacji mObywatel umożliwiająca weryfikację tożsamości Użytkownika.

**mLegitymacja Szkolna lub Usługa mLegitymacja Szkolna** (Android, iOS) – dokument elektroniczny, o którym mowa w § 3 ust. 1a rozporządzenia Ministra Edukacji Narodowej w sprawie świadectw, dyplomów państwowych i innych druków szkolnych (Dz. U. z 2021 r. poz. 1203 z późn. zm.) w związku z art. 19e ust. 2 pkt 2 ustawy o informatyzacji.

**mLegitymacja Studencka lub Usługa mLegitymacja Studencka** (Android, iOS) – dokument elektroniczny, o którym mowa w § 20 ust. 2 rozporządzenia Ministra Nauki i Szkolnictwa Wyższego z dnia 27 września 2018 r. w sprawie studiów (Dz. U. z 2018 r. poz. 1861 ze zm.), w związku z art. 19e ust. 2 pkt 2 ustawy o informatyzacji.

**mLegitymacja Ulgowych Usług Transportowych (UUT)** (Android, iOS) **–** dokument elektroniczny, o którym mowa w art. 19e ust.2 pkt 2 ustawy o informatyzacji, dostępna na urządzeniu mobilnym Użytkownika w Aplikacji, wydany przez PKP Intercity i potwierdzający uprawnienia jego posiadacza do korzystania z ulgowych usług transportowych zgodnie z Porozumieniem w sprawie ulgowych usług transportowych zawartym w dniu 27 listopada 2013 r. z poźn. zm.

**mPrawo Jazdy lub Usługa mPrawo Jazdy lub Prawo Jazdy online** (Android, iOS) – usługa Ministra, o której mowa w art. 19e ust. 2 pkt 2 ustawy o informatyzacji, dostępna na urządzeniu mobilnym Użytkownika w Aplikacji, której wykorzystywanie odbywa się na warunkach określonych w ustawie o informatyzacji, Ustawie Prawo o ruchu drogowym oraz Regulaminie. mPrawo Jazdy dostępne jest dzięki zwolnieniu z obowiązku posiadania przy sobie tradycyjnego prawa jazdy i ustawie z dnia 14 sierpnia 2020 r. o zmianie ustawy – Prawo o ruchu drogowym oraz niektórych innych ustaw (Dz. U. z 2020 r. poz. 1517).

**Punkty karne, Usługa Punkty karne, Licznik Punktów Karnych lub Usługa Licznik Punktów karnych** (Android, iOS) – usługa online Ministra Cyfryzacji pozwalająca na sprawdzenie liczby punktów karnych, o których mowa w art. 98 ust. 1 ustawy z dnia 5 stycznia 2011 r. O kierujących pojazdami (Dz. U. z 2020 r. poz. 346), otrzymanych za naruszenie przepisów drogowych przez kierowcę wnioskującego o ich prezentację. Dostęp do stanu liczbowego punktów karnych udzielany jest na podstawie art. 100c ust. 2c ustawy z dnia 20 czerwca 1997r. Prawo o ruchu drogowym (Dz.U. z 2017 r. poz. 128, ze zm.) i odbywa się na warunkach określonych w niniejszym Regulaminie oraz w ustawie o informatyzacji. Do odczytu informacji o stanie punktów karnych wymagany jest dostęp do Internetu.

**mPojazd lub Usługa mPojazd** (Android, iOS) – usługa, o której mowa w art. 19e ust. 2 pkt 3 ustawy o informatyzacji, dostępna na urządzeniu mobilnym Użytkownika w Aplikacji, której wykorzystywanie odbywa się na warunkach określonych w niniejszym Regulaminie i w ustawie o informatyzacji oraz ustawie z dnia 20 czerwca 1997 r. – Prawo o ruchu drogowym (Dz.U. z 2018 r., poz. 1990 z późn. zm.), zwanej dalej "ustawą o Prawo o ruchu drogowym".

**eRecepta lub Usługa eRecepta** (Android, iOS) – usługa online Ministra Zdrowia pozwalająca na dostęp, za pośrednictwem Aplikacji, do Internetowego Konta Pacjenta w zakresie prezentacji niezrealizowanych recept elektronicznych – dokumentów elektronicznych o których mowa w art. 2 ust. 6 lit. a ustawy o systemie informacji w ochronie zdrowia (Dz. U. z 2019 r., poz. 408 z późn. zm.)

**Centrum e-Zdrowia (CeZ)** – państwowa jednostką budżetowa powołana przez Ministra Zdrowia, której głównym przedmiotem działalności jest realizacja zadań z zakresu budowy społeczeństwa informacyjnego, obejmujących organizację i ochronę zdrowia oraz wspomaganie decyzji zarządczych ministra właściwego do spraw zdrowia na podstawie prowadzonych analiz.

**System Informacji Medycznej (SIM)** – o którym mowa w ustawie z dnia 28 kwietnia 2011 r. o systemie informacji w ochronie zdrowia, w którym znajdują się informacje o zdarzeniach medycznych wszystkich obywateli Polski – niezależnie od płatnika – oraz obywateli Unii Europejskiej i innych krajów, którzy skorzystają ze świadczeń zdrowotnych w Polsce.

**System Ulgowych Usług Transportowych (System UUT)** – system PKP Intercity przechowujący przekazane przez pracodawców dane Użytkowników posiadających Legitymację Ulgowych Usług Transportowych.

**Małopolska Karta Aglomeracyjna lub Usługa Małopolska Karta Aglomeracyjna** (Android, iOS) – usługa online Zarządu Dróg Wojewódzkich w Krakowie (jednostki budżetowej Samorządu Województwa Małopolskiego), dostępna dla osób posiadających kartę MKA i konto w systemie MKA pod adresem[: www.mka.malopolska.pl.](http://www.mka.malopolska.pl/)

**Karta Dużej Rodziny** (Android, iOS) – usługa Ministra Rodziny i Polityki Społecznej, o której mowa w art. 19e ust. 2 pkt 2 ustawy o informatyzacji, dostępna na urządzeniu mobilnym Użytkownika w Aplikacji, której wykorzystywanie odbywa się na warunkach określonych w ustawie o informatyzacji, Ustawie o Karcie Dużej Rodziny oraz Regulaminie.

**SI KDR** – system teleinformatyczny umożliwiający obsługę funkcjonalności związanych z kartami elektronicznymi, w szczególności zapewniający funkcjonalność pozwalającą na potwierdzenie uprawnień członków rodzin wielodzietnych oraz zapewniający usługi ułatwiające korzystanie z uprawnień przyznanych na podstawie Karty.

**Unijny Certyfikat Covid (UCC)** (Android, iOS) – usługa Ministra Zdrowia zapewniająca na podstawie art. 7b ust. 1a ustawy z dnia 28 kwietnia 2011 r. o systemie informacji w ochronie zdrowia również w Aplikacji potwierdzenie, że dana osoba została zaszczepiona przeciw wirusowi SARS-Cov-2 i/lub uzyskała negatywny wynik testu na obecność wirusa SARS-Cov-2 i/lub przebyła chorobę COVID-19.

**Krajowy Certyfikat Ozdrowienia (KCO)** (Android, iOS) – usługa Ministra Zdrowia;

prezentowany w usłudze Unijny Certyfikat Covid. KCO jest elektronicznym dowodem na to, że dana osoba przebyła chorobę COVID-19. Uznawany wyłącznie na terenie Polski.

**Internetowe Konto Pacjenta (IKP)** – moduł systemu, o którym mowa w art. 7 ust. 1 ustawy o systemie informacji w ochronie zdrowia z dnia 28 kwietnia 2011 r. (Dz. U. z 2021 r. poz. 666 z późn. zm.), w którym są przetwarzane dane dotyczące usługobiorcy zawarte w Systemie Informacji Medycznej oraz Systemie Rejestru Usług Medycznych Narodowego Funduszu Zdrowia.

**Koronowirus: informacje i zalecenia** (Android, iOS) – usługa online Ministra Cyfryzacji pozwalająca na dostęp, za pośrednictwem Aplikacji, do aktualnych, oficjalnych i wiarygodnych informacji na temat wirusa SARS-Cov-2 wywołującego chorobę COVID-19 oraz informacji jak zachować środki ostrożności i jak postępować w przypadku podejrzenia zakażenia SARS-Cov-2 u siebie lub swoich bliskich. Wszystkie dostępne w tej usłudze informacje to oficjalne komunikaty potwierdzone przez **Ministerstwo Zdrowia** lub **Główny Inspektorat Sanitarny**, opracowane na podstawie danych ECDC oraz WHO.

**Polak za granicą lub Usługa Polak za granicą** (Android, iOS) – usługa online Ministra Spraw Zagranicznych pozwalająca na dostęp, za pośrednictwem Aplikacji, do informacji dla podróżujących przygotowanych przez polskie placówki dyplomatyczne we współpracy z Ministerstwem Spraw Zagranicznych. Szczegółowe zasady korzystania z usługi zostały określone odrębnie na stronie internetowej Ministra Spraw Zagranicznych pod adresem: <https://www.gov.pl/dyplomacja/informacje-dla-podrozujacych/>. Korzystanie z usługi wymaga aktywnego połączenia z Internetem.

**mWeryfikator** (Android, iOS) – oprogramowanie pod nazwą "mWeryfikator", stanowiące element publicznej aplikacji mobilnej, o której mowa w art 19e ustawy o informatyzacji, przeznaczone do zainstalowania na urządzeniu mobilnym, współpracujące z Usługą i umożliwiające potwierdzenie danych osobowych Użytkownika Usług. Korzystanie z mWeryfikator odbywa się na odrębnie określonych zasadach.

**Certyfikat** – certyfikat kryptograficzny potwierdzający autentyczność pobranych danych. Certyfikat przypisany jest do Użytkownika i urządzenia mobilnego, którym posługuje się Użytkownik.

**Certyfikat Ucznia** – poświadczenie, o którym mowa w art. 19e w ust. 2b pkt 1 ustawy o informatyzacji, pozwalające na potwierdzenie integralności i pochodzenia dokumentów elektronicznych oraz potwierdzenie lub przekazanie danych osobowych Użytkownika.

**Certyfikat Studenta** – poświadczenie, o którym mowa w art. 19e w ust. 2b pkt 1 ustawy o informatyzacji, pozwalające na potwierdzenie integralności i pochodzenia dokumentów elektronicznych oraz potwierdzenie lub przekazanie danych osobowych Użytkownika.

**Urządzenie mobilne** (smartfon) – przenośne urządzenie elektroniczne, którym posługuje się Użytkownik, pozwalające na przetwarzanie, odtwarzanie, odbieranie i wysyłanie danych bez konieczności utrzymywania przewodowego połączenia z siecią.

# <span id="page-9-0"></span>**1 Wymagania techniczne dotyczące korzystania z Aplikacji**

### <span id="page-9-1"></span>**1.1 Wymagania techniczne**

Wymagania techniczne dla urządzeń mobilnych:

- system operacyjny Android w wersji 6.0 lub wyższej (z domyślnie dostępnymi usługami mobilnymi Google – Google Mobile Services), lub
- system operacyjny iOS w wersji 13 lub wyższej
- dostęp do sklepu Google Play lub App Store
- przynajmniej 100 MB wolnej przestrzeni pamięci dla Aplikacji
- system operacyjny bez modyfikacji, w szczególności polegających na przełamaniu zabezpieczeń producenta urządzenia mobilnego lub producenta systemu operacyjnego (tzw. jailbreaking czy rooting)
- moduł łączności Bluetooth i/lub WiFi na potrzeby nawiązania łączności w procesie przekazywania danych po zeskanowaniu kodu QR do mWeryfikatora
- połączenie z Internetem
- udostępnienia lokalizacji (jednorazowo, tylko dla Android 8.1 i wyższej) na potrzeby ustalenia identyfikatora interfejsu sieciowego
- aparat fotograficzny.

Minister dokłada starań, aby zapewnić jak największą kompatybilność Aplikacji z urządzeniami mobilnymi różnych producentów. Jednak nie gwarantuje, że Aplikacja będzie działać poprawnie na urządzeniach, na których nie została przetestowana ([lista przetestowanych urządzeń](https://www.mobywatel.gov.pl/urz%C4%85dzenia)).

Wymagania dostępu aplikacji do zasobów urządzenia mobilnego, w szczególności do:

- Internetu
- aparatu fotograficznego na potrzeby zeskanowania kodu QR aktywującego mLegitymację Szkolną lub Studencką, zeskanowania kodu QR lub serii kodów QR w celu zweryfikowania danych za pomocą mWeryfikatora, zeskanowania kodu QR w celu przekazania danych do instytucji
- usługi telefon na potrzeby ustalenia identyfikatora urządzenia (numer IMEI urządzenia).

Połączenia z Internetem wymagają następujące czynności:

- pobranie i aktywacja Aplikacji
- weryfikacja aktualności Certyfikatu innego Użytkownika
- pobranie Certyfikatu danej Usługi w Aplikacji i powiązanych z nim danych
- Aktualizacja Certyfikatu danej Usługi w Aplikacji i powiązanych z nim danych (funkcja **Aktualizuj dane**)
- wyświetlenie listy eRecept i pobranie eRecept
- wyświetlenie Usługi Punkty karne
- wyświetlenie Usługi Koronowirus: informacje i zalecenia
- wyświetlenie Usługi Polak za granicą
- wyświetlenie Usługi Małopolska Karta Aglomeracyjna

• wyświetlanie Usługi Bilkom – bilety kolejowe.

### <span id="page-10-0"></span>**1.2 Wymagania dotyczące instalacji aktualizacji**

Do prawidłowego działania Aplikacji i właściwego zabezpieczenia zawartych w niej danych konieczna może być **instalacja aktualizacji**, którą cyklicznie dostarcza Minister. Minister nie gwarantuje poprawnego działania Aplikacji w przypadku braku zainstalowanych aktualizacji niezwłocznie po ich udostępnieniu w sklepie Google Play lub App Store.

Użytkownik powinien instalować uaktualnienia systemu operacyjnego zgodnie z zaleceniami producenta swojego urządzenia mobilnego oraz producenta systemu operacyjnego. Brak aktualizacji systemu operacyjnego lub Aplikacji może prowadzić do obniżenia poziomu bezpieczeństwa korzystania z Aplikacji, a nawet do wycieku danych z Aplikacji.

#### <span id="page-10-1"></span>**1.3 Warunki użytkowania Aplikacji**

W przypadku zgubienia, kradzieży lub utraty z innych przyczyn urządzenia mobilnego, Użytkownik powinien niezwłocznie zgłosić ten fakt Ministrowi. Zgłoszenia można dokonać telefonicznie, dzwoniąc pod numer 22 182 22 53.

Minister zaleca, aby w przypadku zakończenia korzystania z danego urządzenia mobilnego przez Użytkownika – przed przekazaniem urządzenia osobie trzeciej – usunąć dane z Aplikacji.

**Hasło dostępu** do Aplikacji nie jest przechowywane poza urządzeniem mobilnym Użytkownika. Minister nie umożliwia odtworzenia hasła dostępu do Aplikacji.

W przypadku utraty tego hasła należy:

- 1. Usunąć Aplikację z urządzenia mobilnego wraz ze wszystkimi danymi.
- 2. Ponownie zainstalować i aktywować Aplikację oraz zastrzec stary Certyfikat.

**Podanie hasła dostępu** do Aplikacji jest wymagane za każdym razem po:

- przerwie w korzystaniu z Aplikacji trwającej minimum 5 (pięć) minut
- uruchomieniu Aplikacji po jej wyłączeniu
- wyłączeniu urządzenia mobilnego.

Trzykrotne wprowadzenie nieprawidłowego hasła będzie powodować czasową blokadę dostępu do Aplikacji.

W przypadku urządzeń mobilnych obsługujących funkcję biometrii, dostęp do Aplikacji możliwy jest przy wykorzystaniu tej funkcji. Skorzystanie z funkcji biometrii nie zwalnia Użytkownika z obowiązku ustawienia hasła dostępu do Aplikacji.

Minister dokłada największych starań, aby zapewnić wysoki poziom bezpieczeństwa teleinformatycznego Aplikacji i danych Użytkowników. Jednak – ze względu na specyfikę technologii informatycznych – w przyszłości może zostać ujawniona podatność Aplikacji na określone zagrożenia. Z tego względu Minister:

- zaleca aktualizację Aplikacji
- wskazuje, że może wydawać publicznie dostępne zalecenia dotyczące zasad bezpieczeństwa związanych z korzystaniem z Aplikacji.

W przypadku wszystkich usług dostępnych w Aplikacji, pobrane dane są przechowywane w zaszyfrowanej formie na urządzeniu mobilnym.

Aplikacja umożliwia wymianę danych z **mWeryfikatorem**. Warunkiem wymiany jest posługiwanie się dwoma urządzeniami mobilnymi o tym samym systemie operacyjnym, tj. Android w wersji 7.0 lub wyższej lub iOS w wersji 13 lub wyższej.

# <span id="page-11-0"></span>**1.4 Dostępność**

<span id="page-11-1"></span>Aplikacje mObywatel i mWeryfikator można pobrać ze sklepu Google Play (Android) lub ze sklepu App Store (iOS).

### **1.4.1 Aplikacja mObywatel**

Google Play (Android): <https://play.google.com/store/apps/details?id=pl.nask.mobywatel&hl=pl&gl=PL>

App Store (iOS): <https://apps.apple.com/pl/app/mobywatel/id1339613469?l=pl>

#### <span id="page-11-2"></span>**1.4.2 mWeryfikator**

Google Play (Android): <https://play.google.com/store/apps/details?id=pl.nask.mweryfikator&hl=pl&gl=PL>

App Store (iOS): <https://apps.apple.com/pl/app/mweryfikator/id1350403097?l=pl>

# <span id="page-12-0"></span>**2 Opis Aplikacji**

# <span id="page-12-1"></span>**2.1 Ogólny opis**

Aplikacja to bezpłatna, instalowana dobrowolnie, rządowa, publiczna aplikacja mobilna, dzięki której można uzyskać szybki dostęp do swoich dokumentów. Usługi dostępne w ramach Aplikacji:

- Usługa mObywatel (Android, iOS)
- mPojazd (Android, iOS)
- eRecepta (Android, iOS)
- Polak za granicą (Android, iOS)
- Koronowirus: informacje i zalecenia (Android, iOS)
- mLegitymacja Szkolna (Android, iOS)
- mLegitymacja Studencka (Android, iOS)
- mPrawo Jazdy (Android, iOS)
- Licznik punktów karnych (Android, iOS)
- Małopolska Karta Aglomeracyjna (Android, iOS)
- Bilkom bilety kolejowe (Android, iOS)
- Karta Dużej Rodziny (Android, iOS)
- Unijny Certyfikat Covid (Android, iOS)
- Krajowy Certyfikat Ozdrowieńca (prezentowany w usłudze Unijny Certyfikat Covid) (Android, iOS)
- mLegitymacja Ulgowych Usług Transportowych (Android, iOS).

Za pomocą ww. usług można:

- okazać swoją tożsamość wszędzie tam, gdzie nie jest wymagany dowód osobisty lub paszport (Usługa mObywatel, mLegitymacja Szkolna, mLegitymacja Studencka)
- przekazać w bezpieczny sposób swoje dane zweryfikowanym podmiotom publicznym lub prywatnym w celu skorzystania z oferowanych przez nie usług
- sprawdzić termin ważności polisy OC oraz badań technicznych pojazdu (Usługa mPojazd)
- sprawdzić dane pojazdu, którego jesteś właścicielem lub współwłaścicielem (Usługa mPojazd)
- przekazać dane pojazdu poprzez okazanie kodu QR (Usługa mPojazd)
- pobrać, przeglądać, wykupić niezrealizowane recepty wystawione przez lekarza
- znaleźć informacje potrzebne przy wyprawie za granicę
- znaleźć aktualne i wiarygodne informacje o koronawirusie
- potwierdzić status ucznia/studenta danej szkoły/uczelni, skorzystać z ulg i zwolnień (Usługa mLegitymacja Szkolna i Studencka)
- okazać uprawnienia do prowadzenia pojazdu
- sprawdzić ilość przyznanych punktów karnych
- okazać bilet w ramach Małopolskiej Karty Aglomeracyjnej
- pobrać i okazać bilety kolejowe zakupione przez Bilkom
- okazać uprawnienia członków rodzin wielodzietnych w celu skorzystania ze zniżek przyznanych na podstawie Karty Dużej Rodziny
- zaprezentować potwierdzenie przyjęcia szczepienia przeciwko wirusowi SARS-CoV-2 i/lub uzyskania negatywnego wyniku testu na obecność wirusa SARS-Cov-2 i/lub informację o przebyciu choroby COVID-19
- pobrać i okazać zaświadczenie o przebyciu choroby COVID-19 w ramach Krajowego Certyfikatu Ozdrowienia
- okazać uprawnienia do korzystania z ulgowych usług transportowych.

# <span id="page-13-0"></span>**2.2 Opis pozycji menu**

Funkcje głównego menu (dla Android):

- **Wyloguj** wylogowanie Użytkownika z Aplikacji
- **Strona główna** powrót do głównej strony Aplikacji
- **Historia logowania** podgląd historii logowania do Aplikacji Użytkownika
- **Pomoc techniczna** dane kontaktowe do pomocy technicznej
- **Regulamin** możliwość podglądu regulaminu zaakceptowanego w procesie aktywacji Aplikacji
- **Włącz Bluetooth po zalogowaniu** aktywowanie funkcji spowoduje uruchamianie modułu komunikacji Bluetooth od razu zalogowaniu do Aplikacji. Włączenie Bluetooth po zalogowaniu przyspieszy proces wymiany danych z innymi Użytkownikami
- **Zmień hasło** możliwość zmiany hasła do Aplikacji
- **Zmień PIN** możliwość zmiany PIN, jeśli aktywowana była funkcja logowania biometrycznego
- **Włącz (lub wyłącz) logowanie biometryczne z PIN-em** aktywowanie lub deaktywowanie logowania danymi biometrycznymi z kodem PIN
- **Dezaktywuj aplikację** usuwanie danych z Aplikacji oraz unieważnienie Certyfikatów Usług. Jeśli nie ma połączenia z Internetem, usuwane są tylko dane z Aplikacji. Użytkownik jest o tym informowany i może anulować dezaktywację.

Funkcje głównego menu (dla iOS):

- **Wyloguj** wylogowanie Użytkownika z Aplikacji
- **Strona główna** powrót do głównej strony Aplikacji
- **Aktualizuj dane** aktualizacja danych dotyczących tożsamości
- **Wydane certyfikaty** informacja o wydanych Certyfikatach dla Użytkownika, wraz z informacją o ważności Certyfikatów oraz urządzeniach, na których są Certyfikaty
- **Historia aktywności** podgląd historii aktywności Użytkownika Aplikacji
- **Pomoc techniczna** dane kontaktowe do pomocy technicznej
- **Regulamin** możliwość podglądu regulaminu zaakceptowanego w procesie aktywacji Aplikacji
- **Zmień hasło** możliwość zmiany hasła do Aplikacji
- **Zmień PIN** możliwość zmiany PIN, jeśli aktywowana była funkcja logowania TouchID/FaceID
- **Włącz (lub wyłącz) logowanie biometryczne z PIN-em** aktywowanie lub deaktywowanie logowania z wykorzystaniem TouchID/FaceID z kodem PIN
- **Dezaktywuj aplikację** usuwanie danych z Aplikacji oraz unieważnienie Certyfikatów Usług. Jeśli nie ma połączenia z Internetem, usuwane są tylko dane z Aplikacji. Użytkownik jest o tym informowany i może anulować dezaktywację.

### <span id="page-14-0"></span>**2.3 Zabezpieczenie logowania z użyciem biometrii i PIN-u**

Aplikacja obsługuje logowanie biometryczne. Ten sposób logowania dodatkowo zabezpieczony jest PIN-em. Aby możliwe było użycie tej funkcji wymagane jest aktywowanie co najmniej jednej usługi (np. Usługa mObywatel lub mLegitymacja).

Aby aktywować logowanie biometryczne należy:

- wybrać odpowiednią opcję w głównym menu Aplikacji
- zapoznać się z opisem tej funkcjonalności oraz zaakceptować obniżenie poziomu bezpieczeństwa
- wprowadzić aktualne hasło do Aplikacji
- ustalić PIN
- przyłożyć palec do skanera linii papilarnych na urządzeniu mobilnym, użyć funkcji FaceID lub Face Unlock
- zalogować się do Aplikacji przy użyciu aktywowanej funkcji.

# <span id="page-15-0"></span>**3 Opis mWeryfikator**

# <span id="page-15-1"></span>**3.1 Ogólny opis**

mWeryfikator jest oprogramowaniem dodatkowym, dzięki któremu możliwe jest w sposób obiektywny i niezależny zweryfikowanie danych przekazywanych przez Aplikację mObywatel.

# <span id="page-15-2"></span>**3.2 Opis pozycji menu**

- **Pomoc techniczna** dane kontaktowe do pomocy technicznej
- **Regulamin** możliwość podglądu zaakceptowanego w procesie aktywacji mWeryfikatora regulaminu
- Ustawienia:
- **Aktualizuj certyfikaty** Aktualizuje certyfikaty systemowe
- **Włącz Bluetooth po uruchomieniu (tylko dla systemu Android)** aktywowanie funkcji spowoduje uruchamianie modułu komunikacji Bluetooth od razu po zalogowaniu do mWeryfikatora. Przyspieszy to proces wymiany danych z innymi użytkownikami
- **Dezaktywuj aplikację** funkcja usuwa dane z aplikacji.

# <span id="page-16-0"></span>**4 Aktywacja Aplikacji**

# <span id="page-16-2"></span><span id="page-16-1"></span>**4.1 Aplikacja mObywatel (Android, iOS)**

#### **4.1.1 Aktywacja**

Aby aktywować Aplikację, należy:

- pobrać Aplikację ze sklepu Google Play lub App Store
- zapoznać się z regulaminem i zaakceptować go
- zapoznać się z polityką prywatności i zaakceptować ją
- wybrać **Dalej**
- zdefiniować nazwę urządzenia
- ustawić hasło (patrz  $\rightarrow$  [4.1.2\)](#page-16-3); możliwość aktywacji logowania biometrycznego z użyciem Personal Identification Number (PIN)
- wybrać Dodaj dokument
- wyrazić zgodę dla systemu Android lub iOS na używanie zasobów systemowych.

<span id="page-16-3"></span>Po zakończeniu aktywacji Aplikacji użytkownik będzie mógł aktywować poszczególne Usługi.

#### **4.1.2 Ustawienie hasła**

Dane dostępne w Aplikacji są zabezpieczone hasłem ustawianym przez Użytkownika w procesie aktywacji. Hasło musi mieć minimum 8 znaków i co najmniej:

- jedną dużą
- jedną małą literę
- jedną cyfre
- jeden znak specjalny.

#### <span id="page-16-5"></span><span id="page-16-4"></span>**4.2 mWeryfikator (Android, iOS)**

#### **4.2.1 Aktywacja**

Aby aktywować oprogramowanie dodatkowe mWeryfikator, należy:

- pobrać mWeryfikator ze sklepu Google Play lub App Store
- zapoznać się z regulaminem i zaakceptować go
- wyrazić zgodę dla systemu Android na używanie zasobów systemowych
- zdefiniować nazwę urządzenia.

Po wykonaniu powyższych czynności dodatkowo zostanie automatycznie wydany Certyfikat systemu mObywatel.

# <span id="page-17-0"></span>**5 Aktywacja usług**

# <span id="page-17-2"></span><span id="page-17-1"></span>**5.1 Usługa mObywatel (Android, iOS)**

#### **5.1.1 Aktywacja usługi**

Aby aktywować Usługę mObywatel, należy:

- uruchomić Aplikację i zalogować się do niej (patrz $\rightarrow$  [4\)](#page-16-0)
- wybrać opcję Dodaj dokument
- wybrać Usługę mObywatel z listy dostępnych dokumentów
- zapoznać się z regulaminem i zaakceptować go
- wybrać sposób potwierdzenia tożsamości (patrz  $\rightarrow$  [5.1.2\)](#page-17-3)
- wyrazić zgodę dla systemu Android lub iOS na używanie zasobów systemowych
- potwierdzić tożsamość (patrz  $\rightarrow$  [5.1.2\)](#page-17-3)
- automatyczne wydanie Certyfikatu (patrz  $\rightarrow$  [5.1.3\)](#page-17-4).

Usługę mObywatel można również aktywować razem z Usługą mPojazd (patrz  $\rightarrow$  [5.2\)](#page-18-0) lub Usługą mPrawo jazy (patrz  $\rightarrow$  [5.9\)](#page-22-0).

#### **Z Usługą mObywatel automatycznie dodawana jest Usługa eRecepta, Usługa Polak za granicą oraz Usługa Koronowirus: informacje i zalecenia.**

#### <span id="page-17-3"></span>**5.1.2 Potwierdzenie tożsamości**

Do aktywacji usługi mObywatel potrzebne jest potwierdzenie tożsamości. Do aktywacji usługi oraz potwierdzenia tożsamości niezbędne jest posiadanie środka identyfikacji elektronicznej wydanego w systemie identyfikacji elektronicznej przyłączonym do Węzła Krajowego (login.gov.pl) oraz ważnego dowodu osobistego.

Środkami identyfikacji elektronicznej są m.in.:

- Profil Zaufany
- E-dowód
- wybrane banki.

Do potwierdzenia tożsamości Użytkownika przy użyciu środka identyfikacji elektronicznej wydanego w systemie identyfikacji elektronicznej przyłączonym do Węzła Krajowego (login.gov.pl), pobrania Certyfikatu oraz pobrania danych z Rejestru Dowodów Osobistych i rejestru PESEL niezbędne jest połączenie z Internetem.

#### <span id="page-17-4"></span>**5.1.3 Wydanie Certyfikatu**

Po pobraniu danych z Rejestru Dowodów Osobistych i rejestru PESEL automatycznie tworzony jest i pobierany jest Certyfikat kryptograficzny potwierdzający autentyczność pobranych danych. Certyfikat przypisany jest do Użytkownika i urządzenia mobilnego, którym posługuje się Użytkownik.

W celu utworzenia Certyfikatu i zarządzania Certyfikatami Minister przetwarza dane osobowe Użytkownika oraz nazwę urządzenia, dla którego Certyfikat został wydany. Ważność Certyfikatu jest ograniczona w czasie i wynosi jeden (1) rok od daty aktywacji Usługi i nie może być dłuższa niż data ważności dowodu osobistego.

# <span id="page-18-1"></span><span id="page-18-0"></span>**5.2 Usługa mPojazd (Android, iOS)**

#### **5.2.1 Aktywacja usługi**

Aby aktywować Usługę mPojazd, należy:

- uruchomić Aplikację i zalogować się do niej
- wybrać opcję Dodaj dokument
- wybrać Usługę mPojazd z listy dostępnych dokumentów
- zapoznać się z regulaminem Usługi mObywatel i zaakceptować go (jeżeli nie masz jeszcze aktywnej Usługi mObywatel)
- zapoznać się z regulaminem mPojazd i zaakceptować go
- wybrać sposób logowania środkiem identyfikacji elektronicznej wydanym w systemie identyfikacji elektronicznej przyłączonym do Węzła Krajowego (login.gov.pl, np. Profil Zaufany, e-dowód, wybrany bank)
- potwierdzić tożsamość (patrz  $\rightarrow$  [5.1.2\)](#page-17-3).

#### <span id="page-18-2"></span>**5.2.2 Sprawdzenie ważności Certyfikatu mObywatel**

Do prawidłowego działania Usługi mPojazd niezbędny jest ważny Certyfikat wydany dla usługi mObywatel. Przy aktywacji Usługi mPojazd, po potwierdzeniu tożsamości sprawdzana jest ważność Certyfikatu. Jeśli jest on ważny, następuje pobranie danych z Centralnej Ewidencji Pojazdów.

W przypadku zastrzeżenia lub unieważnienia Certyfikatu w Usłudze mObywatel, Usługa mPojazd będzie musiała być ponownie aktywowana.

Sprawdzenie ważności Certyfikatu usługi mObywatel odbywa się przy każdorazowym wejściu Użytkownika w Usługę mPojazd. Jeśli Certyfikat jest nieważny – nie jest możliwe korzystanie z Usługi mPojazd.

#### <span id="page-18-3"></span>**5.3 Usługa Małopolska Karta Aglomeracyjna (Android, iOS)**

Usługa umożliwia dodanie **wykupionego wcześniej** biletu działającego w ramach Małopolskiej Karty Aglomeracyjnej. Bilet można kupić w sieci sprzedaży MKA – szczegóły [www.mka.malopolska.pl](http://www.mka.malopolska.pl/)

#### <span id="page-18-4"></span>**5.3.1 Warunki aktywacji usługi**

Korzystanie z biletów dostępnych w ramach Małopolskiej Karty Aglomeracyjnej możliwe jest dla Użytkowników Aplikacji, którzy spełniają poniższe warunki:

- 1. posiadają aktywną i ważną Usługę mObywatel (patrz  $\rightarrow$  [5.1\)](#page-17-1) lub są gotowi ją aktywować
- 2. posiadają odpowiedni środek identyfikacji elektronicznej wydany w systemie identyfikacji elektronicznej przyłączonym do Węzła Krajowego (login.gov.pl, np.: Profil Zaufany, edowód, wybrany bank)
- 3. posiadają konto w systemie Małopolskiej Karty Aglomeracyjnej
- 4. posiadają wykupiony wcześniej bilet dostępny w ramach systemu Małopolskiej Karty Aglomeracyjnej.

#### <span id="page-18-5"></span>**5.3.2 Aktywacja usługi**

1. Aktywacja Usługi Małopolska Karta Aglomeracyjna bez posiadania Usługi mObywatel.

Aby dodać Małopolską Kartę Aglomeracyjną należy:

- wykupić bilet dostępny w ramach Małopolskiej Karty Aglomeracyjnej, w jednym z dostępnych punktów (spis na [www.mka.malopolska.pl\)](http://www.mka.malopolska.pl/)
- przypisać bilet do konta w systemie Małopolskiej Karty Aglomeracyjnej
- przy pierwszym uruchomieniu Aplikacji wybrać **Dodaj dokument**, następnie z listy dokumentów wskazać Usługę Małopolska Karta Aglomeracyjna. Usługa mObywatel zostanie dodana automatycznie.
- 2. Aktywacja Usługi Małopolska Karta Aglomeracyjna z dodaną wcześniej Usługą mObywatel.

Aby dodać Małopolską Kartę Aglomeracyjną należy:

- wykupić bilet dostępny w ramach Małopolskiej Karty Aglomeracyjnej, w jednym z dostępnych punktów (spis na [www.mka.malopolska.pl\)](http://www.mka.malopolska.pl/)
- przypisać bilet do konta w systemie Małopolskiej Karty Aglomeracyjnej
- wybrać w Aplikacji **Dodaj dokument**, następnie z listy dokumentów wybrać Usługę Małopolska Karta Aglomeracyjna.

#### <span id="page-19-0"></span>**5.3.3 Usuwanie usługi**

(patrz  $\rightarrow$  [10.3\)](#page-40-1)

#### <span id="page-19-1"></span>**5.4 Usługa eRecepta (Android, iOS)**

<span id="page-19-2"></span>Usługa eRecepta aktywowana jest automatycznie przy aktywacji Usługi mObywatel (patrz  $\rightarrow$  [5.1\)](#page-17-1).

#### **5.4.1 Warunki aktywacji usługi**

Aby Użytkownik mógł korzystać z Usługi eRecepta, musi posiadać:

- ważną Usługę mObywatel
- konto w Internetowym Koncie Pacjenta [\(https://pacjent.gov.pl\)](https://pacjent.gov.pl/).

#### <span id="page-19-3"></span>**5.4.2 Aktywacja usługi**

Aby aktywować usługę należy:

- aktywować Usługę mObywatel (patrz  $\rightarrow$  [5.1\)](#page-17-1)
- zaakceptować regulamin Internetowego Konta Pacjenta.

Poniżej przedstawiono ekran z komunikatem akceptacji Internetowego Konta Pacjenta.

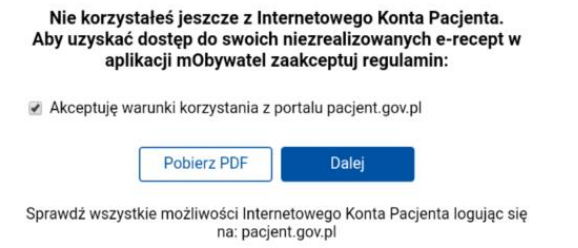

# <span id="page-20-0"></span>**5.5 Usługa Polak za granicą (Android, iOS)**

<span id="page-20-1"></span>Usługa Polak za granicą aktywowana jest automatycznie przy aktywacji Usługi mObywatel (patrz  $\rightarrow$  [5.1\)](#page-17-1).

#### **5.5.1 Warunki aktywacji usługi**

Aby Użytkownik mógł korzystać z Usługi Polak za granicą, musi posiadać ważną Usługę mObywatel.

#### <span id="page-20-2"></span>**5.5.2 Aktywacja usługi**

Aby aktywować usługę należy aktywować Usługę mObywatel (patrz  $\rightarrow$  [5.1\)](#page-17-1).

#### <span id="page-20-3"></span>**5.6 Usługa Koronowirus: informacje i zalecenia (Android, iOS)**

<span id="page-20-4"></span>Usługa Koronowirus: informacje i zalecenia aktywowana jest automatycznie przy aktywacji Usługi mObywatel (patrz  $\rightarrow$  [5.1\)](#page-17-1).

#### **5.6.1 Warunki aktywacji usługi**

Aby Użytkownik mógł korzystać z Usługi Koronowirus: informacje i zalecenia, musi posiadać ważną Usługę mObywatel.

#### <span id="page-20-5"></span>**5.6.2 Aktywacja usługi**

Aby aktywować usługę należy aktywować Usługę mObywatel (patrz  $\rightarrow$  [5.1\)](#page-17-1).

#### <span id="page-20-7"></span><span id="page-20-6"></span>**5.7 Usługa mLegitymacja Szkolna (Android, iOS)**

#### **5.7.1 Warunki aktywacji usługi**

Aby uczeń mógł aktywować Usługę mLegitymacja Szkolna muszą być spełnione następujące warunki:

- szkoła musi posiadać podpisane porozumienie z Kancelarią Prezesa Rady Ministrów
- szkoła musi posiadać uruchomiony system do wydawania mLegitymacji.

#### <span id="page-20-8"></span>**5.7.2 Aktywacja usługi**

Aby aktywować Usługę mLegitymacja Szkolna, należy:

- uruchomić Aplikację
- aktywować Aplikację
- wybrać **Dodaj dokument**, następnie z listy dokumentów wybrać mLegitymację Szkolną
- zapoznać się z informacją o procesie aktywacji mLegitymacji
- zapoznać się z regulaminem i zaakceptować go
- wyrazić zgodę dla systemu na używanie zasobów systemowych (jeśli taka zgoda nie była jeszcze udzielona)
- zeskanować kod QR otrzymany w szkole. W przypadku problemu kod można wprowadzić korzystając z klawiatury telefonu
- wprowadzić kod aktywacyjny otrzymany w szkole
- zatwierdzić komunikat i wczytać dane legitymacji do Aplikacji
- nastąpi automatyczne wydanie Certyfikatu (patrz  $\rightarrow$  [5.8.3\)](#page-21-4).

#### <span id="page-21-0"></span>**5.7.3 Wydanie Certyfikatu**

Po pobraniu danych z systemu automatycznie jest tworzony i pobierany Certyfikat Ucznia potwierdzający autentyczność pobranych danych. Certyfikat przypisany jest do Użytkownika i urządzenia mobilnego, którym posługuje się Użytkownik.

W celu utworzenia Certyfikatu i zarządzania Certyfikatami Minister przetwarza dane osobowe Użytkownika oraz nazwę urządzenia, dla którego Certyfikat został wydany. Ważność Certyfikatu jest ograniczona w czasie i jest tożsama z okresem ważności wydanej uczniowi odpowiednio legitymacji szkolnej.

#### <span id="page-21-2"></span><span id="page-21-1"></span>**5.8 Usługa mLegitymacja Studencka (Android, iOS)**

#### **5.8.1 Warunki aktywacji usługi**

Aby student mógł aktywować Usługę mLegitymacja Studencka muszą być spełnione następujące warunki:

- uczelnia musi posiadać podpisane porozumienie z Kancelarią Prezesa Rady Ministrów
- uczelnia musi posiadać uruchomiony system do wydawania mLegitymacji.

#### <span id="page-21-3"></span>**5.8.2 Aktywacja usługi**

Aby aktywować Usługę mLegitymacja Studencka, należy:

- uruchomić Aplikację
- aktywować Aplikację lub zalogować się do niej
- wybrać **Dodaj dokument**, następnie z listy dokumentów wybrać mLegitymację Studencką
- zapoznać się z informacją o procesie aktywacji mLegitymacji Studenckiej
- zapoznać się z regulaminem Usługi mLegitymacja Studencka i zaakceptować go
- wyrazić zgodę na używanie zasobów systemowych (jeśli taka zgoda nie była jeszcze udzielona)
- zeskanować otrzymany kod QR. W przypadku problemu kod można wprowadzić korzystając z klawiatury telefonu
- wprowadzić otrzymany kod aktywacyjny
- zatwierdzić komunikat i wczytać dane mLegitymacji studenckiej do Aplikacji mObywatel
- nastąpi automatyczne wydanie Certyfikatu (patrz  $\rightarrow$  [5.8.3\)](#page-21-4).

#### <span id="page-21-4"></span>**5.8.3 Wydanie Certyfikatu**

Po pobraniu danych z systemu automatycznie jest tworzony i pobierany Certyfikat Studenta potwierdzający autentyczność pobranych danych. Certyfikat przypisany jest do Użytkownika i urządzenia mobilnego, którym posługuje się Użytkownik.

W celu utworzenia Certyfikatu i zarządzania Certyfikatami Minister przetwarza dane osobowe Użytkownika oraz nazwę urządzenia, dla którego Certyfikat został wydany. Ważność Certyfikatu jest ograniczona w czasie i jest tożsama z okresem ważności wydanej studentowi odpowiednio legitymacji studenckiej.

# <span id="page-22-1"></span><span id="page-22-0"></span>**5.9 Usługa mPrawo Jazdy (Android, iOS)**

#### **5.9.1 Aktywacja usługi**

Aby aktywować Usługę mPrawo Jazdy, należy:

- uruchomić Aplikację
- aktywować Aplikację lub zalogować się do niej
- wybrać opcję **Dodaj dokument,** następnie wybrać mPrawo Jazdy
- zapoznać się z regulaminem Usługi mObywatel i zaakceptować go (jeżeli nie masz jeszcze aktywowanej Usługi mObywatel)
- zapoznać się z regulaminem Usługi mPrawo Jazdy i zaakceptować go
- wybrać sposób logowania środkiem identyfikacji elektronicznej wydanym w systemie identyfikacji elektronicznej przyłączonym do Węzła Krajowego (login.gov.pl, np. Profil Zaufany, e-dowód, wybrany bank)
- potwierdzić tożsamość (patrz  $\rightarrow$  [5.1.2\)](#page-17-3)
- z Usługą mPrawo Jazdy aktywowana jest automatycznie Usługa Punkty karne (patrz  $\rightarrow$ [5.10\)](#page-22-3).

#### <span id="page-22-2"></span>**5.9.2 Sprawdzenie ważności Certyfikatu Usługi mObywatel**

Do prawidłowego działania Usługi mPrawo Jazdy niezbędny jest ważny Certyfikat wydany dla Usługi mObywatel. Przy aktywacji Usługi, po potwierdzeniu tożsamości sprawdzana jest ważność tego Certyfikatu. Jeśli jest on ważny, następuje pobranie danych z Centralnej Ewidencji Kierowców.

W przypadku zastrzeżenia lub unieważnienia certyfikatu w Usłudze mObywatel, Usługa mPrawo Jazdy będzie musiała być ponownie aktywowana.

Sprawdzenie ważności Certyfikatu Usługi mObywatel obywa się przy każdorazowym wejściu użytkownika w Usługę mPrawo Jazdy. Jeśli Certyfikat jest nieważny – nie jest możliwe korzystanie z Usługi mPrawo Jazdy.

# <span id="page-22-4"></span><span id="page-22-3"></span>**5.10 Usługa Punkty karne (Android, iOS)**

#### **5.10.1 Aktywacja usługi**

<span id="page-22-5"></span>Usługa jest aktywowana automatycznie podczas aktywowania Usługi mPrawo Jazdy.

#### **5.10.2 Sprawdzenie ważności Certyfikatu Usługi mObywatel**

Do prawidłowego działania Usługi Punkty Karne niezbędny jest ważny Certyfikat wydany dla Usługi mObywatel. Sprawdzenie ważności Certyfikatu obywa się przy każdorazowym wejściu użytkownika w Usługę Punkty Karne. Jeśli Certyfikat jest nieważny – nie jest możliwe skorzystanie z usługi.

W przypadku zastrzeżenia lub unieważnienia Certyfikatu, Usługa Punkty Karne będzie musiała być ponownie aktywowana.

# <span id="page-23-0"></span>**5.11 Unijny Certyfikat Covid (Android, iOS)**

Usługa Unijny Certyfikat Covid umożliwia prezentację potwierdzenia przyjęcia szczepienia przeciwko wirusowi SARS-CoV-2 i/lub uzyskania negatywnego wyniku testu na obecność wirusa SARS-Cov-2 i/lub informację o przebyciu choroby COVID-19.

Unijny Certyfikat Covid prezentuje wszystkie kody QR otrzymane w ramach szczepienia podstawowego przeciwko COVID-19 oraz kody otrzymane w ramach dawki dodatkowej. Kody można pobrać pod warunkiem prawidłowego zarejestrowania szczepienia przez punkt szczepień.

### <span id="page-23-1"></span>**5.11.1 Aktywacja usługi (dla Użytkowników, którzy posiadają Usługę mObywatel)**

Aby aktywować Unijny Certyfikat Covid należy:

- uruchomić Aplikację mObywatel i zalogować się do niej
- wybrać opcję **Dodaj dokument**, z listy dostępnych dokumentów wybrać Unijny Certyfikat Covid
- zapoznać się z regulaminem Unijnego Certyfikatu Covid i zaakceptować go.

Jeżeli Użytkownik posiada zaświadczenie o szczepieniu przeciwko wirusowi SARS-CoV-2 i/lub uzyskał negatywny wynik testu na obecność wirusa SARS-Cov-2 i/lub informację o przebyciu choroby COVID-19 w systemie Internetowe Konto Pacjenta, odpowiednie zaświadczenie zostanie automatycznie wyświetlone na ekranie urządzenia Użytkownika.

#### <span id="page-23-2"></span>**5.11.2 Aktywacja usługi (dla Użytkowników, którzy nie posiadają Usługi mObywatel)**

Aby aktywować Usługę Unijny Certyfikat Covid, należy:

- uruchomić Aplikację
- aktywować aplikację
- wybrać **Dodaj swój pierwszy dokument**, następnie wskazać Unijny Certyfikat Covid
- zapoznać się z regulaminem Usługi mObywatel i zaakceptować go
- zapoznać się z regulaminem Unijny Certyfikat Covid i zaakceptować go
- wybrać sposób potwierdzenia tożsamości środkiem identyfikacji elektronicznej wydanym w systemie identyfikacji elektronicznej przyłączonym do Węzła Krajowego (login.gov.pl, np. Profil Zaufany, e-dowód, wybrany bank)
- potwierdzić tożsamość (patrz  $\rightarrow$  [5.1.2\)](#page-17-3).

Po pozytywnym procesie uwierzytelnienia automatycznie zostanie dodana Usługa mObywatel oraz Unijny Certyfikat Covid (jeżeli Użytkownik posiada zaświadczenie o szczepieniu przeciwko wirusowi SARS-CoV-2 i/lub uzyskał negatywny wyniku testu na obecność wirusa SARS-Cov-2 i/lub informację o przebyciu choroby COVID-19 w systemie IKP).

#### <span id="page-23-3"></span>**5.11.3 Weryfikacja poprawności kodu Usługi Unijny Certyfikat Covid**

Poprawność kodu QR pobranego z systemu IKP do Usługi Unijny Certyfikat Covid można zweryfikować korzystając z aplikacji Skaner Certyfikatów COVID wydanej przez Centrum e-Zdrowia.

• Skaner Certyfikatów COVID (Android): <https://play.google.com/store/apps/details?id=pl.gov.cez.sws&hl=pl&gl=PL> • Skaner Certyfikatów COVID (iOS): https://apps.apple.com/pl/app/ucc-unijny-certyfikat-covid/id1544064914?l=pl

# <span id="page-24-0"></span>**5.12 Usługa Bilkom – bilety kolejowe (Android, iOS)**

Usługa umożliwia dodanie **wykupionego wcześniej** biletu na przejazd. Lista przewoźników dostępna na stronie [www.bilkom.pl](http://www.bilkom.pl/). Bilety można kupić w sieci sprzedaży PKP Informatyka Sp. z o.o. – szczegóły [www.bilkom.pl.](http://www.bilkom.pl/)

#### <span id="page-24-1"></span>**5.12.1 Warunki aktywacji usługi**

Korzystanie z biletów dostępnych w ramach Bilkom – bilety kolejowe, możliwe jest dla Użytkowników Aplikacji, którzy spełniają poniższe warunki:

- posiadają aktywną i ważną Usługę mObywatel (patrz  $\rightarrow$  [5.1](#page-17-1)) lub są gotowi ją aktywować
- posiadają odpowiedni środek identyfikacji elektronicznej wydany w systemie identyfikacji elektronicznej przyłączonym do Węzła Krajowego (login.gov.pl, np.: Profil Zaufany, e-dowód, wybrany bank)
- posiadają konto w systemie BILKOM.pl
- posiadają wykupiony wcześniej bilet.

#### <span id="page-24-2"></span>**5.12.2 Aktywacja usługi**

Aby aktywować Usługę Bilkom należy:

- posiadać aktywne konto w systemie Bilkom strona www.bilkom.pl
- w panelu użytkownika wybrać opcję "Połączenie konta z aplikacją mObywatel" po zaznaczeniu check box wyświetli się kod QR
- zalogować się do Aplikacji mObywatel, uruchomić usługę mObywatel, z dolnego menu wybrać "Przekaż" i skorzystać z opcji "Przekaż do instytucji" następnie zeskanować kod QR wyświetlony w Bilkom. W ten sposób Aplikacja mObywatel zostanie powiązana z kontem Bilkom.

#### <span id="page-24-4"></span><span id="page-24-3"></span>**5.13 Usługa – Karta Dużej Rodziny (Android, iOS)**

#### **5.13.1 Aktywacja usługi**

Aby aktywować Usługę Karta Dużej Rodziny, należy:

- uruchomić Aplikację
- aktywować ją lub zalogować się do niej
- wybrać **Dodaj dokument**, następnie z listy dostępnych dokumentów wybrać Kartę Dużej Rodziny
- zapoznać się z regulaminem Usługi mObywatel i zaakceptować go (jeżeli nie masz jeszcze aktywowanej Usługi mObywatel)
- zapoznać się z regulaminem Usługi Karta Dużej Rodziny i zaakceptować go
- wybrać sposób logowania środkiem identyfikacji elektronicznej wydanym w systemie identyfikacji elektronicznej przyłączonym do Węzła Krajowego (login.gov.pl, np.: Profil

Zaufany, e-dowód, wybrany bank) – tylko w sytuacji jednoczesnej aktywacji usługi mObywatel i Karty Dużej Rodziny

• potwierdzić tożsamość (patrz $\rightarrow$  [5.1.2\)](#page-17-3).

Usługę Karty Dużej Rodziny mogą również aktywować osoby posiadające mLegitymację Szkolną i przyznaną Kartę Dużej Rodziny. Aby aktywować Usługę Karta Dużej Rodziny dla posiadaczy mLegitymacji Szkolnej, należy:

- uruchomić Aplikację i zalogować się do niej
- wybrać **Dodaj dokument**, następnie z listy dostępnych dokumentów wybrać Kartę Dużej Rodziny
- zapoznać się z regulaminem Usługi Karta Dużej Rodziny i zaakceptować go.

#### <span id="page-25-0"></span>**5.13.2 Sprawdzenie ważności Certyfikatu Usługi Karta Dużej Rodziny**

Do prawidłowego działania Usługi Karta Dużej Rodziny niezbędny jest ważny Certyfikat wydany dla Usługi mObywatel lub mLegitymacji Szkolnej. Przy aktywacji Usługi, po potwierdzeniu tożsamości sprawdzana jest ważność tego Certyfikatu. Jeśli jest on ważny, następuje pobranie danych z Systemu SI KDR.

W przypadku zastrzeżenia lub unieważnienia Certyfikatu w Usłudze mObywatel lub mLegitymacji Szkolnej, Usługa Karta Dużej Rodziny będzie musiała być ponownie aktywowana.

Sprawdzenie ważności Certyfikatu Usługi mObywatel lub mLegitymacji szkolnej odbywa się przy każdorazowym wejściu Użytkownika w Usługę Karta Dużej Rodziny. Jeśli Certyfikat jest nieważny – nie jest możliwe korzystanie z usługi.

# <span id="page-25-2"></span><span id="page-25-1"></span>**5.14 Usługa mLegitymacja Ulgowych Usług Transportowych (Android, iOS)**

#### **5.14.1 Warunki aktywacji usługi**

Aby Użytkownik mógł aktywować Usługę mLegitymacja Ulgowych Usług Transportowych, muszą być spełnione następujące warunki:

- posiadanie ważnego Certyfikatu
- posiadanie aktualnej i ważnej Legitymacji Ulgowych Usług Transportowych.

#### <span id="page-25-3"></span>**5.14.2 Aktywacja Usługi mLegitymacja Ulgowych Usług Transportowych**

Aby aktywować Usługę mLegitymacja Ulgowych Usług Transportowych, należy:

- uruchomić Aplikację
- aktywować ją lub zalogować się do niej
- zapoznać się z regulaminem Usługi mObywatel i zaakceptować go (jeżeli usługa nie została jeszcze aktywowana)
- wybrać **Dodaj dokument**, następnie z listy dokumentów wybrać mLegitymacja Ulgowych Usług Transportowych
- zapoznać się z regulaminem Usługi mLegitymacja Ulgowych Usług Transportowych i zaakceptować go
- potwierdzić tożsamość (jeżeli nie masz jeszcze aktywowanej Usługi mObywatel) (patrz  $\rightarrow$  [5.1.2\)](#page-17-3)

Usługę mLegitymacja Ulgowych Usług Transportowych mogą również aktywować osoby posiadające mLegitymację Szkolną oraz aktualną i ważną Legitymację Ulgowych Usług Transportowych.

Aby aktywować Usługę mLegitymacja Ulgowych Usług Transportowych dla posiadaczy mLegitymacji Szkolnej, należy:

- uruchomić Aplikację
- aktywować ją lub zalogować się do niej
- wybrać **Dodaj dokument**, następnie z listy dokumentów wybrać mLegitymacja Ulgowych Usług Transportowych
- zapoznać się z regulaminem Usługi mLegitymacja Ulgowych Usług Transportowych i zaakceptować go
- pobrać dane Użytkownika oraz uprawnień do korzystania z Ulgowych Usług Transportowych.

# <span id="page-26-0"></span>**5.14.3 Sprawdzanie ważności Certyfikatu mLegitymacji Ulgowych Usług Transportowych**

Do prawidłowego działania Usługi mLegitymacja Ulgowych Usług Transportowych niezbędny jest ważny Certyfikat wydany dla Usługi mObywatel lub mLegitymacji Szkolnej. Przy aktywacji Usługi mLegitymacja Ulgowych Usług Transportowych, po potwierdzeniu tożsamości sprawdzana jest ważność tego Certyfikatu. Jeśli jest on ważny, następuje pobranie danych z Systemu UUT.

W przypadku zastrzeżenia lub unieważnienia Certyfikatu w Usłudze mObywatel lub mLegitymacji Szkolnej, Usługa mLegitymacja Ulgowych Usług Transportowych będzie musiała być ponownie aktywowana.

Sprawdzenie ważności Certyfikatu Usługi mObywatel lub mLegitymacji Szkolnej odbywa się przy każdorazowym wejściu Użytkownika w Usługę mLegitymacja Ulgowych Usług Transportowych. Jeśli Certyfikat jest nieważny – nie jest możliwe korzystanie z Usługi mLegitymacja Ulgowych Usług Transportowych.

# <span id="page-27-0"></span>**6 Funkcje dostępne w ramach Usługi mObywatel (Android, iOS)**

# <span id="page-27-1"></span>**6.1 Okazanie tożsamości w Aplikacji**

Użytkownik może okazać drugiej osobie swoje dane osobowe na ekranie urządzenia mobilnego, którym się posługuje. Funkcja dostępna jest po wybraniu ikony Usługi mObywatel z ekranu startowego Aplikacji. Poniżej przedstawiono ekran prezentacji danych Usługi mObywatel:

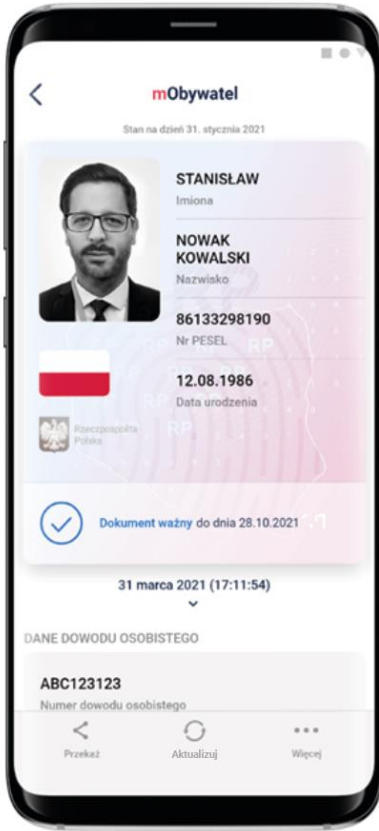

Podstawowy zakres prezentowanych danych:

- zdjęcie
- imiona
- nazwisko
- **PESEL**
- data urodzenia
- informacja o statusie dokumentu (ważny/nieważny).

Rozszerzony zakres prezentowanych danych:

- numer dowodu osobistego
- organ wydający dowód osobisty
- data ważności dowodu osobistego
- nazwisko rodowe
- płeć
- imię ojca
- nazwisko rodowe ojca
- imię matki
- nazwisko rodowe matki
- miejsce urodzenia
- kraj urodzenia
- obywatelstwo
- adres zameldowania
- data zameldowania.

#### <span id="page-28-1"></span><span id="page-28-0"></span>**6.2 Przekaż**

#### **6.2.1 Przekazanie danych do instytucji lub firmy**

Użytkownik może przekazać online swoje dane podmiotom publicznym lub prywatnym (instytucji) w celu skorzystania z oferowanych przez nie usług. Przekazanie danych odbywa się tylko do zweryfikowanych w systemie mObywatel instytucji.

Aby przekazać dane do instytucji należy:

- uruchomić Usługę mObywatel
- wybrać funkcję **Przekaż**, a następnie wybrać przekaż **Instytucji lub firmie**
- zeskanować kod QR lub skopiować do schowka (kod QR dostępny online lub offline). Wyświetli się informacją jakie dane, jakiej instytucji i w jakim celu zostaną przekazane
- potwierdzić przekazanie danych wskazanej instytucji.

Operacje wykonywane podczas przekazywania danych są szyfrowane kryptograficzne, co gwarantuje bezpieczeństwo procesu.

Przy wymianie danych pomiędzy różnymi systemami operacyjnymi Aplikacja może poprosić również o zeskanowanie kodu wyświetlonego na urządzeniu z mWeryfikatorem, a następnie o zeskanowanie serii kodów QR.

Aplikacja zależnie od rodzaju systemu operacyjnego używanego na urządzeniu weryfikowanym i urządzeniu weryfikującym, dobierze odpowiednią metodę przekazania danych.

- a) w przypadku przekazania danych pomiędzy urządzeniami z systemem Android: Bluetooth.
- b) w przypadku przekazania danych pomiędzy urządzeniami z systemem iOS: Bluetooth i/lub WiFi.
- c) w przypadku przekazania danych pomiędzy urządzeniami z systemami Android i iOS: seria kodów QR.

#### <span id="page-28-2"></span>**6.2.2 Przekazanie danych osobie weryfikującej tożsamość**

Aby przekazać dane osobie weryfikującej Twoją tożsamość w ramach Usługi mObywatel, należy:

- uruchomić Usługę mObywatel
- wybrać funkcję **Przekaż**, a następnie wybrać przekaż **Osobie weryfikującej Twoją tożsamość**. Wyświetli się okno informujące jakie dane osobowe przekazujesz, komu i w jakim celu
- zaakceptować przekazanie danych
- na ekranie urządzenia wyświetli się QR kod należy go udostępnić osobie weryfikującej Twoją tożsamość do zeskanowania
- wyświetli się komunikat z prośbą o potwierdzenie celu pobrania danych.

Aplikacja przekaże dane do mWeryfikatora — imiona i nazwisko oraz zdjęcie w niskiej rozdzielczości. Wyświetli się również status Certyfikatu, który gwarantuje bezpieczeństwo i aktualność danych.

Wyświetlone dane można dodatkowo zweryfikować online.

Przy wymianie danych pomiędzy różnymi systemami operacyjnymi Aplikacja może poprosić również o zeskanowanie kodu wyświetlonego na urządzeniu z mWeryfikatorem, a następnie o zeskanowanie serii kodów QR.

Aplikacja zależnie od rodzaju systemu operacyjnego używanego na urządzeniu weryfikowanym i urządzeniu weryfikującym, dobierze odpowiednią metodę przekazania danych.

- a) w przypadku przekazania danych pomiędzy urządzeniami z systemem Android: Bluetooth.
- b) w przypadku przekazania danych pomiędzy urządzeniami z systemem iOS: Bluetooth i/lub WiFi.
- c) w przypadku przekazania danych pomiędzy urządzeniami z systemami Android i iOS: seria kodów QR.

Aplikacja mObywatel przekaże dane do mWeryfikatora.

#### <span id="page-29-0"></span>**6.3 Aktualizuj**

Funkcja **Aktualizuj** umożliwia pobranie aktualnych danych Użytkownika.

Aktualizowanie odbywa się na podstawie pobrania danych (logowania się) z wykorzystaniem wydanego wcześniej Certyfikatu Usługi mObywatel.

#### <span id="page-29-1"></span>**6.4 Menu Więcej**

- **Aktualizuj certyfikaty** umożliwia automatyczne aktualizowanie Certyfikatów
- **Wydane certyfikaty** umożliwia podgląd wydanych użytkownikowi Certyfikatów wraz ze statusem ważności
- **Historia** umożliwia zapoznanie się z historią weryfikacji danych osobowych za pomocą mWeryfikatora zawierającą: identyfikator użytkownika oraz datę i czas przekazania danych. Funkcja "Historia" przechowuje dane, o których mowa powyżej, przez jeden (1) rok od daty ich zapisania w zakresie danych wskazanych powyżej.
- **Historia aktywności** umożliwia podgląd historii pobrań danych oraz wydanych Certyfikatów
- **Regulamin** wyświetla regulamin zaakceptowany przez Użytkownika dla Usługi mObywatel
- **Usuń Usługę mObywatel** unieważnia wydane Certyfikaty i usuwa dokument.

Aplikacja może być aktywowana maksymalnie na 3 urządzeniach (dotyczy Usługi mObywatel).

# <span id="page-30-0"></span>**7 Funkcje dostępne w ramach Usługi mPojazd (Android, iOS)**

# <span id="page-30-1"></span>**7.1 Sprawdzenie danych pojazdu**

Z Usługi mogą korzystać osoby, które są właścicielami lub współwłaścicielami pojazdów (osoby zarejestrowane w bazie Centralnej Ewidencji Pojazdów).

Właściciel lub współwłaściciel pojazdu może sprawdzić dane pojazdu, jak widoczne na zdjęciu poniżej.

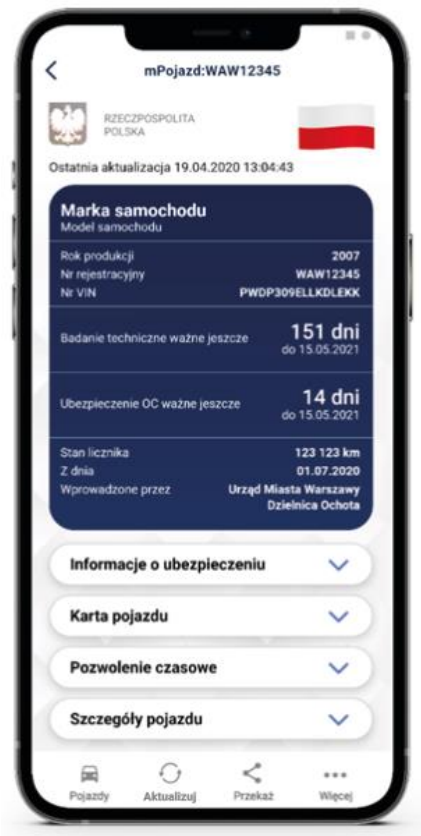

Usługa mPojazd wyświetla informacje o terminie ważności ubezpieczenia OC, badania technicznego pojazdu oraz pokazuje przypomnienia 30 dni przed końcem terminu ich ważności, jak widoczne na zdjęciu poniżej.

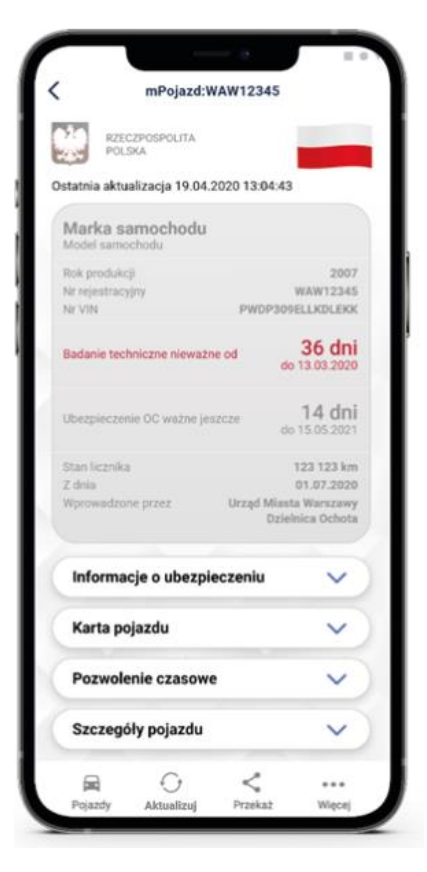

Zakres prezentowanych danych:

Główny ekran:

- marka pojazdu
- model pojazdu
- rodzaj
- rok produkcji
- numer rejestracyjny
- nr VIN
- badanie techniczne ważne jeszcze przez
- badanie techniczne ważne do
- ubezpieczenie OC ważne jeszcze przez
- ubezpieczenie OC ważne do
- stan licznika (ostatni wprowadzony)
- data wprowadzenia stanu licznika
- podmiot wprowadzający stan licznika.

Informacje o ubezpieczeniu:

- nazwa ubezpieczyciela
- rodzaj ubezpieczenia
- seria i numer polisy
- data zawarcia umowy ubezpieczenia
- data początku okresu ubezpieczenia
- data końca okresu ubezpieczenia.

Karta pojazdu:

- seria i numer dokumentu
- typ dokumentu
- czy wtórnik
- data wydania dokumentu
- data ważności dokumentu
- nazwa organu wydającego.

Dowód rejestracyjny:

- seria i numer dokumentu
- typ dokumentu
- czy wtórnik
- data wydania dokumentu
- data ważności dokumentu
- nazwa organu wydającego.

Szczegóły pojazdu:

- marka pojazdu
- typ
- model pojazdu
- rodzaj
- podrodzaj
- kategoria pojazdu
- rok produkcji
- data pierwszej rejestracji
- nr VIN
- przeznaczenie
- pochodzenie pojazdu
- sposób produkcji pojazdu
- wybity nr identyfikacyjny
- tabliczka znamionowa
- numer świadectwa homologacji typu pojazdu
- zamontowany hak
- pojemność skokowa silnika,
- maksymalna moc netto silnika
- stosunek mocy do masy własnej (w kW/kg); dotyczy motocykli i motorowerów
- rodzaj paliwa
- rodzaj pierwszego paliwa alternatywnego
- rodzaj drugiego paliwa alternatywnego
- średnie zużycie paliwa
- średnie zużycie paliwa wg. WLTP
- indywidualne poziomy emisji CO2
- indywidulane poziomy emisji CO2 wg. WLTP
- zamontowany katalizator/pochłaniacz
- masa własna
- dopuszczalna masa całkowita
- maksymalna masa całkowita pojazdu
- dopuszczalna ładowność
- dopuszczalna masa całkowita zespołu pojazdów
- maksymalna masa całkowita ciągniętej przyczepy z hamulcem
- maksymalna masa całkowita ciągniętej przyczepy bez hamulca
- liczba miejsc ogółem
- liczba miejsc stojących
- liczba miejsc siedzących
- liczba osi
- rozstaw osi
- największy dopuszczalny nacisk osi
- minimalny rozstaw kół
- maksymalny rozstaw kół
- średni rozstaw kół.

### <span id="page-33-0"></span>**7.2 Przekaż**

Po kliknięciu na funkcję **Przekaż** generowany jest w Aplikacji kod QR, który umożliwia innym aplikacjom odczytanie następujących danych:

- marka
- model pojazdu
- numer rejestracyjny
- nr VIN
- rok produkcji
- pojemność skokowa silnika
- maksymalna moc netto silnika
- imię pierwsze
- imię drugie
- nazwisko
- PESEL
- adres zamieszkania kod pocztowy
- adres zamieszkania nazwa miejscowości
- adres zamieszkania ulica cecha
- adres zamieszkania nazwa ulicy
- adres zamieszkania numer domu
- adres zamieszkania numer lokalu.

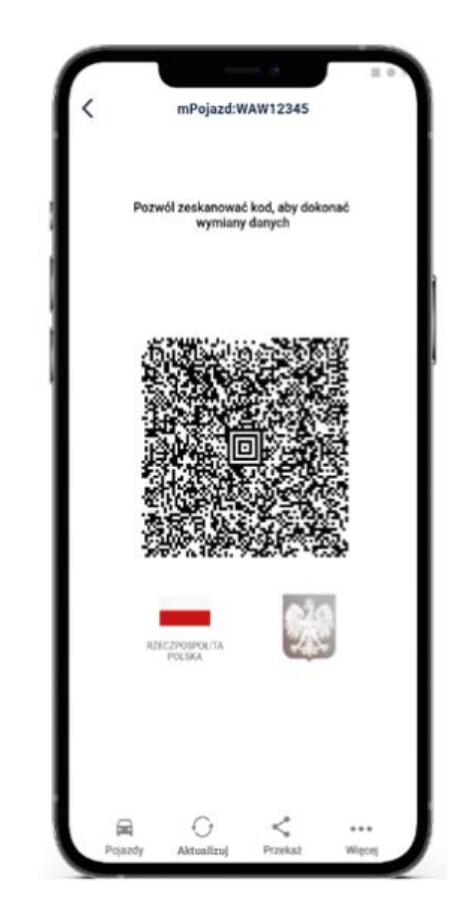

### <span id="page-34-0"></span>**7.3 Pojazdy**

Funkcja Pojazdy pozwala na przejście do listy pojazdów, których jesteś właścicielem lub współwłaścicielem oraz wybranie pojazdu.

Po wyborze pojazdu Użytkownik może:

- sprawdzić dane pojazdu
- wrócić do listy pojazdów poprzez kliknięcie ikony pojazdu w dolnym menu
- wrócić do poprzedniego ekranu klikając strzałkę  $\leftarrow$  w lewym górnym rogu ekranu.

Po wyjściu z Aplikacji i ponownym uruchomieniu Usługi mPojazd, na pierwszym ekranie zawsze pojawi się ostatnio przeglądany pojazd.

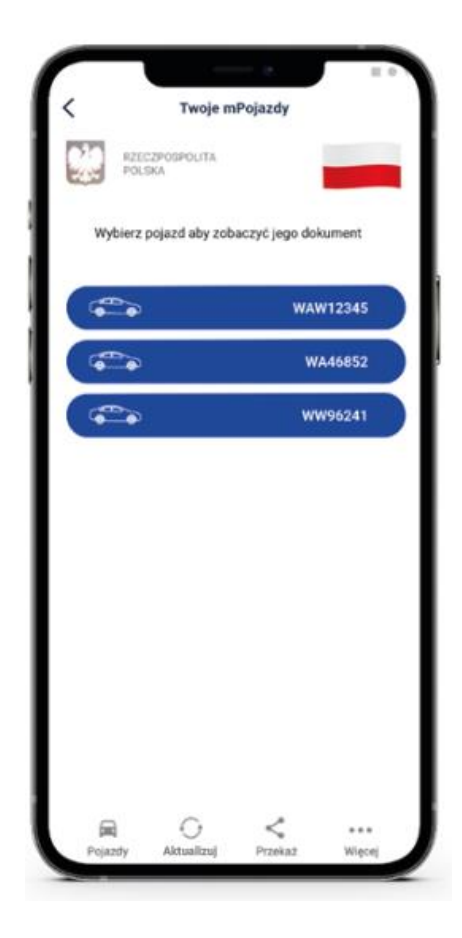

### <span id="page-35-0"></span>**7.4 Aktualizuj**

Funkcja **Aktualizuj** umożliwia pobranie aktualnych danych Użytkownika.

Aktualizacja odbywa się na podstawie pobrania danych (logowania się) z wykorzystaniem wydanego wcześniej Certyfikatu Usługi mObywatel.

#### <span id="page-35-1"></span>**7.5 Menu Więcej**

- **Wydane certyfikaty** podgląd wydanych użytkownikowi Certyfikatów wraz ze statusem ważności
- **Historia aktywności** historia pobrań danych oraz wydań Certyfikatów
- **Regulamin mPojazdu** wyświetla zaakceptowany przez Użytkownika regulamin dla Usługi mPojazd
- **Usuń mPojazd** usuwa dokument.
# **8 Funkcje dostępne w ramach Usługi mPrawo Jazdy (Android, iOS)**

## **8.1 Sprawdzenie danych kierowcy**

Na ekranie głównym mPrawa Jazdy znajdują się następujące dane dotyczące kierowcy:

- imiona
- nazwisko
- data i miejsce urodzenia
- numer PESEL
- zdjęcie pochodzące z Usługi mObywatel
- kategorie posiadanych uprawnień
- informacja o dacie ważności dokumentu lub jego nieważności
- numer dokumentu zapisany z pominięciem znaku "/" (widocznego na numerze tradycyjnego prawa jazdy).

Poniżej w sekcji "Dane prawa jazdy" znajdują się:

- status blankietu tradycyjnego prawa jazdy
- numer blankietu tradycyjnego prawa jazdy
- data wydania tradycyjnego prawa jazdy
- data ważności prawa jazdy
- nazwa organu wydającego prawo jazdy.

W sekcji "Kategorie" znajdują się:

- litera powiązana z daną kategorią (nazwa kategorii) umieszczona na infografice z pojazdem
- data uzyskania uprawnień w danej kategorii (ważne od)
- data ważności danej kategorii (ważne do)
- ograniczenia dotyczące danej kategorii.

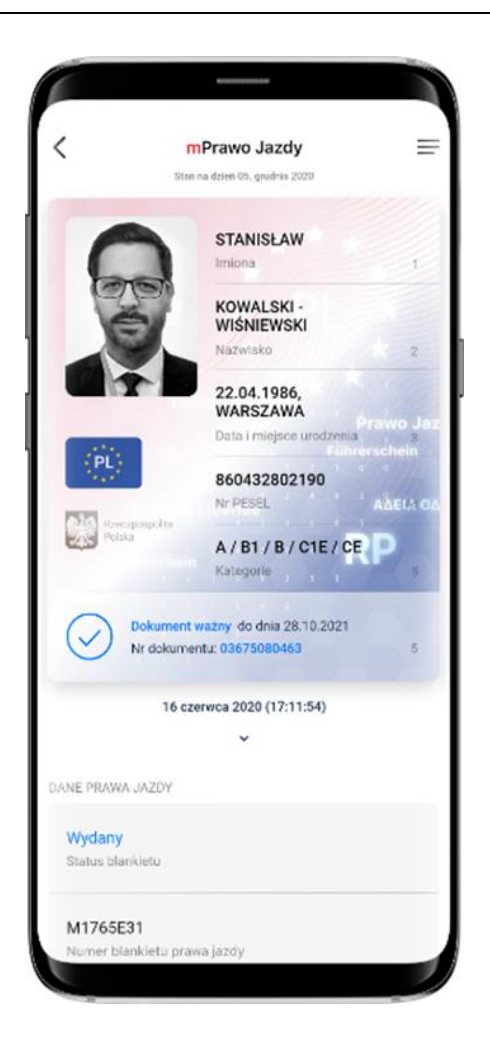

### **8.2 Przekaż**

Po kliknięciu na funkcję **Przekaż** w Aplikacji generowany jest kod QR, który umożliwia przekazanie danych do mWeryfikatora w celu kryptograficznego zweryfikowania.

#### **8.3 Aktualizuj**

Funkcja **Aktualizuj** umożliwia pobranie aktualnych danych Użytkownika.

Pobranie danych wymaga od Użytkownika ponownego zalogowania środkiem identyfikacji elektronicznej wydanym w systemie identyfikacji elektronicznej przyłączonym do Węzła Krajowego (login.gov.pl).

#### **8.4 Punkty karne**

Funkcja Punkty karne umożliwia dostęp do aktualnego stanu konta z punktami karnymi oraz do informacji o ich przyznaniu (patrz  $\rightarrow$  [9\)](#page-39-0).

#### **8.5 Menu Więcej**

- **Historia** zawiera dane związane z dokumentem
- **Wydane certyfikaty** podgląd wydanych Użytkownikowi Certyfikatów wraz ze statusem ważności
- **Historia aktywności** historia pobrań danych oraz wydań Certyfikatów
- **Regulamin mPrawa Jazdy** wyświetla zaakceptowany przez Użytkownika regulamin dla Usługi mPrawo Jazdy
- **Usuń mPrawo Jazdy** usuwa dokument.

# <span id="page-39-0"></span>**9 Funkcje dostępne w ramach Usługi Punkty karne (Android, iOS)**

Dostęp do usługi możliwy jest po dodaniu do Aplikacji dokumentu mPrawo Jazdy. Logowanie w usłudze odbywa się na podstawie wcześniej wydanego Certyfikatu dla Usługi mObywatel.

Dezaktywacja usługi następuje poprzez dezaktywowanie dokumentu mPrawo Jazdy.

Usługa zapewnia dostęp do aktualnego stanu konta z punktami karnymi oraz do informacji o szczegółach ich naliczenia.

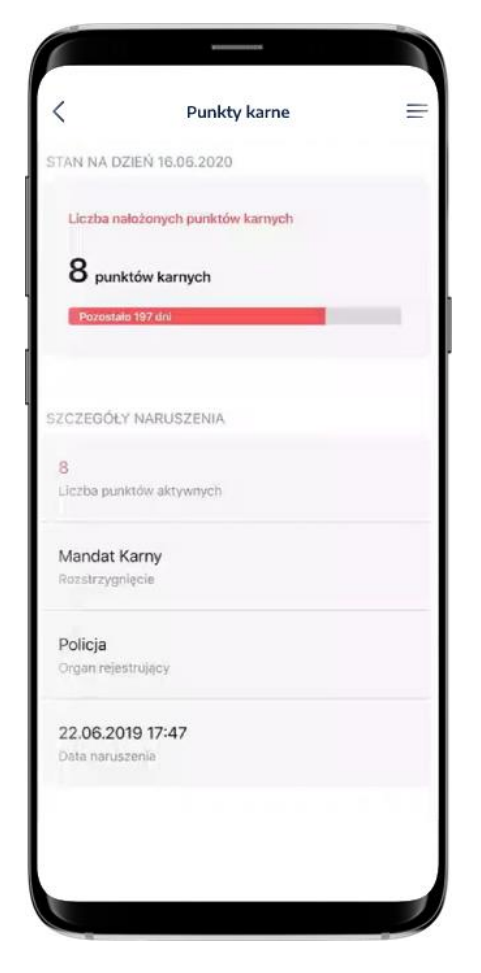

# **10 Funkcje dostępne w ramach Małopolskiej Karty Aglomeracyjnej (Android, iOS)**

### **10.1 Przeglądanie biletów / okazanie biletów**

Po aktywowaniu Usługi Małopolska Karta Aglomeracyjna (patrz → [5.3\)](#page-18-0) i wybraniu na ekranie głównym aplikacji mObywatel ikony podpisanej Małopolska Karta Aglomeracyjna, automatycznie pobierana jest lista biletów przypisanych do danego Użytkownika aplikacji. Po wybraniu danego biletu wyświetlany jest kod QR oraz informacje dotyczące biletu.

W przypadku posiadania jednego biletu zamiast listy biletów wyświetlany jest wskazany bilet.

Aplikacja mObywatel oferuje wyłącznie możliwość wyświetlenia wcześniej zakupionego biletu. Aplikacja mObywatel nie umożliwia zakupu biletu.

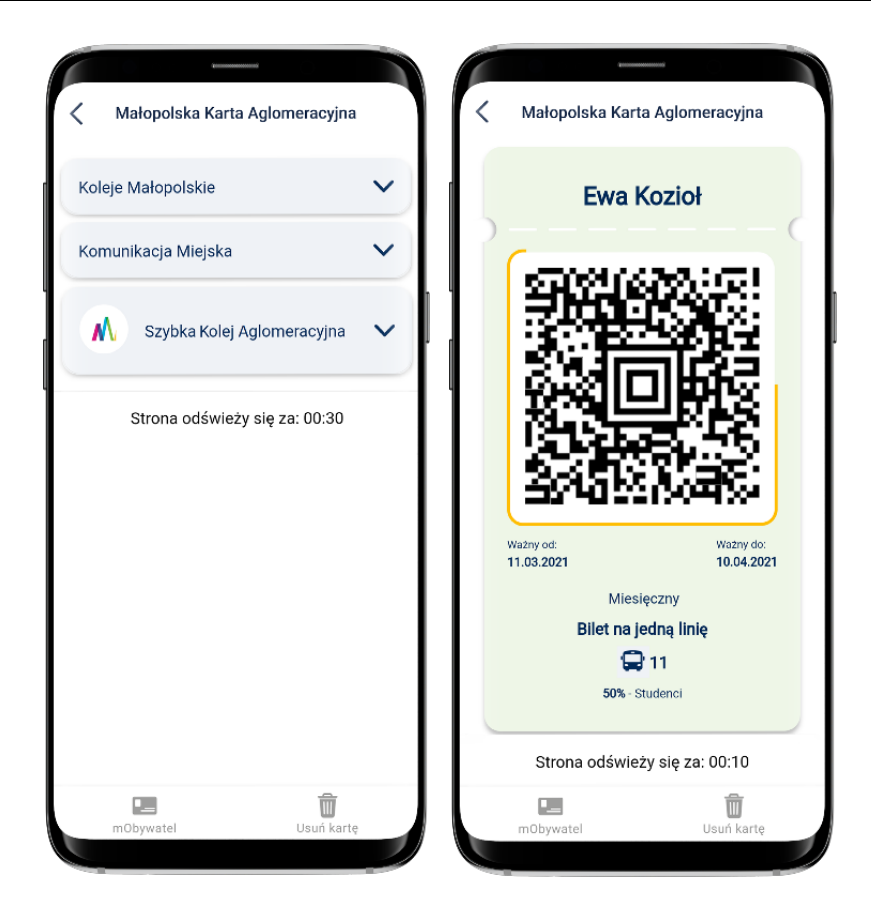

## **10.2 Przejście do usługi mObywatel**

Z Usługi Małopolska Karta Aglomeracyjna można przejść do Usługi mObywatel. W tym celu należy wybrać ikonę **mObywatel** dostępną w dolnym menu.

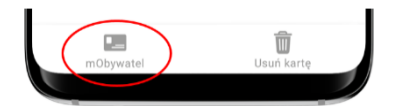

# **10.3 Usunięcie Usługi Małopolska Karta Aglomeracyjna**

Aby usunąć Usługę Małopolska Karta Aglomeracyjna z aplikacji mObywatel należy wybrać ikonę kosza na śmieci dostępną w dolnym menu.

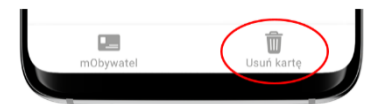

# **11 Funkcje dostępne w ramach Usługi eRecepta (Android, iOS)**

### **11.1 Przeglądanie niezrealizowanych eRecept**

Po utworzeniu konta w Internetowym Koncie Pacjenta, Aplikacja automatycznie pobiera listę niezrealizowanych recept. Na początku wyświetlane są recepty właściciela Usługi mObywatel, a następnie recepty jego podopiecznych oraz osób, które udzieliły mu pełnomocnictwa.

eRecepta TWOJE RECEPTY **RECEPTA Z DNIA**<br>12.06.2019 r.  $\overline{4}$ **WYSTAWIŁ** LEK lek. Anna Nowakowska RECEPTA 7 DNIA  $\frac{1}{LEK}$ 12.06.2019 r. WYSTAWIŁ lek. Anna Nowakowska RECEPTA Z DNIA<br>12.06.2019 r.  $\frac{2}{LEKI}$ **WYSTAWIŁ** lek. Anna Nowakowska Fundusze Europejskie Polska Cyfr CSIOZ<sup>C</sup>

Udzielenie pełnomocnictwa możliwe jest z wykorzystaniem funkcjonalności m.in. udostępnianych z poziomu Internetowego Konta Pacjenta ([https://pacjent.gov.pl\)](https://pacjent.gov.pl/).

# **11.2 Realizacja eRecept**

Wybranie konkretnej recepty powoduje pobranie szczegółów danej recepty i jej wyświetlenie w Aplikacji. Po wyborze recepty, Aplikacja wyświetli jej dane szczegółowe, w tym informacje o lekach i statusie recepty.

Wyświetlenie szczegółów recepty daje możliwość jej realizacji online na dwa możliwe sposoby:

- podanie numeru PESEL osoby, na którą wystawiona została recepta wraz z kodem wyświetlonym pod kodem QR
- zeskanowanie przez pracownika apteki kodu QR.

W przypadku gdy apteka nie ma połączenia online z system P1 eZdrowie, możliwe jest zrealizowanie recepty w trybie off-line. W tym celu należy użyć przycisku **Pobierz PDF**, który umożliwia pobranie wydruku informacyjnego zawierającego kod, po zeskanowaniu którego pracownik apteki będzie posiadał wszystkie niezbędne informacje umożliwiające realizację recepty.

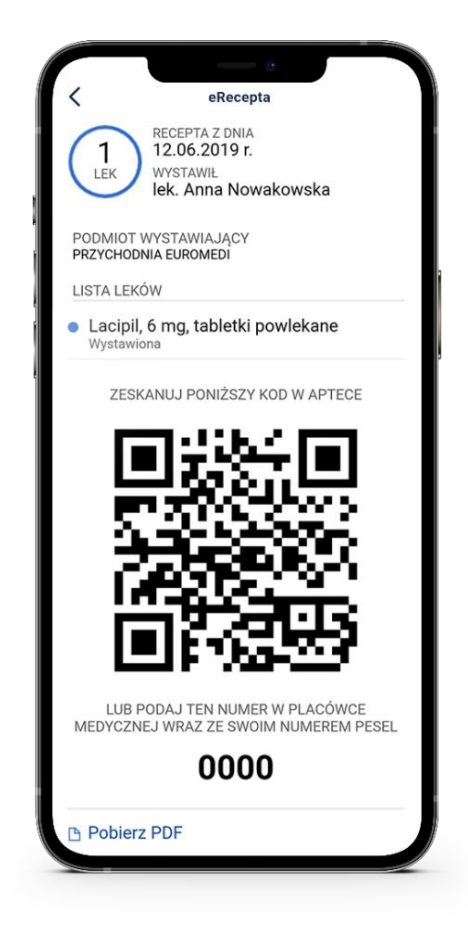

# **12 Funkcje dostępne w ramach Usługi mLegitymacja Szkolna (Android, iOS)**

# **12.1 Okazanie mLegitymacji Szkolnej**

Użytkownik może okazać drugiej osobie swoje dane osobowe na ekranie urządzenia mobilnego, którym się posługuje. Funkcja dostępna jest po wybraniu ikony Usługi mLegitymacja Szkolna z ekranu startowego Aplikacji.

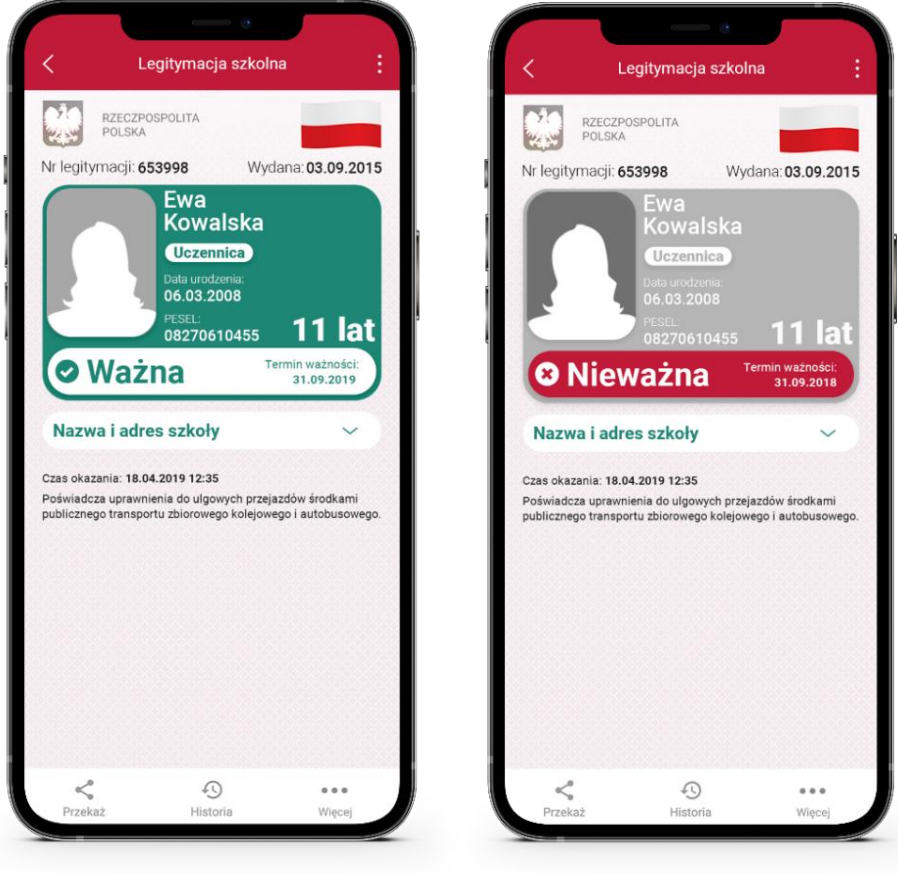

Zabezpieczenia wizualne, na które powinien zwrócić uwagę Użytkownik zostały opisane w punkcie [19.8.4.](#page-68-0)

# **12.2 Przekaż**

W ramach Usługi mLegitymacja szkolna możliwe jest włączenie przekazania danych użytkownikowi mWeryfikatora. Aby przekazać dane użytkownikowi mWeryfikatora, należy:

- uruchomić Usługę mLegitymacja Szkolna
- wybrać funkcję **Przekaż**
- na ekranie urządzenia wyświetli się kod QR należy go przekazać do zeskanowania użytkownikowi mWeryfikatora.

Użytkownik mWeryfikatora zobaczy na swoim urządzeniu dane Użytkownika mLegitymacja Szkolna — imiona i nazwisko oraz zdjęcie w niskiej rozdzielczości, a także datę weryfikacji. Może też sprawdzić aktualność Certyfikatu mLegitymacja Szkolna online.

## **12.3 Historia**

Wszystkie przypadki przekazania danych użytkownikowi mWeryfikatora są zapisane w **Historii**.

Funkcja **Historia** pozwala na zapoznanie się z historią weryfikacji danych osobowych za pomocą mWeryfikatora, zawierającą wyłącznie identyfikator użytkownika mWeryfikator oraz datę i czas przekazania danych.

Funkcja **Historia** przechowuje dane, o których mowa powyżej, przez okres jednego (1) roku od daty ich zapisania.

#### **12.4 Menu Więcej**

- **Przedłuż ważność –** umożliwia przedłużenie ważności mLegitymacji Szkolnej
- **Regulamin -** wyświetla regulamin zaakceptowany przez Użytkownika dla Usługi mLegitymacja Szkolna
- **Usuń mLegitymację szkolną -** unieważnia wydany Certyfikat i usuwa dokument**.**

# **13 Funkcje dostępne w ramach Usługi mLegitymacja Studencka (Android, iOS)**

# **13.1 Okazanie mLegitymacji Studenckiej**

Użytkownik może okazać drugiej osobie swoje dane osobowe na ekranie urządzenia mobilnego, którym się posługuje. Funkcja dostępna jest po wybraniu ikony Usługi mLegitymacja Studencka z ekranu startowego Aplikacji.

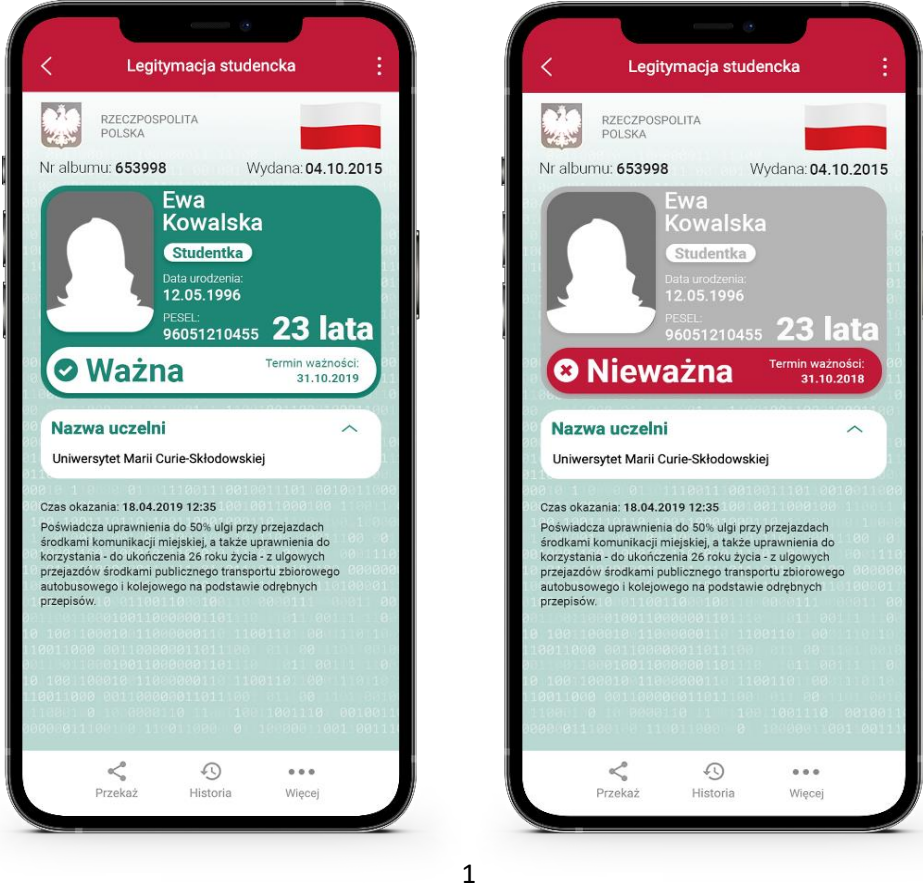

Zabezpieczenia wizualne, na które powinien zwrócić uwagę Użytkownik zostały opisane w punkcie [19.8.4.](#page-68-0)

### **13.2 Przekaż**

W ramach Usługi mLegitymacja Studencka możliwe jest włączenie przekazania danych użytkownikowi mWeryfikatora. Aby przekazać dane użytkownikowi mWeryfikatora, należy:

- uruchomić Usługę mLegitymacja Studencka
- wybrać funkcję **Przekaż**
- na ekranie urządzenia wyświetli się kod QR należy go przekazać do zeskanowania użytkownikowi mWeryfikatora.

Użytkownik mWeryfikatora zobaczy na swoim urządzeniu dane Użytkownika Aplikacji— imiona i nazwisko oraz zdjęcie w niskiej rozdzielczości, a także datę weryfikacji. Może też sprawdzić aktualność Certyfikatu mLegitymacja Studencka online.

## **13.3 Historia**

Wszystkie przypadki przekazania danych użytkownikowi mWeryfikatora są zapisane w **Historii**.

Funkcja **Historia** pozwala na zapoznanie się z historią weryfikacji danych osobowych za pomocą mWeryfikatora, zawierającą wyłącznie identyfikator użytkownika mWeryfikator oraz datę i czas przekazania danych.

Funkcja **Historia** przechowuje dane, o których mowa powyżej, przez okres jednego roku od daty ich zapisania.

#### **13.4 Menu Więcej**

- **Przedłuż ważność –** umożliwia przedłużenie ważności mLegitymacji Studenckiej
- **Regulamin** wyświetla regulamin zaakceptowany przez Użytkownika dla mLegitymacji Studenckiej
- **Usuń mLegitymację studencką** unieważnia wydany Certyfikat i usuwa dokument.

# **14 Funkcje dostępne w ramach Usługi Bilkom – bilety kolejowe (Android, iOS)**

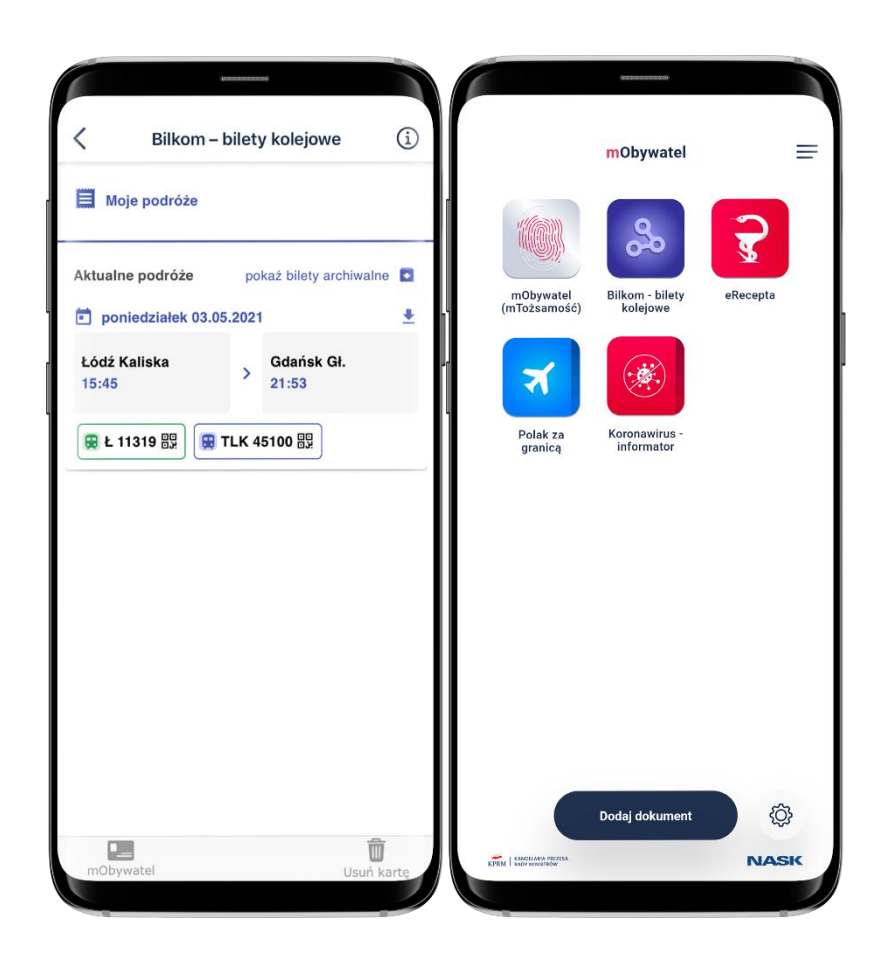

# **14.1 Przeglądanie biletów / okazanie biletów**

Po aktywowaniu Usługi Bilkom - bilety kolejowe (patrz  $\rightarrow$  5.12.) i wybraniu na ekranie głównym aplikacji mObywatel ikony podpisanej Bilkom - bilety kolejowe, automatycznie pobierana jest lista podróży, na które zostały zakupione bilety. Po wybraniu podróży, pojawi się ekran z biletami zakupionymi dla wybranej trasy.

### **14.2 Przejście do usługi mObywatel**

Z Usługi Bilkom można przejść do Usługi mObywatel. W tym celu należy wybrać ikonę **mObywatel**  dostępną w dolnym menu.

### **14.3 Usunięcie usługi Bilkom**

Aby usunąć Usługę Bilkom z aplikacji mObywatel należy wybrać **Usuń kartę** dostępną w dolnym menu.

# **15 Funkcje dostępne w ramach Karty Dużej Rodziny (Android, iOS)**

# **15.1 Okazanie danych**

Użytkownik może okazać innej osobie Kartę Dużej Rodziny oraz kod QR na ekranie urządzenia mobilnego, którym się posługuje. Funkcja dostępna jest po uruchomieniu Aplikacji i po wybraniu "Karta Dużej Rodziny".

Na ekranie głównym Karty Dużej Rodziny znajdują się następujące dane dotyczące posiadacza Karty Dużej Rodziny:

- imiona
- nazwisko
- numer PESEL
- zdjęcie pochodzące z Usługi mObywatel
- nazwa dokumentu (usługi)
- nr karty
- informacja o dacie ważności dokumentu lub jego nieważności
- kod QR.

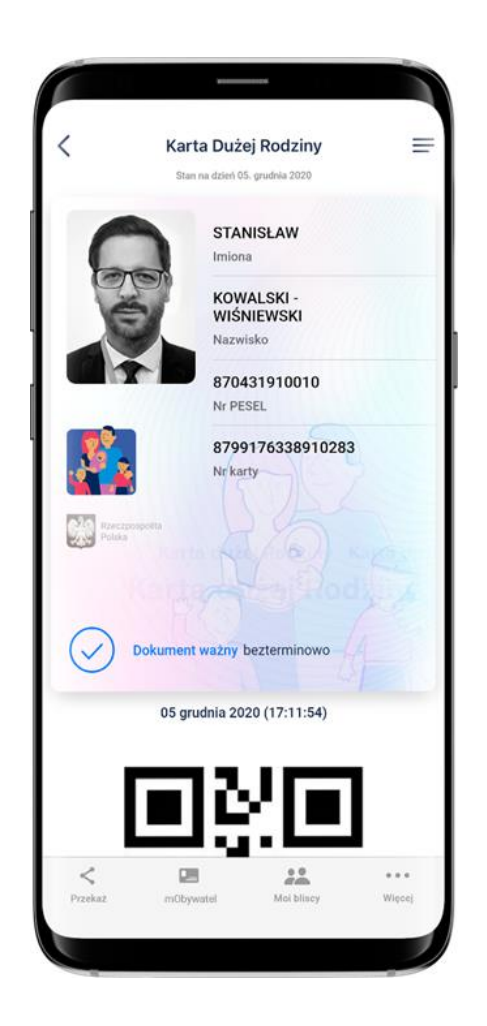

# **15.2 Przekaż**

Użytkownik może przekazać online swoje dane podmiotom publicznym lub prywatnym (instytucji) w celu skorzystania z oferowanych przez nie usług. Przekazanie danych odbywa się tylko do zweryfikowanych w systemie mObywatel instytucji.

#### **15.2.1 Przekazanie danych do osoby weryfikującej tożsamość**

Po kliknięciu na funkcję **Przekaż** w Aplikacji generowany jest kod QR, który umożliwia przekazanie do mWeryfikatora danych Użytkownika Karty Dużej Rodziny oraz danych Karty Dużej Rodziny pozostałych członków rodziny w celu kryptograficznego zweryfikowania.

Użytkownik wybiera w Karcie Dużej Rodziny osoby, których dane chce przekazać do mWeryfikatora.

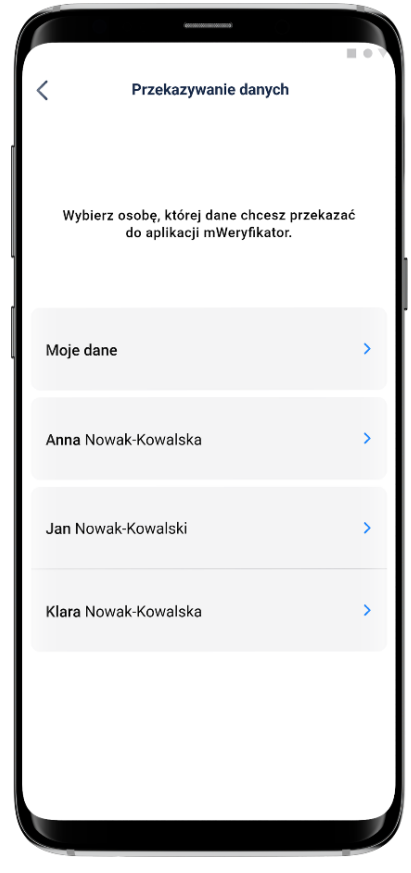

Do mWeryfikatora przekazywane są następujące dane w celu potwierdzenia ich autentyczności:

- zdjęcie
- imiona
- nazwisko
- nr karty.

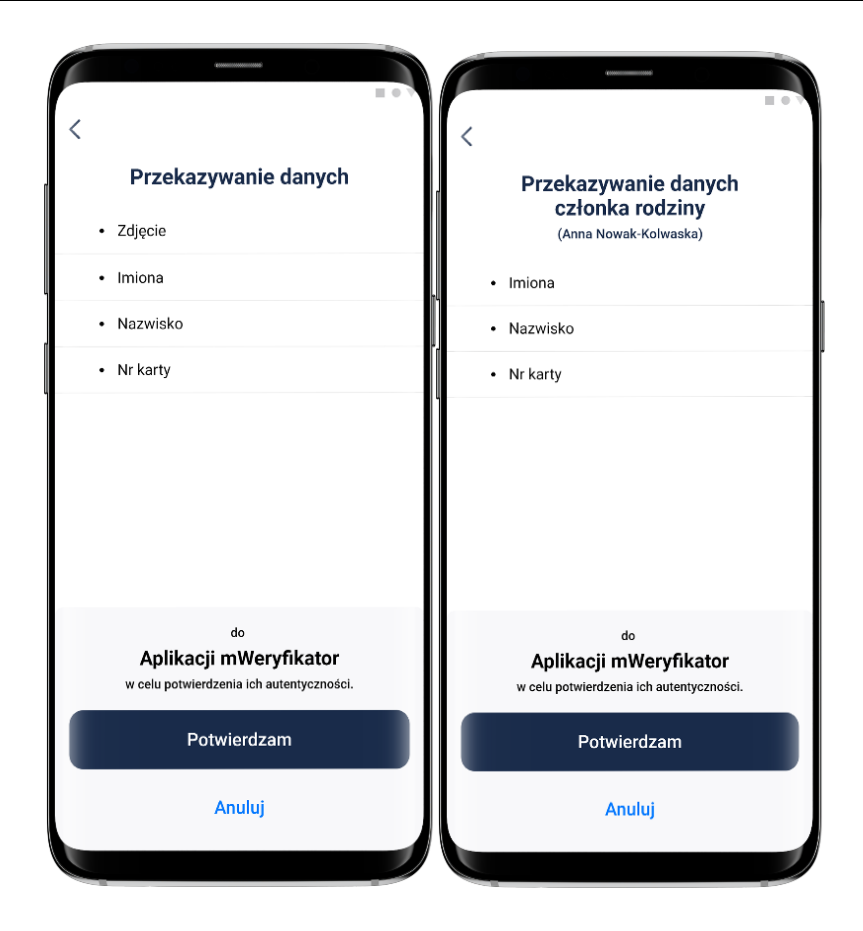

### **15.3 mObywatel**

Ikona **mObywatel** w menu na dole ekranu pozwala na wyświetlenie Usługi mObywatel w celu potwierdzenia swoich danych osobowych.

### **15.4 Moi Bliscy**

Funkcja **Moi Bliscy** umożliwia wyświetlanie elektronicznych Kart Dużej Rodziny osób powiązanych, przez które rozumie się osoby wskazane na wniosku o przyznanie Karty Dużej Rodziny jako członkowie rodziny Użytkownika i zarejestrowane przez wójta, burmistrza lub prezydenta miasta w SI KDR w sposób umożliwiający wyświetlanie przez rodzica/małżonka rodzica kart członków rodziny.

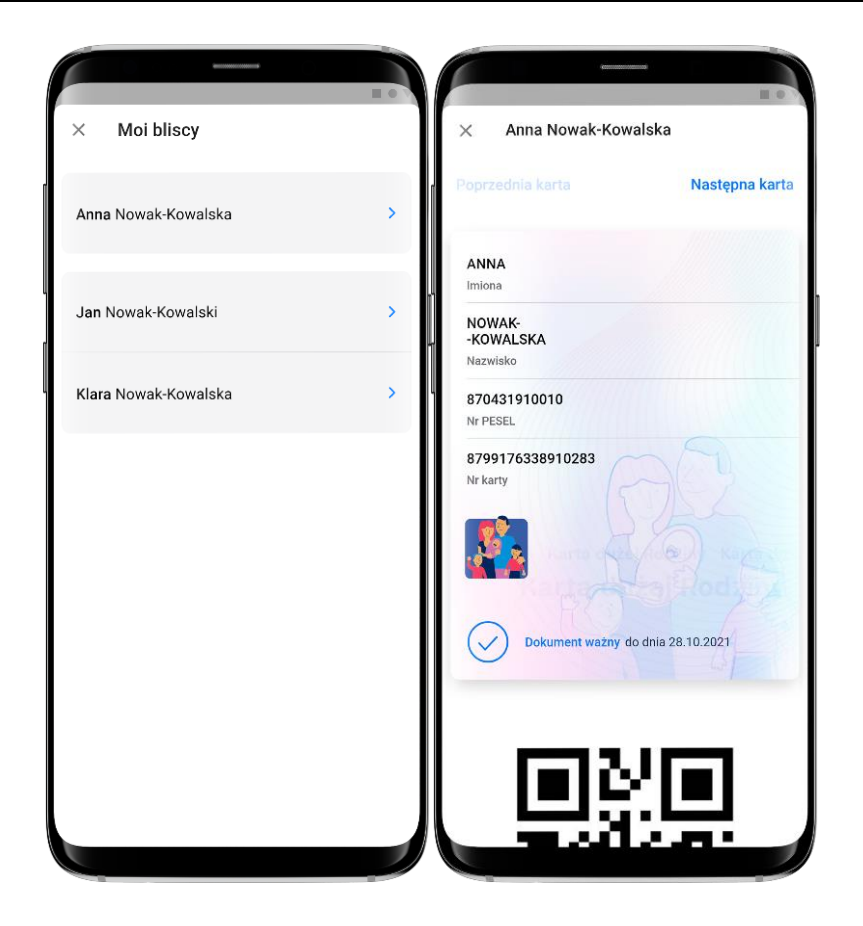

## **15.5 Menu Więcej**

- **Aktualizuj - aktualizowanie** danych Użytkownika oraz osób powiązanych
- **Historia** zawiera dane związane z dokumentem
- **Wydane certyfikaty** podgląd wydanych Użytkownikowi Certyfikatów wraz ze statusem ważności
- **Historia aktywności** historia pobrań danych oraz wydań Certyfikatów
- **Regulamin** Karty Dużej Rodziny
- **Usuń** Kartę Dużej Rodziny pozwala usunąć usługę Kartę Dużej Rodziny z Aplikacji.

# **16 Funkcje dostępne w ramach Unijny Certyfikat Covid (Android, iOS)**

# **16.1 Przeglądanie certyfikatów**

Po aktywowaniu Usługi Unijny Certyfikat Covid (patrz → [5.3](#page-18-0)) i wybraniu na ekranie głównym aplikacji mObywatel ikony podpisanej Unijny Certyfikat Covid, automatycznie pobierana jest lista certyfikatów przypisanych do danego Użytkownika Aplikacji.

Jeżeli Użytkownik nie posiada certyfikatów dotyczących COVID-19, na ekranie pojawi się komunikat o braku certyfikatów dotyczących COVID-19. (Jeżeli zostałeś/aś niedawno zaszczepiony/a i certyfikat się nie wyświetla, naciśnij **Aktualizuj dane** na dole ekranu.)

Jeżeli Użytkownik posiada tylko jeden certyfikat (jedno zaświadczenie o szczepieniu przeciwko wirusowi SARS-CoV-2 i/lub uzyskał negatywny wyniku testu na obecność wirusa SARS-Cov-2 i/lub informację o przejściu choroby COVID-19), po wybraniu z ekranu głównego Aplikacji kafelka Unijny Certyfikat Covid, zobaczy od razu ekran z kodem QR danego certyfikatu.

Jeżeli Użytkownik posiada wiele certyfikatów, najnowszy dostępny certyfikat zostanie wyświetlony na górze listy dostępnych certyfikatów (patrz zdjęcie poniżej).

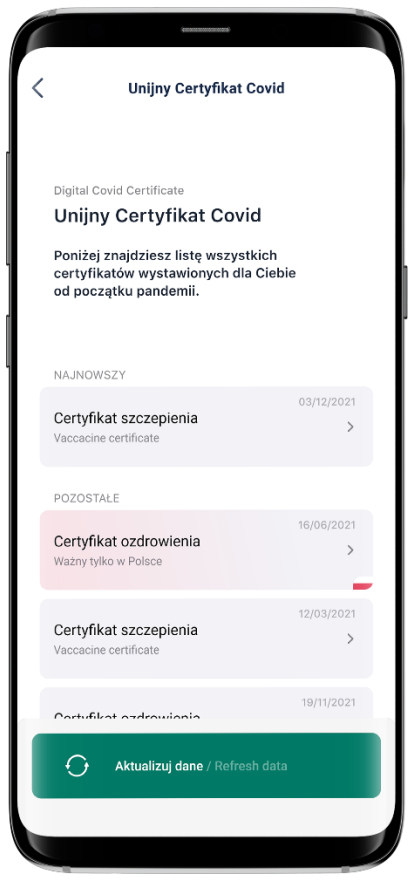

Pierwszy ekran certyfikatu wyświetlony jest w dwóch językach: polskim i angielskim. Na kolejnym ekranie istnieje możliwość wyboru preferencyjnego języka, w którym wyświetlany będzie certyfikat.

# **16.2 Prezentacja kodu QR**

Po wybraniu danego certyfikatu, na ekranie znajdują się następujące dane:

- nazwa dokumentu (usługi)
- zdjęcie pochodzące z Usługi mObywatel
- imię (imiona)
- nazwisko
- data urodzenia
- unikalny identyfikator certyfikatu
- kod QR zawierający zaszyfrowane dane przekazane z systemu SI CEZ/IKP
- informacja o ważności kodu QR.

Dane dodatkowe w rozwijanej liście:

Dane zawarte w certyfikacie potwierdzającym szczepienie ochronne przeciw COVID-19:

- rodzaj certyfikatu
- nazwa choroby lub czynnik chorobotwórczy: COVID-19 (co oznacza również SARS-CoV-2 lub jeden z jego wariantów)
- szczepionka / profilaktyka
- produkt leczniczy
- producent dopuszczający szczepionkę do obrotu
- liczba w serii szczepień / dawek
- data szczepienia, wskazująca datę ostatniej otrzymanej dawki
- państwo członkowskie
- wystawca certyfikatu.

Dane zawarte w certyfikacje zawierającym wynik testu na obecność wirusa SARS-Cov-2:

- rodzaj certyfikatu
- nazwa choroby lub czynnik chorobotwórczy: COVID-19 (co oznacza również SARS-CoV-2 lub jeden z jego wariantów)
- rodzaj testu
- nazwa testu (opcjonalnie w przypadku testu NAAT)
- producent testu (nieobowiązkowo w przypadku testu NAAT)
- data i godzina pobrania próbki do badań
- wynik testu
- ośrodek testowy lub placówka (nieobowiązkowe w przypadku szybkiego testu antygenowego)
- państwo członkowskie
- wystawca certyfikatu.

Dane zawarte w potwierdzeniu przebycia choroby COVID-19:

- rodzaj certyfikatu
- nazwa choroby lub czynnik chorobotwórczy, z którego obywatel wyzdrowiał: COVID-19 (czyli również SARS-CoV-2 lub jeden z jego wariantów)
- data pierwszego pozytywnego testu
- certyfikat ważny od
- państwo członkowskie, w którym wykonano test
- wystawca certyfikatu.

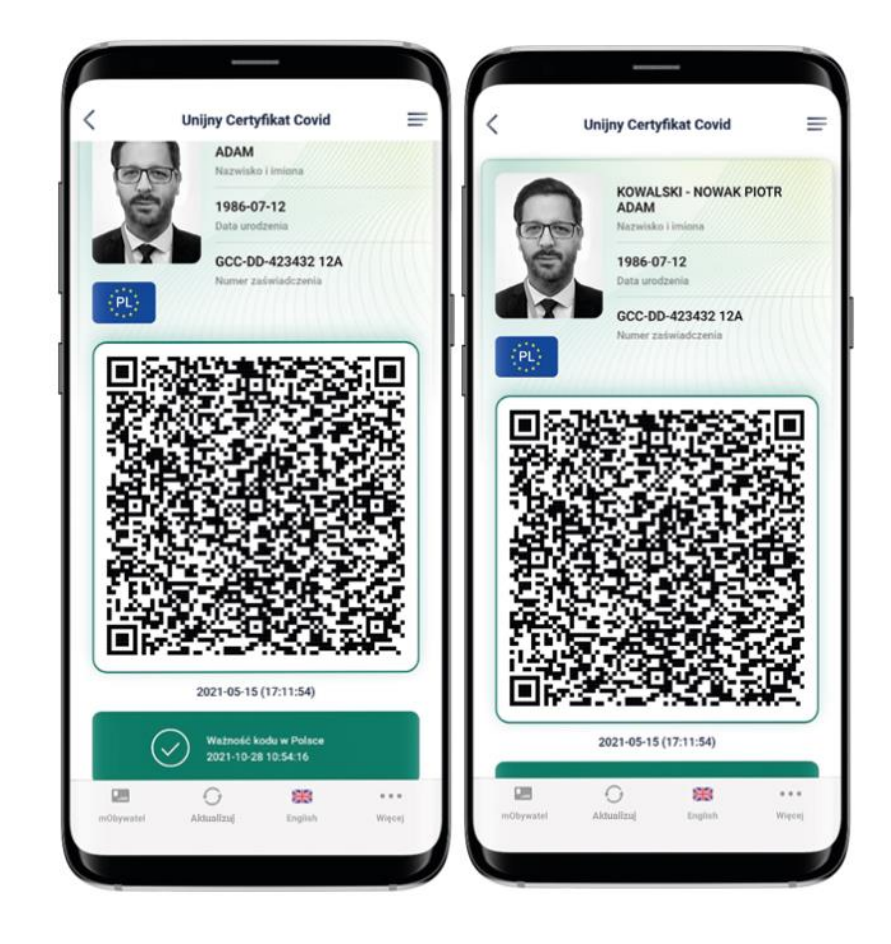

# **16.3 Funkcje menu dolnego Unijnego Certyfikatu Covid**

- mObywatel kliknięcie na ikonkę "mObywatel" pozwala na wyświetlenie Usługi mObywatel w celu potwierdzenia swoich danych osobowych
- **Aktualizuj** kliknięcie na ikonkę "Aktualizuj" powoduje ponowne pobranie danych (kodu QR) potwierdzających przyjęcie szczepienia wraz z datą jego ważności i/lub uzyskania negatywnego wyniku testu na obecność wirusa SARS-Cov-2 i/lub informacji o przebytej chorobie COVID-19
- **English** kliknięcie na ikonkę "English" powoduje zmianę języka z języka polskiego na język angielski i odwrotnie
- Więcej kliknięcie na ikonkę "Więcej" powoduje wyświetlenie dodatkowego menu (patrz 16.4).

### **16.4 Menu Więcej**

- **Regulamin** Unijnego Certyfikatu COVID wyświetla regulamin usługi zaakceptowany przez Użytkownika w trakcie jej aktywacji
- **Usuń** Unijny Certyfikat Covid usuwa dokument.

# **17 Funkcje dostępne w ramach Usługi mLegitymacja Ulgowych Usług Transportowych (Android, iOS)**

# **17.1 Okazanie danych**

Użytkownik może okazać innej osobie mLegitymację Ulgowych Usług Transportowych oraz kodu QR na ekranie urządzenia mobilnego, którym się posługuje.

Na ekranie głównym mLegitymacji Ulgowych Usług Transportowych znajdują się następujące dane dotyczące posiadacza mLegitymacji Ulgowych Usług Transportowych:

- pierwsze imię Użytkownika Legitymacji UUT oraz osób powiązanych
- drugie imię Użytkownika oraz osób powiązanych
- nazwisko Użytkownika oraz osób powiązanych
- numer PESEL Użytkownika oraz osób powiązanych
- wizerunek twarzy Użytkownika
- seria i numer mLegitymacji Ulgowych Usług Transportowych Użytkownika oraz osób powiązanych
- **Pracodawcę**
- kategorię Użytkownika
- klasę wagonu
- status mLegitymacji Ulgowych Usług Transportowych Użytkownika oraz osób powiązanych
- informacje na temat Certyfikatu użytego do wydania danych
- termin ważności mLegitymacji Ulgowych Usług Transportowych Użytkownika oraz osób powiązanych.

# **17.2 Przekaż**

W ramach Usługi mLegitymacja Ulgowych Usług Transportowych możliwe jest przekazanie danych do weryfikacji przy użyciu mWeryfikatora w postaci kodu QR.

Po wybraniu funkcji **Przekaż** w Aplikacji generowany jest kod QR, który umożliwia przekazanie do mWeryfikator danych Użytkownika mLegitymacji Ulgowych Usług Transportowych oraz danych pozostałych członków rodziny w celu kryptograficznego zweryfikowania.

Użytkownik wybiera w mLegitymacji Ulgowych Usług Transportowych osoby, których dane chce przekazać.

# **17.3 Aktualizuj**

Funkcja **Aktualizuj** umożliwia ponowne pobranie danych Użytkownika przy użyciu Certyfikatu lub Certyfikatu Ucznia w przypadku Użytkowników mLegitymacji Szkolnej.

Pobranie danych wymaga od Użytkownika ponownego zalogowania środkiem identyfikacji elektronicznej wydanym w systemie identyfikacji elektronicznej przyłączonym do Węzła Krajowego (login.gov.pl).

# **17.4 Usuń**

Aby usunąć Usługę mLegitymacja Ulgowych Usług Transportowych z aplikacji mObywatel należy wybrać **Usuń**, dostępne w dolnym menu.

Usunięcie mLegitymacji Ulgowych Usług Transportowych następuje automatycznie w przypadku dezaktywacji Usługi mObywatel.

Usunięcie mLegitymacji Ulgowych Usług Transportowych następuje automatycznie w przypadku dezaktywacji Usługi mLegitymacja Szkolna.

# **18 Funkcje dostępne w ramach mWeryfikatora**

# **18.1 Sprawdzenie danych**

Aby sprawdzić dane Użytkownika posługującego się Aplikacją należy:

- uruchomić mWeryfikatora i wybrać ikonę aparatu z ekranu startowego (patrz ilustracja poniżej)
- Użytkownik Aplikacji wybiera usługę, w ramach której decyduje się udostępnić dane do weryfikacji
- Użytkownik Aplikacji, wybiera funkcję **Osobie weryfikującej Twoją tożsamość**, a następnie okazuje wygenerowany kod QR (tylko dla Usługi mObywatel)
- użytkownik mWeryfikatora odczytuje udostępniony kod QR
- Użytkownik Aplikacji potwierdza chęć przekazania danych na swoim urządzeniu mobilnym
- nawiązywane jest połączenie pomiędzy urządzeniami i następuje przekazanie danych do mWeryfikatora. Dane Użytkownika Aplikacji wyświetlane są na urządzeniu użytkownika mWeryfikatora.

# **18.2 Weryfikacja danych z wybranych Usług w Aplikacji mObywatel**

Po prawidłowym zakończeniu elektronicznej weryfikacji danych Użytkownika Aplikacji żadne jego dane nie są zapisywane na urządzeniu użytkownika mWeryfikatora. Zakres weryfikowanych danych Usługi mObywatel przedstawiono na ilustracji poniżej:

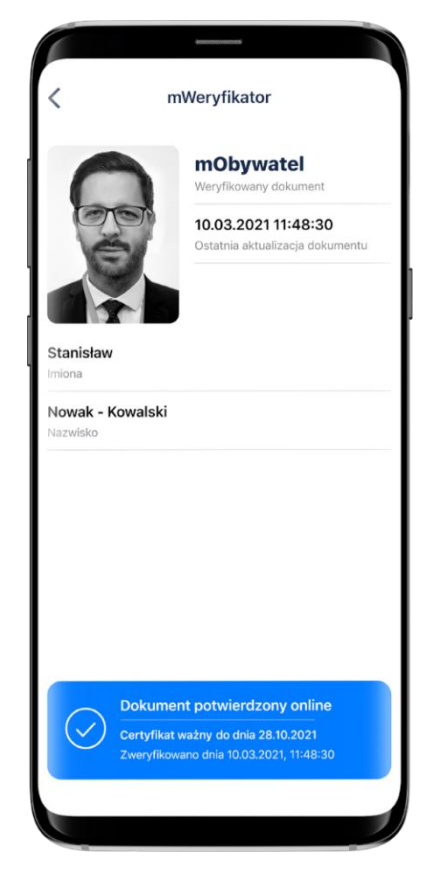

Po wyjściu z ekranu wyświetlania wyświetlone dane są usuwane z urządzenia użytkownika mWeryfikatora.

## **18.2.1 Weryfikacja aktualności Certyfikatu**

Weryfikacja aktualności Certyfikatu Użytkownika Aplikacji w ramach Usługi mObywatel wymaga aktywnego połączenia internetowego. Aby zweryfikować aktualność Certyfikatu takiej osoby, należy wybrać funkcję **Weryfikuj** (niebieska ikona).

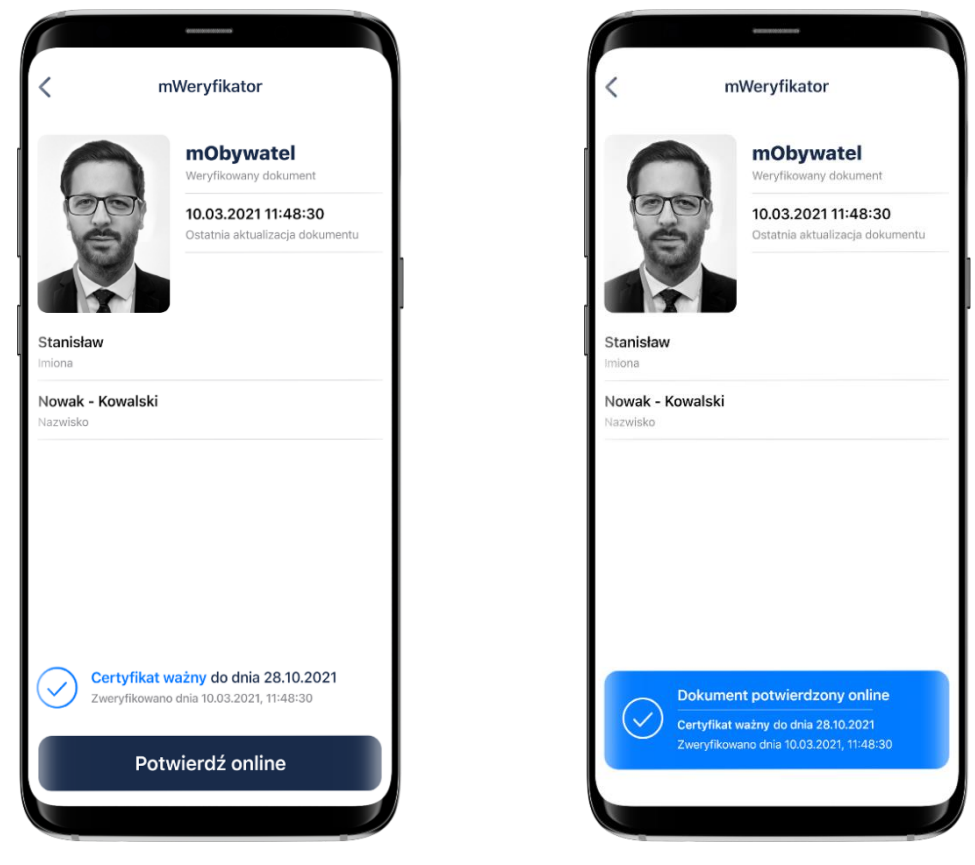

Powyższy przykład pokazuje dokument przed weryfikacją (po lewej) i po weryfikacji (po prawej). Przedstawiono wynik weryfikacji pozytywny.

### **18.2.2 Zakres prezentowanych danych**

Przy korzystaniu z funkcji elektronicznej weryfikacji danych osobowych wyświetlane są następujące dane Użytkownika Aplikacji w ramach Usługi mObywatel:

- imię (imiona) i nazwisko
- zdjęcie o zredukowanej jakości
- data wydania danych
- data i godzina wymiany danych
- status Certyfikatu.

# **18.3 Weryfikacja danych Usługi mPrawo Jazdy**

Po prawidłowym zakończeniu elektronicznej weryfikacji danych Użytkownika Aplikacji żadne jego dane nie są zapisywane na urządzeniu mWeryfikatora. Zakres weryfikowanych danych Usługi mPrawo Jazdy przedstawiono na ilustracji poniżej:

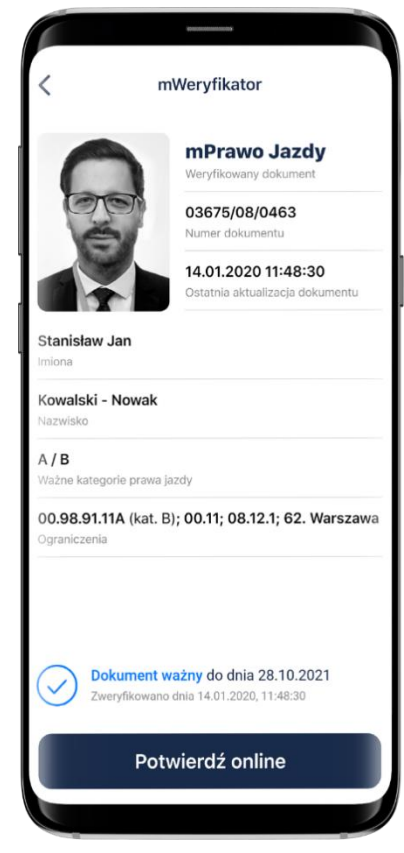

Prezentowane na ekranie dane nie są zapisywane w telefonie użytkownika weryfikującego mPrawo jazdy mWeryfikatorem.

#### **18.3.1 Weryfikacja aktualności Certyfikatu**

Weryfikacja aktualności Certyfikatu Użytkownika Aplikacji w ramach Usługi mPrawo Jazdy wymaga aktywnego połączenia internetowego. Aby zweryfikować aktualność certyfikatu takiej osoby, należy wybrać funkcję **Potwierdź online**.

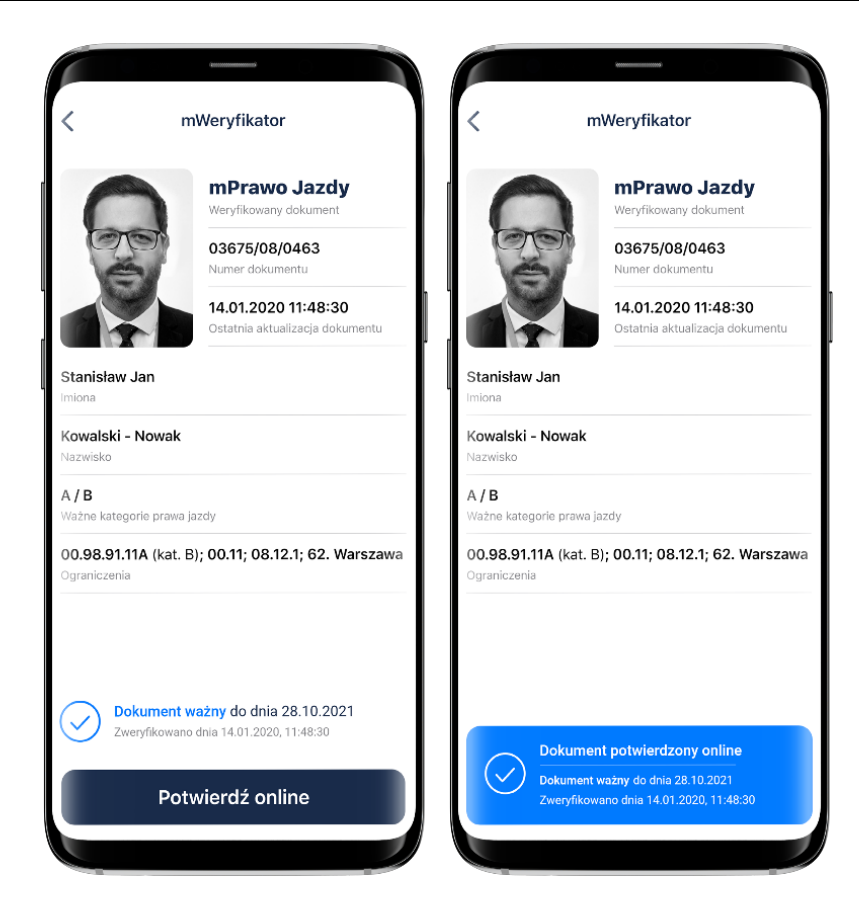

Powyższy przykład pokazuje dokument przed weryfikacją (po lewej) i po weryfikacji (po prawej). Przedstawiono wynik weryfikacji pozytywny.

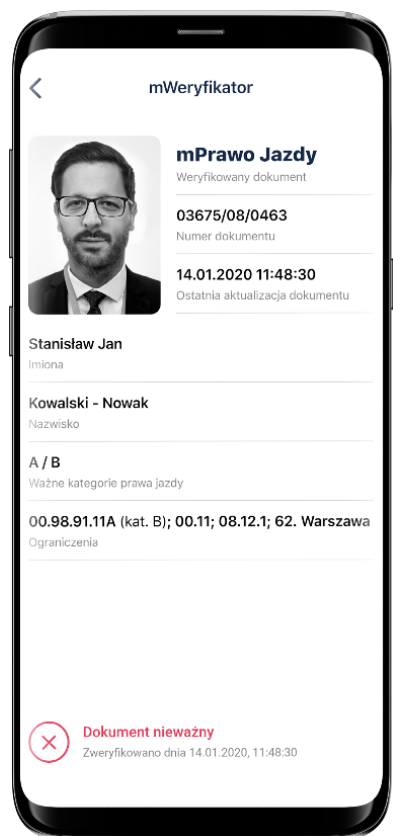

mObywatel ● Kancelaria Prezesa Rady Ministrów ● Al. Ujazdowskie 1/3, 00-583 Warszawa

Powyższy przykład pokazuje dokument nieważny.

### **18.3.2 Zakres prezentowanych danych**

Przy korzystaniu z funkcji elektronicznej weryfikacji danych osobowych wyświetlane są następujące dane Użytkownika Aplikacji w ramach Usługi mPrawo Jazdy:

- imię (imiona) i nazwisko
- zdjęcie o zredukowanej jakości
- data wydania danych
- data i godzina wymiany danych
- status Certyfikatu.

## **18.4 Weryfikacja danych Usługi mLegitymacji szkolnej**

#### **18.4.1 Weryfikacja aktualności Certyfikatu**

Weryfikacja aktualności Certyfikatu Użytkownika Aplikacji w ramach Usługi mLegitymacja szkolna wymaga aktywnego połączenia internetowego. Aby zweryfikować aktualność Certyfikatu takiej osoby, należy wybrać funkcję **Sprawdź** (zielona ikona).

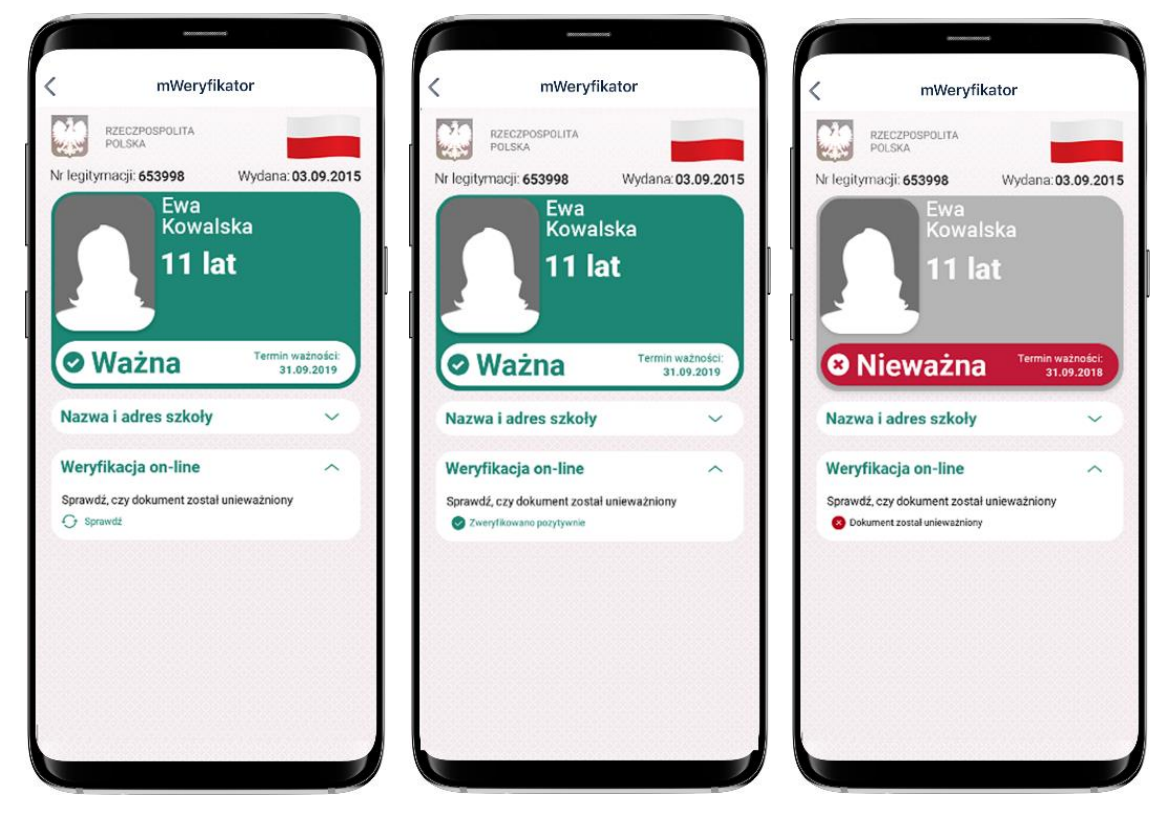

Powyższy przykład pokazuje dokument przed weryfikacją (po lewej) i po weryfikacji. Obok przedstawiono wynik weryfikacji pozytywny (po środku) oraz negatywny - dokument unieważniony (po prawej).

#### **18.4.2 Zakres prezentowanych danych**

Przy korzystaniu z funkcji elektronicznej weryfikacji danych osobowych wyświetlane są następujące dane Użytkownika Aplikacji w ramach Usługi mLegitymacja szkolna:

• imię (imiona) i nazwisko

- zdjęcie o zredukowanej jakości
- data wydania danych
- status Certyfikatu.

## **18.5 Weryfikacja danych Usługi mLegitymacji Studenckiej**

#### **18.5.1 Weryfikacja aktualności Certyfikatu**

Weryfikacja aktualności Certyfikatu Użytkownika Aplikacji w ramach Usługi mLegitymacja studencka wymaga aktywnego połączenia internetowego. Aby zweryfikować aktualność Certyfikatu takiej osoby, należy wybrać funkcję **Sprawdź** (zielona ikona).

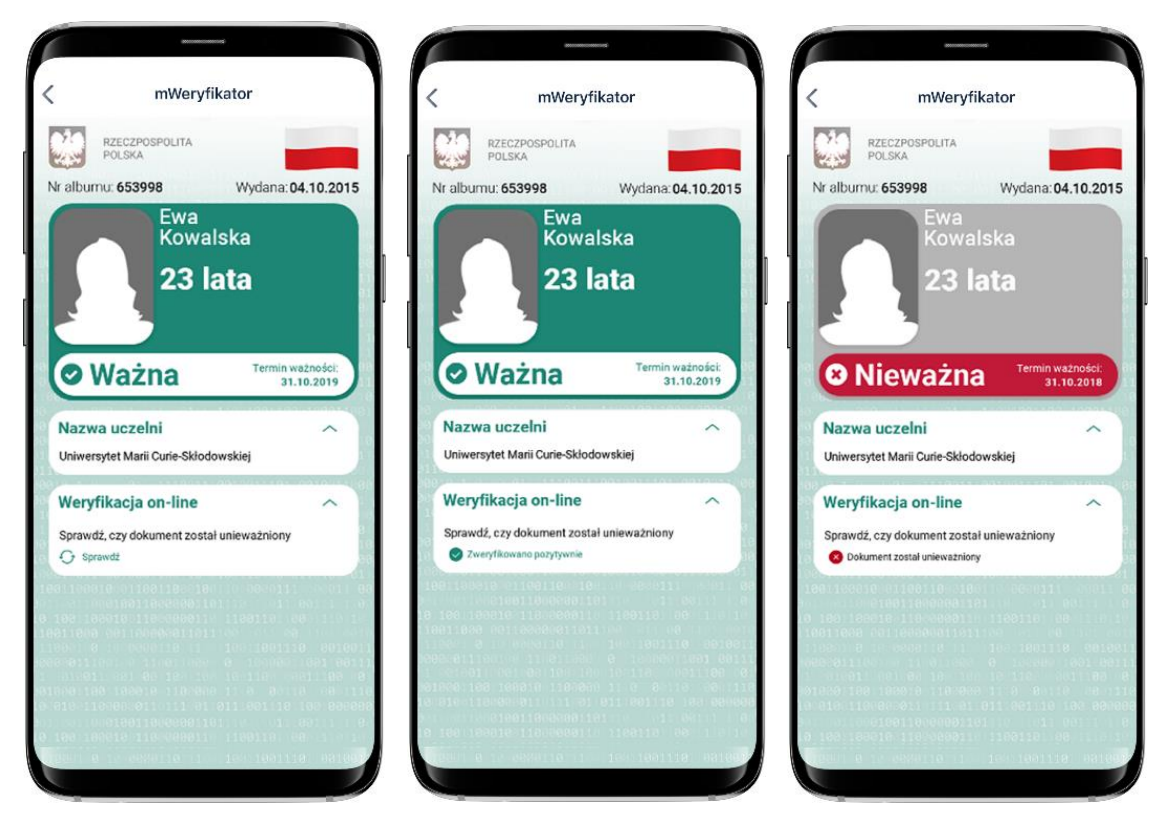

Powyższy przykład pokazuje dokument zweryfikowany (po lewej), dokument zweryfikowany online (na środku) oraz nieważny - dokument unieważniony (po prawej).

#### **18.5.2 Zakres prezentowanych danych**

Przy korzystaniu z funkcji elektronicznej weryfikacji danych osobowych wyświetlane są następujące dane Użytkownika Aplikacji w ramach Usługi mLegitymacja Studencka:

- imię (imiona) i nazwisko
- zdjęcie o zredukowanej jakości
- data wydania danych
- status Certyfikatu.

## **18.6 Weryfikacja danych Usługi Karta Dużej Rodziny**

#### **18.6.1 Weryfikacja aktualności Certyfikatu**

Weryfikacja aktualności certyfikatu Użytkownika Aplikacji w ramach Usługi Karty Dużej Rodziny wymaga aktywnego połączenia internetowego. Aby zweryfikować aktualność Certyfikatu takiej osoby, należy wybrać funkcję **Sprawdź** (zielona ikona).

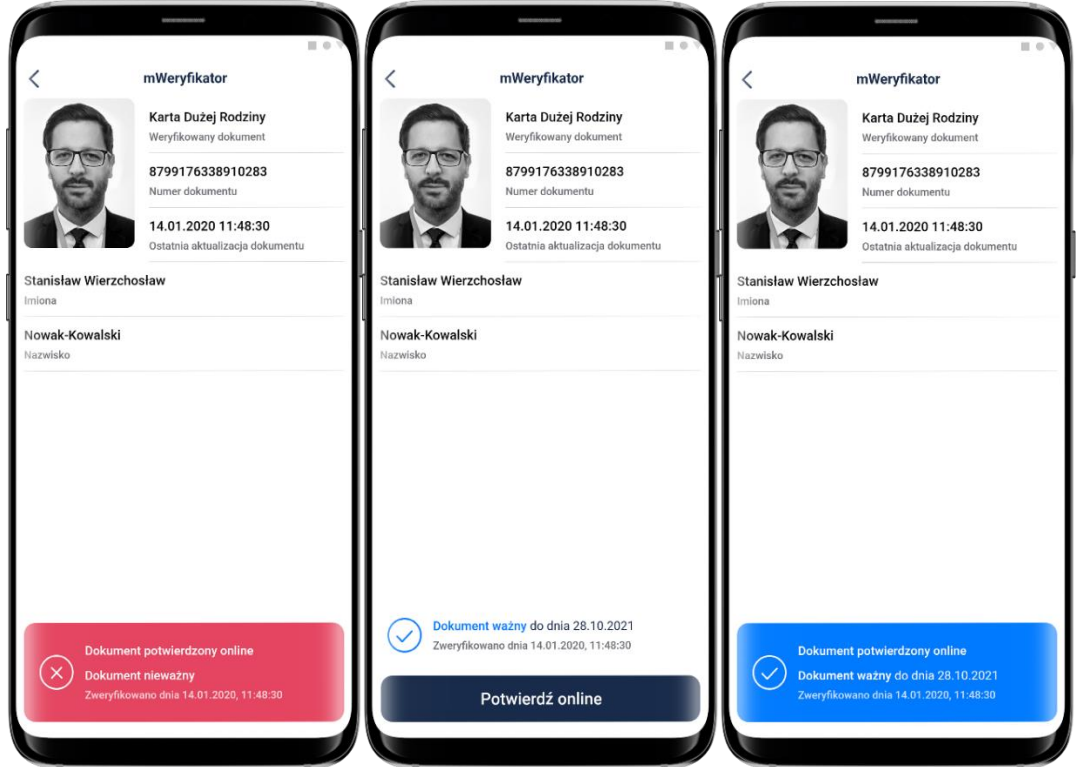

Powyższy przykład pokazuje dokument zweryfikowany (po lewej), dokument zweryfikowany online (na środku) oraz nieważny - dokument unieważniony (po prawej).

## **18.6.2 Zakres prezentowanych danych**

Przy korzystaniu z funkcji elektronicznej weryfikacji danych osobowych wyświetlane są następujące dane Użytkownika Aplikacji w ramach Usługi Karta Dużej Rodziny:

- zdjęcie (tylko w przypadku osoby głównej)
- imię (imiona)
- nazwisko
- nr karty
- data ostatniej aktualizacji dokumentu.

# **19 Ochrona prywatności i bezpieczeństwo**

## **19.1 Zabezpieczenie hasłem lub biometrią z PIN-em**

Dostęp do danych przechowywanych w Aplikacji mObywatel jest zabezpieczony hasłem ustawianym w procesie jej aktywacji. Hasło musi spełniać określone wymagania zgodnie z punktem [4.1.2.](#page-16-0)

Dodatkowo, Aplikacja mObywatel obsługuje logowanie biometryczne. Ten sposób logowania dodatkowo zabezpieczony jest PIN-em. Sposób logowania biometrycznego z PIN-em opisany został w punkcie [2.3.](#page-14-0)

# **19.2 Ochrona danych w telefonie**

Dane pobrane i przechowywane w urządzeniu mobilnym Użytkownika w procesie aktywacji danej usługi są szyfrowane, aby dostęp do nich nie był możliwy dla osób trzecich. Dostęp do danych jest możliwy wyłącznie po podaniu hasła dostępu, które jest ustalane w procesie aktywacji Aplikacji.

## **19.3 Liczba urządzeń**

Użytkownik może aktywować Usługę mObywatel i pobrać dane z Rejestru Dowodów Osobistych i rejestru PESEL na nie więcej niż trzech urządzeniach mobilnych. Na jednym urządzeniu mobilnym można aktywować Usługę mObywatel oraz pobrać dane z Rejestru Dowodów Osobistych i rejestru PESEL tylko jednego Użytkownika.

Użytkownik może aktywować Usługę mLegitymacja Szkolna lub Usługę mLegitymacja Studencka i pobrać dane z Rejestru Legitymacji na nie więcej niż jednym urządzeniu mobilnym.

# **19.4 Retencja przekazanych danych**

Aplikacja mObywatel przechowuje dane pozyskane w wyniku funkcji **Przekaż** dla Usługi mObywatel przez 30 dni (przekazanie danych z aplikacji mObywatel do drugiej aplikacji mObywatel). Po upływie tego czasu Aplikacja automatycznie kasuje dane. **Aplikacje mObywatel wydane po listopadzie 2020 roku nie oferują tej funkcji.**

Historia weryfikacji przez mWeryfikatora jest dostępna w Aplikacji przez 12 miesięcy. mWeryfikator nie umożliwia zapisania danych Użytkownika Aplikacji, którego dane zostały zweryfikowane.

### **19.5 Eksport/import danych, zrzuty ekranów**

Poza funkcjami elektronicznego przekazania danych oraz elektronicznej weryfikacji danych osobowych Aplikacja nie oferuje funkcji eksportu ani importu danych.

Aplikacja mObywatel oraz mWeryfikator dla systemu Android blokują możliwość wykonywania zrzutów ekranów, tzw. screen shot'ów.

### **19.6 Zakres danych przekazywanych do weryfikacji**

Przy wymianie danych z innym Użytkownikiem, przekazywane jest zdjęcie Użytkownika Aplikacji o zredukowanej jakości oraz dodawany jest znak wodny.

Przy weryfikacji danych przez innego Użytkownika, ograniczane są dane przekazywane do weryfikacji:

Dla Usługi mObywatel:

- imię (imiona)
- nazwisko
- zdjęcie o zredukowanej jakości.

Dla mLegitymacji Szkolnej:

- numer legitymacji oraz data jej wydania
- imie (imiona)
- nazwisko Ucznia
- wiek Ucznia
- termin ważności mLegitymacji szkolnej
- nazwa i adres szkoły
- zdjęcie o zredukowanej jakości.

#### Dla mLegitymacii Studenckiei:

- numer legitymacji oraz data jej wydania
- imie (imiona)
- nazwisko Studenta
- wiek Studenta
- termin ważności mLegitymacji studenckiej
- nazwa i adres uczelni
- zdjęcie o zredukowanej jakości.

#### Dla mPrawa Jazdy:

- numer dokumentu
- imie (imiona)
- nazwisko
- ważne kategorie prawa jazdy
- ograniczenia.

Dla Karty Dużej Rodziny:

- zdjęcie (tylko dla posiadacza karty)
- imię (imiona)
- nazwisko
- nr karty.

# **19.7 Węzeł Krajowy**

Węzeł Krajowy to rozwiązanie organizacyjno-techniczne, o którym mowa w art. 21 ust. 2 ustawy z dnia 5 września 2016 r. o usługach zaufania oraz identyfikacji elektronicznej (Dz. U. z 2020 r. poz. 1173), umożliwiające uwierzytelnianie użytkownika systemu teleinformatycznego, korzystającego z usługi online, z wykorzystaniem środka identyfikacji elektronicznej wydanego w systemie identyfikacji elektronicznej przyłączonym do tego węzła bezpośrednio albo za pośrednictwem węzła transgranicznego. Autoryzacja Użytkownika w Aplikacji wymagana dla uruchomienia Usługi mObywatel i Usługi mPojazd w Aplikacji jest realizowana w oparciu o środek identyfikacji elektronicznej wydany w systemie identyfikacji elektronicznej przyłączony do Węzła Krajowego (login.gov.pl). [Więcej informacji można znaleźć na stronie login.gov.pl](https://login.gov.pl/).

## **19.8 Zabezpieczenia wizualne**

### **19.8.1 Zabezpieczenia wizualne Usługi mObywatel**

Dane Usługi mObywatel w Aplikacji są wyświetlane wraz z następującymi zabezpieczeniami wizualnymi:

- **Element dynamiczny** (animowana flaga) ruchomy element graficzny, prezentujący biało-czerwoną flagę
- **Hologram** element graficzny o zmiennej kolorystyce, uzależnionej od kąta pochylenia urządzenia mobilnego, w kształcie odpowiadającym godłu Rzeczpospolitej Polskiej
- **Status dokumentu** data ważności dokumentu
- **Stan na dzień** data ostatniego pobrania lub aktualizacji danych.)
- **Gilosz** grafika tła ze wzorami prezentującymi: pofalowane linie, cyfry, napis RP, grafikę przypominającą geograficzny obrys Polski
- **Dynamiczny zegar** zegar pokazujący aktualną datę i godzinę.

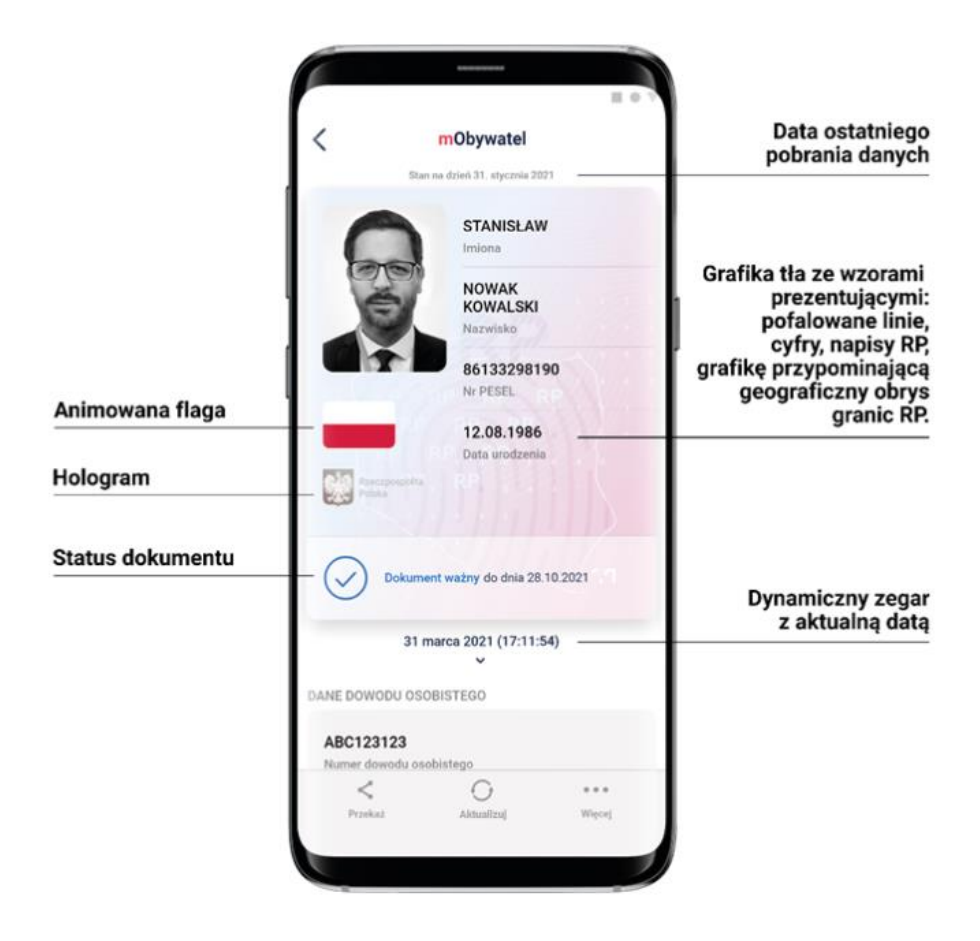

#### **19.8.2 Zabezpieczenia wizualne Usługi mPrawo Jazdy**

Dane Usługi mPrawo Jazdy w Aplikacji są wyświetlane wraz z następującymi zabezpieczeniami wizualnymi:

- **Element dynamiczny (animowana flaga)** ruchomy element graficzny, prezentujący niebieską flagę z dwunastoma złotymi gwiazdami i skrótem "PL"
- **Hologram** element graficzny o zmiennej kolorystyce, uzależnionej od kąta pochylenia urządzenia mobilnego, w kształcie odpowiadającym godłu Rzeczpospolitej Polskiej
- **Gilosz** elementy grafiki tła o zmiennej kolorystyce i napisach, uzależnionych od kąta pochylenia urządzenia mobilnego (hologram)
- **Stan na dzień** data ostatniego pobrania lub aktualizacji danych
- **Dynamiczny zegar**  zegar pokazujący aktualną datę i godzinę.

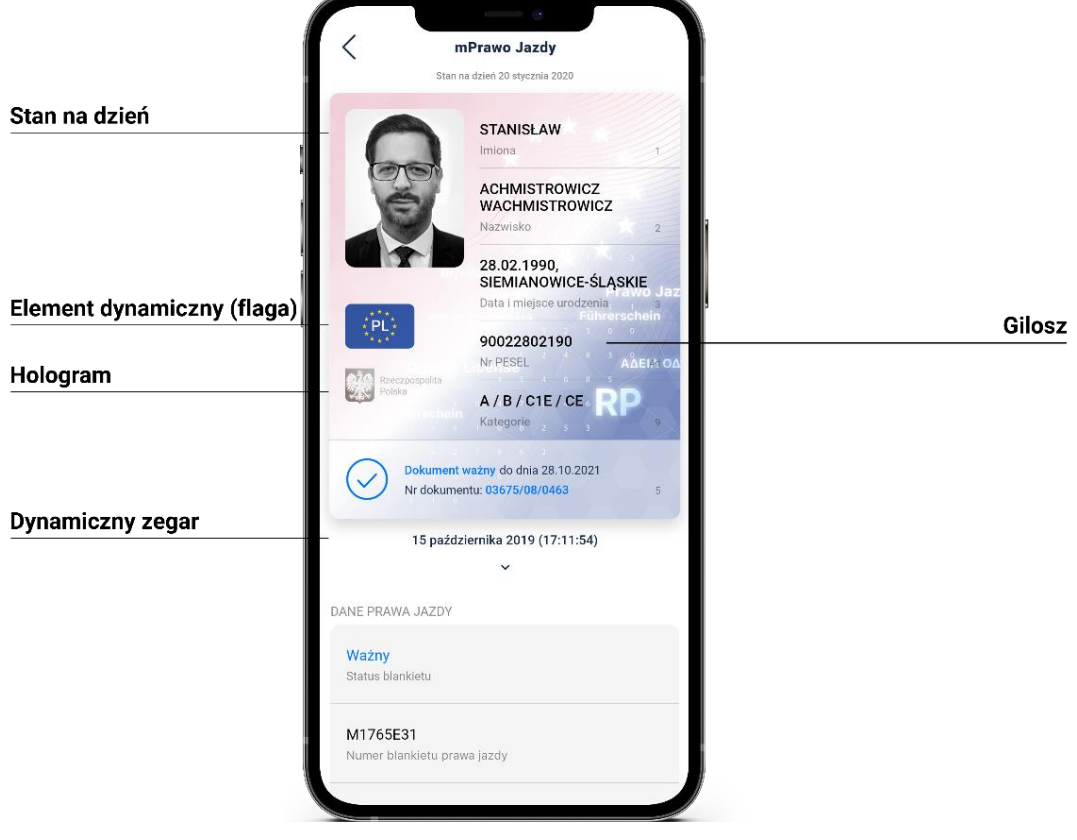

#### **19.8.3 Zabezpieczenia wizualne Usługi mPojazd**

Dane Usługi mPojazd w Aplikacji są wyświetlane wraz z następującymi zabezpieczeniami wizualnymi:

- **Hologram** element graficzny o zmiennej kolorystyce, uzależnionej od kąta pochylenia urządzenia mobilnego, w kształcie odpowiadającym godłu Rzeczpospolitej Polskiej.
- **Element dynamiczny (animowana flaga)** ruchomy element graficzny w kształcie flagi Rzeczpospolitej Polskiej. Potwierdza, że okazywany dokument prezentowany jest w Aplikacji.
- **Ostatnia aktualizacja** data ostatniego pobrania lub aktualizacji danych.

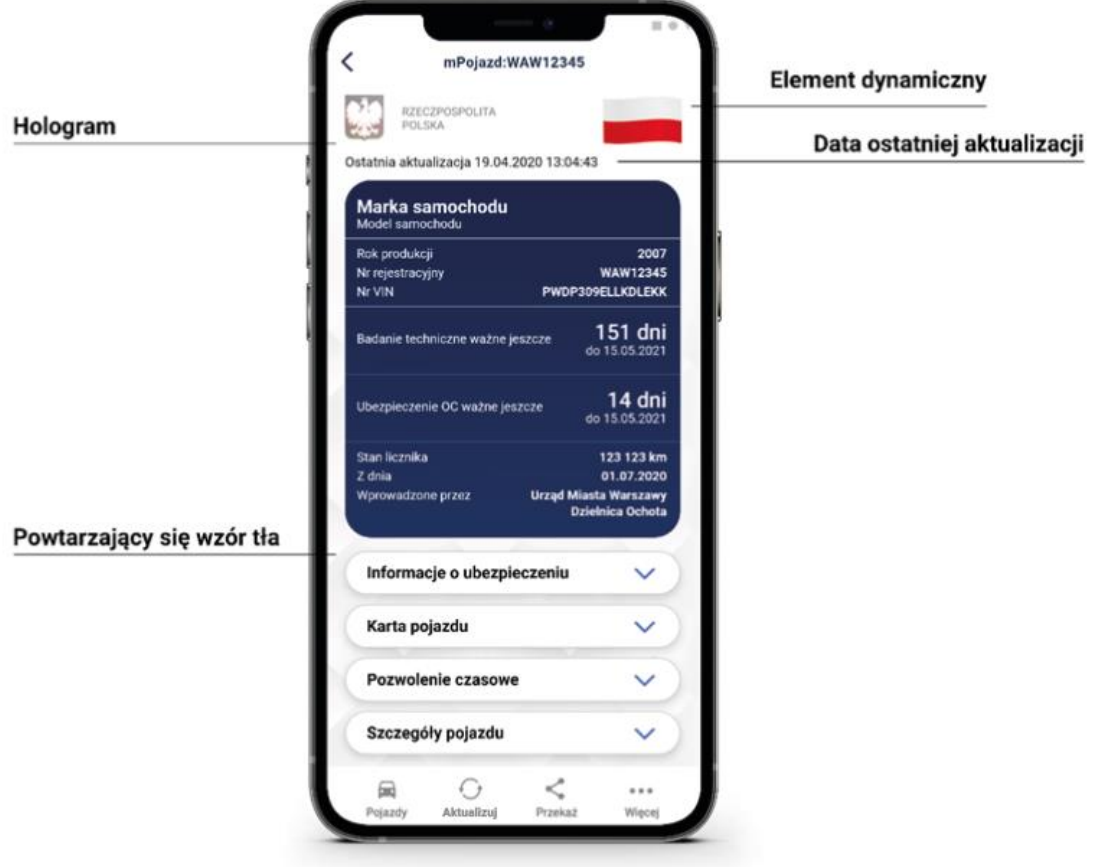

#### <span id="page-68-0"></span>**19.8.4 Zabezpieczenia wizualne Usługi mLegitymacja**

Dane Usługi mLegitymacja w Aplikacji są wyświetlane wraz z następującymi zabezpieczeniami wizualnymi:

- **Wzór tła** powtarzający się wzór tła
- **Hologram** element graficzny o zmiennej kolorystyce, uzależnionej od kąta pochylenia urządzenia mobilnego, w kształcie odpowiadającym godłu Rzeczpospolitej Polskiej
- **Element dynamiczny (animowana flaga)** ruchomy element graficzny w kształcie flagi Rzeczpospolitej Polskiej. Potwierdza, że okazywany dokument prezentowany jest w Aplikacji
- **Data wydania** data wydania dokumentu papierowego
- **Termin ważności** data, do której dokument będzie ważny, jeśli wcześniej nie zostanie unieważniony
- **Czas okazania**  data i godzina okazania dokumentu na urządzeniu mobilnym.

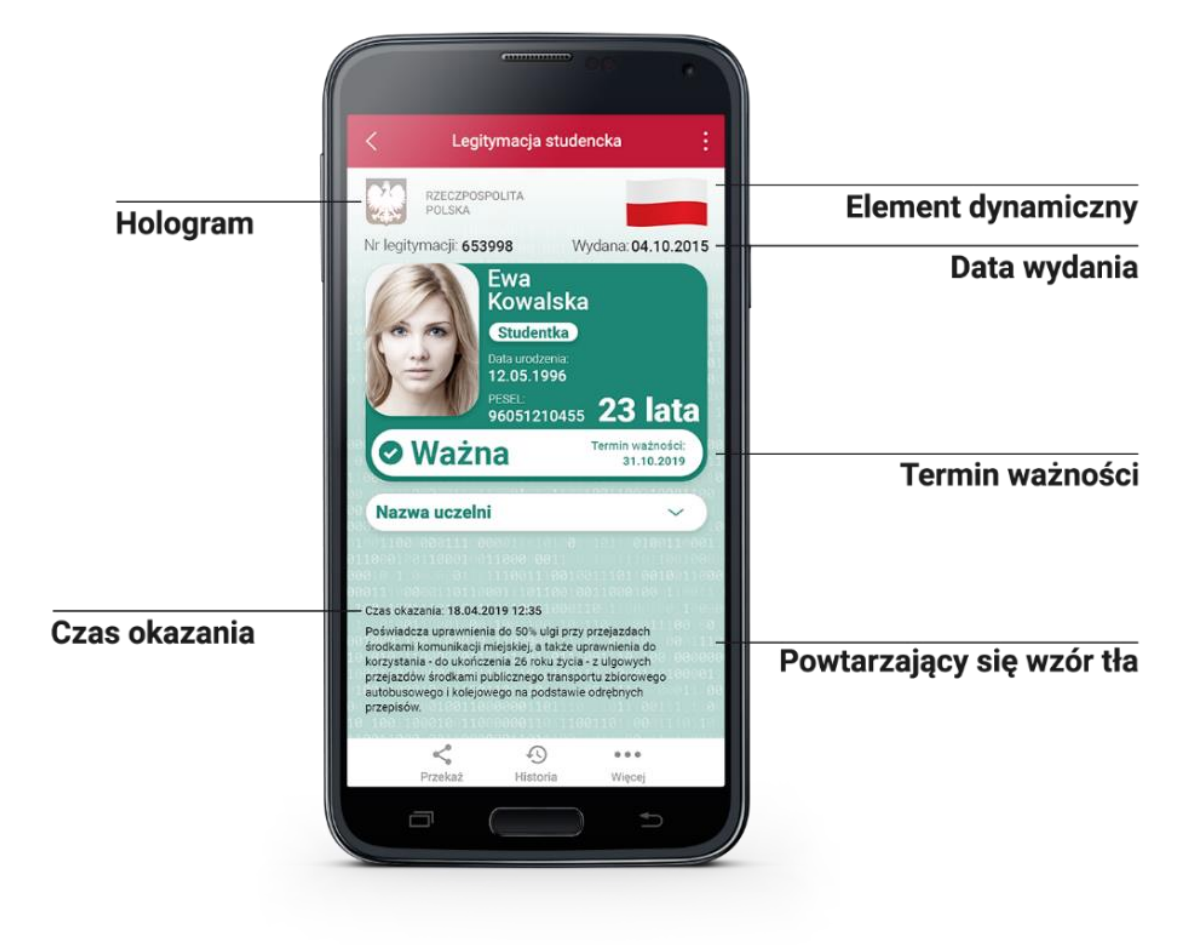

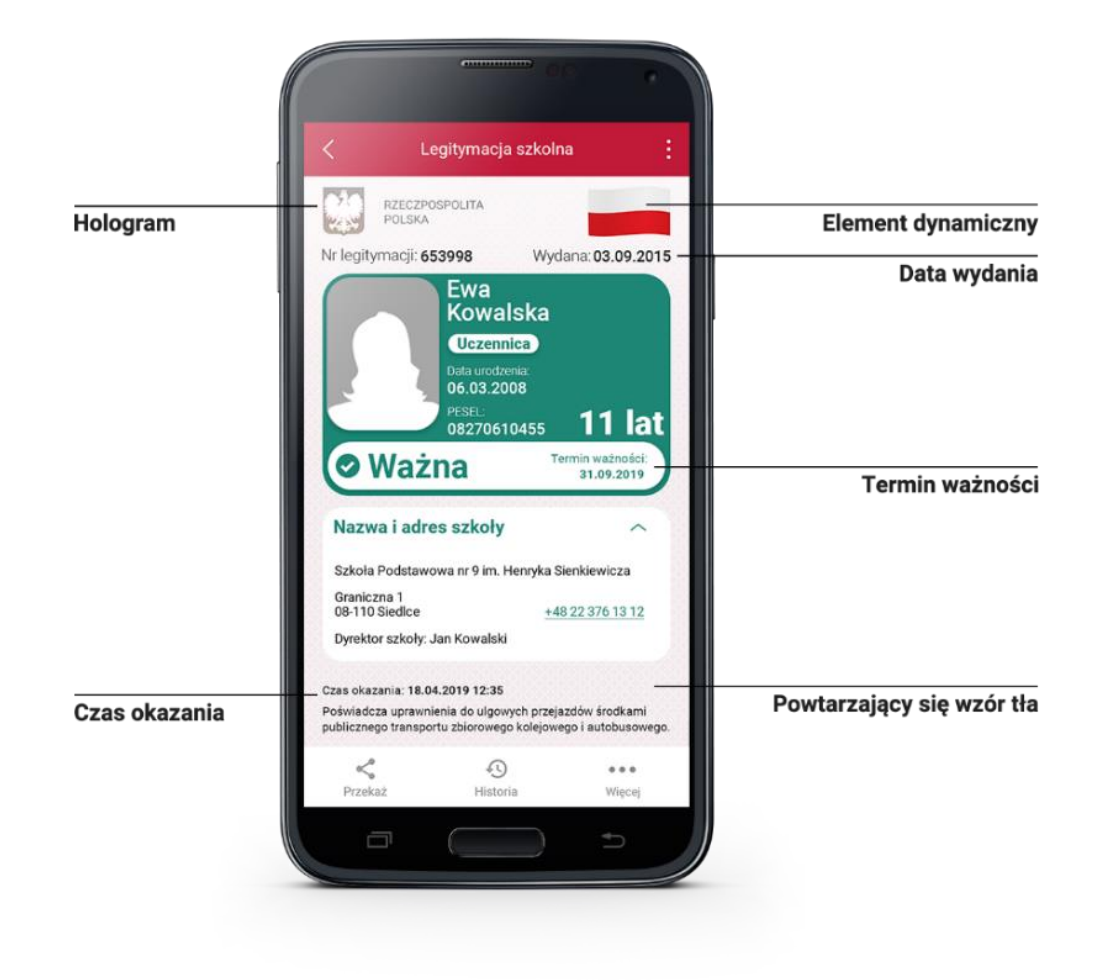

#### **19.8.5 Zabezpieczenia wizualne Usługi Karta Dużej Rodziny**

Dane Karty Dużej Rodziny w Aplikacji są wyświetlane wraz z następującymi zabezpieczeniami wizualnymi:

- **Hologram** element graficzny o zmiennej kolorystyce, uzależnionej od kąta pochylenia urządzenia mobilnego, w kształcie odpowiadającym godłu Rzeczpospolitej Polskiej
- **Status dokumentu** data ważności dokumentu
- **Stan na dzień-** data ostatniego pobrania lub aktualizacji danych
- **Gilosz** elementy grafiki tła o zmiennej kolorystyce i napisach, uzależnionych od kąta pochylenia urządzenia mobilnego (hologram)
- **Dynamiczny zegar** zegar pokazujący aktualną datę i godzinę.

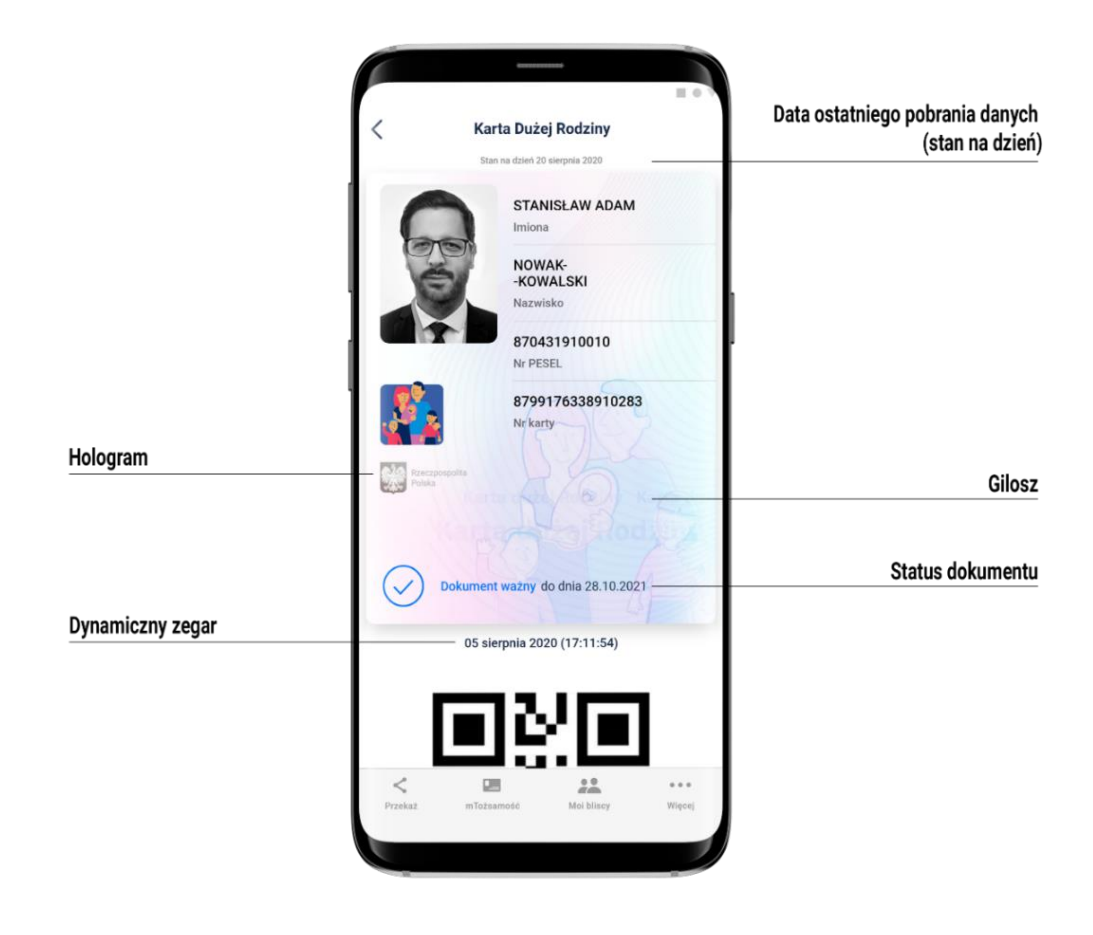

#### **19.8.6 Zabezpieczenia wizualne Usługi Unijny Certyfikat Covid**

Dane Unijnego Certyfikatu Covid w Aplikacji są wyświetlane wraz z następującymi zabezpieczeniami wizualnymi:

- **Element dynamiczny (animowana flaga)** ruchomy element graficzny, prezentujący niebieską flagę z dwunastoma złotymi gwiazdami i skrótem "PL"
- **Dynamiczny zegar** zegar pokazujący aktualną datę i czas w godzinach, minutach i sekundach, zmieniający się dynamicznie wraz z biegiem czasu. Potwierdza, że okazywany dokument prezentowany jest w Aplikacji
- **Termin ważności** kodu QR data, do której kod będzie ważny, jeśli wcześniej niezostanie unieważniony.
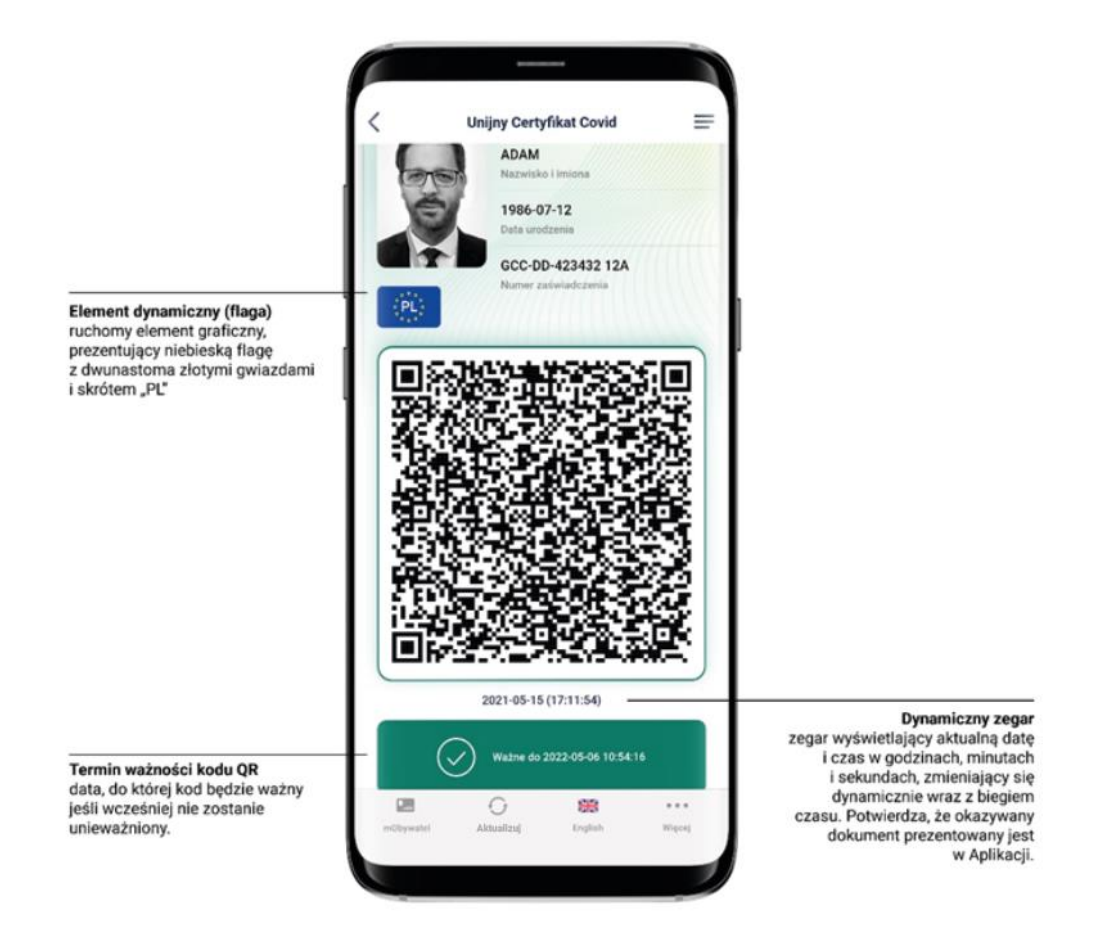

#### **19.8.7 Zabezpieczenia wizualne Usługi mLegitymacji Ulgowych Usług Transportowych**

- **Hologram** element graficzny o zmiennej kolorystyce, uzależnionej od kąta pochylenia urządzenia mobilnego, w kształcie odpowiadającym godłu Rzeczpospolitej Polskiej
- **Gilosz** elementy grafiki tła o zmiennej kolorystyce i napisach, uzależnionych od kąta pochylenia urządzenia mobilnego (hologram)
- **Dynamiczny zegar**  zegar pokazujący aktualną godzinę liczoną w godzinach, minutach i sekundach.

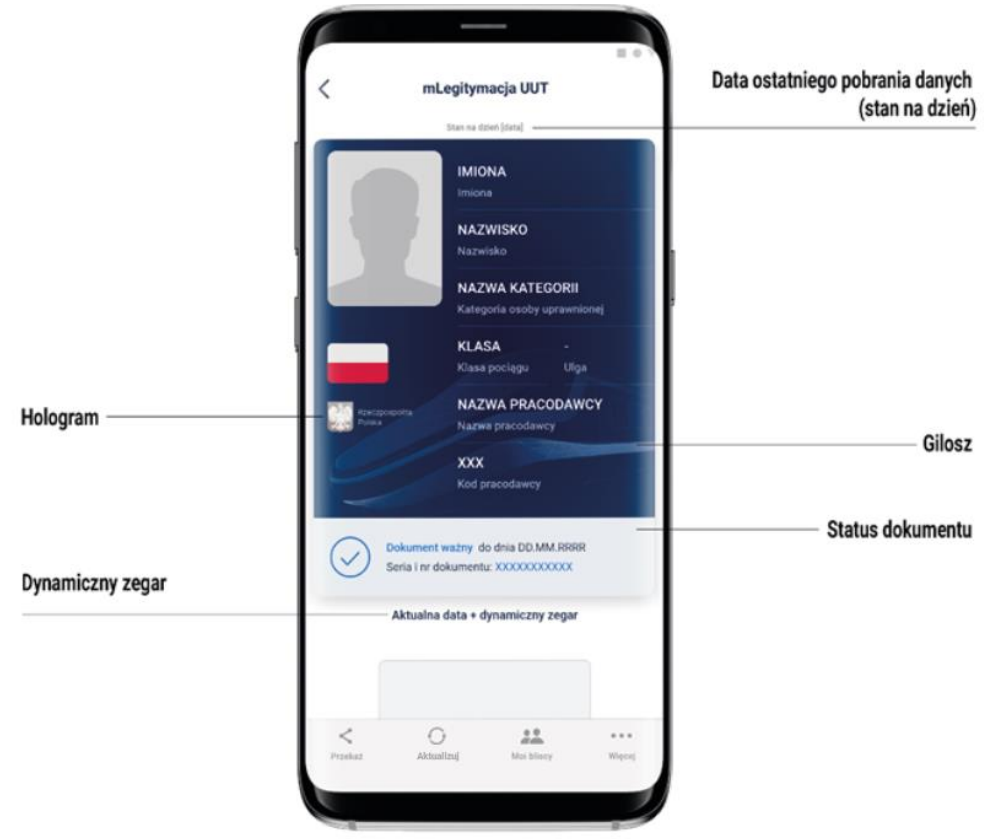

#### **19.9 Certyfikat**

Certyfikat jest narzędziem kryptograficznym wykorzystywanym do potwierdzenia integralności i pochodzenia danych dokumentu elektronicznego.

Wygenerowany dokument jest zaszyfrowany i podpisany certyfikatem Ministra Cyfryzacji, który potwierdza autentyczność dokumentu.

W procesie pobierania danych Użytkownika, generowany jest dodatkowo jego indywidualny certyfikat, wykorzystywany do uwierzytelniania komunikacji pomiędzy urządzeniem mobilnym a centralnym rejestrem lub Aplikacją weryfikującą autentyczność dokumentu.

Dla każdej usługi wydawany jest osobny Certyfikat.

#### **19.10 mWeryfikator**

mWeryfikator jest oprogramowaniem dodatkowym, dzięki któremu możliwe jest, w sposób obiektywny i niezależny, zweryfikowanie danych przekazywanych przez Aplikację.

mWeryfikator nie pozwala na weryfikację poprawności kodu na karcie głównej Usługi Karta Dużej Rodziny.

# **20 Metody weryfikacji usług w Aplikacji**

### **20.1 Metody weryfikacji – ogólne**

Sprawdzenie autentyczności Aplikacji i dostępnych dokumentów może być dokonane z wykorzystaniem następujących metod weryfikacji:

#### **20.1.1 Weryfikacja wizualna**

Weryfikacja wizualna ma na celu sprawdzenie dokumentu elektronicznego w analogiczny sposób jak przy weryfikacji wzrokowej tradycyjnego dokumentu.

Okazanie dokumentu elektronicznego osobie weryfikującej dokonywane jest na ekranie urządzeniu mobilnym.

Elementy graficzne dokumentu elektronicznego prezentowanego w Aplikacji podlegające weryfikacji:

- **Hologram** element graficzny o kolorystyce zmieniającej się zależnie od kąta pochylenia urządzenia mobilnego, w kształcie odpowiadającym godłu Rzeczpospolitej Polskiej
- **Element dynamiczny** (animowany) ruchomy element graficzny w kształcie flagi Rzeczpospolitej Polskiej
- **Data ostatniej aktualizacji** lub data okazania dokumentu
- **Dynamiczny zegar** zegar pokazujący aktualną datę i godzinę
- **Tło** każdy dokument posiada unikalne tło w postaci znaku wodnego lub jednolitej grafiki przypisanej do konkretnego dokumentu.

#### **20.1.2 Weryfikacja funkcjonalna**

Weryfikacja funkcjonalna ma na celu weryfikację autentyczności Aplikacji lub dokumentów elektronicznych na podstawie prezentacji funkcjonalności Aplikacji. Jest to dodatkowa weryfikacja, której nie można wykonać przy sprawdzeniu tradycyjnego dokumentu. Weryfikacja polega na wykonaniu akcji lub na okazanym dokumencie elektronicznym, np.:

- wybranie funkcji **Przekaż** w menu dolnym danego dokumentu
- wejście w menu górne lub menu dolne
- wprowadzenie ważności Certyfikatu poprzez wejście w menu dolne i wybór pozycji **Wydane certyfikaty**.

#### **20.1.3 Weryfikacja kryptograficzna**

Dokument elektroniczny jest zaszyfrowany i podpisany Certyfikatem systemu mObywatel, który potwierdza autentyczność dokumentu. Certyfikat jest narzędziem kryptograficznym, wykorzystywanym do potwierdzenia integralności i pochodzenia danych dokumentu elektronicznego.

mWeryfikator służy do potwierdzenia integralności i pochodzenia danych dokumentu elektronicznego (weryfikacja bez połączenia internetowego) oraz do sprawdzenia ważności Certyfikatu (weryfikacja z połączeniem internetowym). Instalacja mWeryfikatora jest bezpłatna i nie wymaga posiadania Profilu Zaufanego. Dane osoby weryfikowanej nie są przechowywane w mWeryfikatorze.

mWeryfikator nie pozwala na weryfikację poprawności kodu usługi Unijny Certyfikat Covid. (patrz  $\rightarrow$  [5.11.3\)](#page-23-0).

#### **20.2 Usługa mObywatel**

#### **20.2.1 Weryfikacja wizualna**

Elementy graficzne podlegające weryfikacji:

- **Element dynamiczny** (animowana flaga) ruchomy element graficzny prezentujący biało-czerwoną flagę
- **Hologram** element graficzny o zmiennej kolorystyce, uzależnionej od kąta pochylenia urządzenia mobilnego, w kształcie odpowiadającym godłu Rzeczpospolitej Polskiej
- **Status dokumentu** data ważności dokumentu
- **Stan na dzień** data ostatniego pobrania lub aktualizacji danych
- **Gilosz** grafika tła ze wzorami prezentującymi: pofalowane linie, cyfry, napisy RP, grafikę przypominającą geograficzny obrys Polski
- **Dynamiczny zegar** zegar pokazujący aktualną datę i godzinę.

Poniżej przedstawiono wizualizację dokumentu elektronicznego mObywatel.

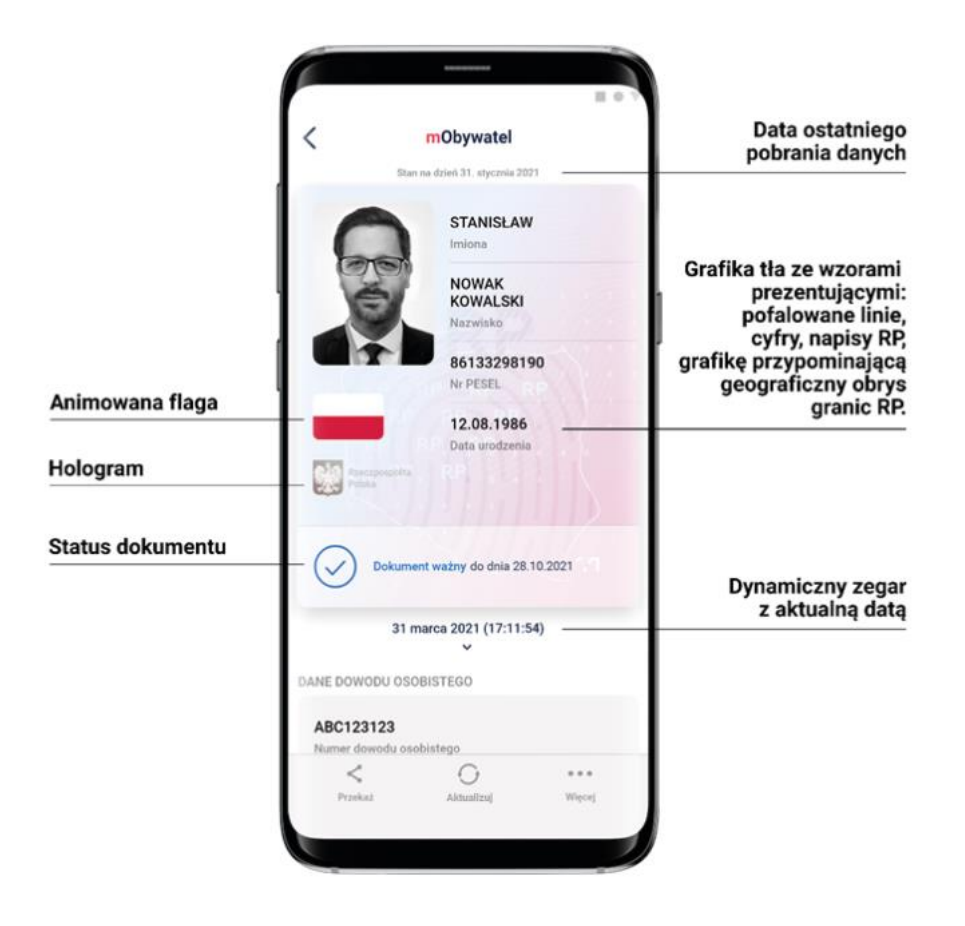

#### **20.2.2 Weryfikacja funkcjonalna**

Wykonanie dowolnej akcji w Aplikacji lub na okazywanym dokumencie tj.:

- wejście w funkcję **Przekaż** w dolnym menu, następnie wybranie i akceptacja przekazania danych osobie weryfikującej Twoją tożsamość. Pojawi się ekran z kodem QR oraz elementami graficznymi do weryfikacji: hologram i pulsująca flaga
- sprawdzenie poprawności Certyfikatu poprzez wejście w dolnym menu **Więcej** → **Wydane certyfikaty** a następnie wybranie ważnego certyfikatu z niebieską flagą. Pojawią się informacje dot. certyfikatu między innymi: Ważny od, Ważny do, Wystawca O=Ministerstwo Cyfryzacji, Status: Ważny/Nieważny
- Aktualizacja danych poprzez ponowne zalogowanie Profilem Zaufanym. W dolnym menu kliknięcie **Więcej** → **Aktualizuj Dane**.

#### <span id="page-76-0"></span>**20.2.3 Weryfikacja kryptograficzna**

Weryfikacja kryptograficzna polega na sprawdzeniu integralności i pochodzenia danych (offline) oraz ważności Certyfikatu (online), przez osobę weryfikującą, za pomocą mWeryfikatora (jego instalacja nie wymaga logowania środkiem identyfikacji elektronicznej wydanym w systemie identyfikacji elektronicznej przyłączonym do Węzła Krajowego (login.gov.pl)). Aby przekazać dane osobie weryfikującej należy wykonać następujące czynności:

- wybranie funkcji **Przekaż** w dolnym menu
- następnie wybranie funkcji Osobie weryfikującej Twoją tożsamość i Przekaż
- akceptacja celu przekazania
- pokazanie do zeskanowania kodu QR osobie weryfikującej
- akceptacja zakresu przekazywanych danych użytkownikowi mWeryfikatora
- użytkownik mWeryfikatora zobaczy na swoim urządzeniu dane Obywatela imię/imiona i nazwisko oraz zdjęcie w niskiej rozdzielczości, a także datę weryfikacji (weryfikacja integralności i pochodzenia danych). Może też sprawdzić ważność Certyfikatu online (z połączeniem internetowym).

#### **20.3 Dokument elektroniczny mPrawo Jazdy**

#### **20.3.1 Weryfikacja wizualna**

Elementy graficzne podlegające weryfikacji:

- **Element dynamiczny (animowana flaga)** ruchomy element graficzny, prezentujący niebieską flagę z dwunastoma złotymi gwiazdami i skrótem "PL"
- **Hologram** element graficzny o zmiennej kolorystyce, uzależnionej od kąta pochylenia urządzenia mobilnego, w kształcie odpowiadającym godłu Rzeczpospolitej Polskiej
- **Gilosz** elementy grafiki tła o zmiennej kolorystyce i napisach, uzależnionych od kąta pochylenia urządzenia mobilnego (hologram)
- **Stan na dzień** data ostatniego pobrania lub aktualizacji danych
- **Dynamiczny zegar**  zegar pokazujący aktualną datę i godzinę.

Wszystkie powyższe elementy można sprawdzić jedynie poprzez weryfikację wizualną, bez konieczności wykonywania dodatkowych akcji w telefonie.

Poniżej przedstawiono wizualizację dokumentu mPrawo Jazdy.

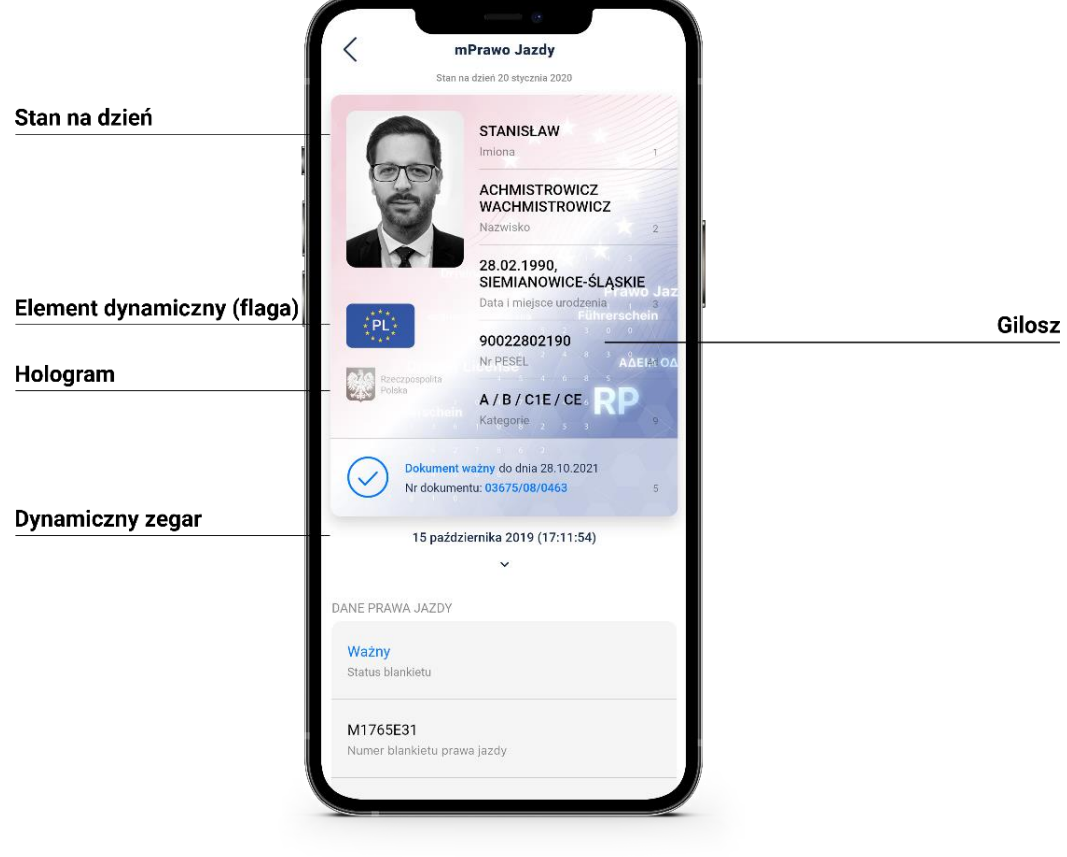

#### **20.3.2 Weryfikacja funkcjonalna**

Wykonanie dowolnej akcji w Aplikacji lub na okazywanym dokumencie tj.:

- wejście w menu górne lub jakąkolwiek akcję w menu dolnym **Aktualizuj**, **Przekaż**, **Więcej**
- sprawdzenie ważności Certyfikatu poprzez wejście w dolnym menu **Więcej** → **Wydane certyfikaty** a następnie wybranie ważnego Certyfikatu z niebieską flagą. Pojawią się informacje dot. Certyfikatu między innymi: Ważny od, Ważny do, Wystawca O=Ministerstwo Cyfryzacji, Status: Ważny/Nieważny
- Aktualizowanie danych poprzez ponowne zalogowanie środkiem identyfikacji elektronicznej wydanym w systemie identyfikacji elektronicznej przyłączonym do Węzła Krajowego (login.gov.pl). W dolnym menu kliknięcie **Aktualizuj**.

#### **20.3.3 Weryfikacja kryptograficzna**

Ważność Certyfikatu sprawdzana w Usłudze mObywatel (patrz  $\rightarrow$  [20.2.3\)](#page-76-0).

#### **20.4 Dokument elektroniczny mPojazd**

#### **20.4.1 Weryfikacja wizualna**

Elementy graficzne podlegające weryfikacji:

- **Hologram** element graficzny o zmiennej kolorystyce, uzależnionej od kąta pochylenia urządzenia mobilnego, w kształcie odpowiadającym godłu Rzeczpospolitej Polskiej
- **Element dynamiczny** (animowana flaga) ruchomy element graficzny prezentujący biało-czerwoną flagę
- **Data ostatniej aktualizacji** data ostatniego pobrania lub Aktualizowania danych
- **Znak wodny** jednolita grafika tła.

Wszystkie powyższe elementy można sprawdzić jedynie poprzez weryfikację wizualną, bez konieczności wykonywania dodatkowych akcji na urządzeniu mobilnym.

Poniżej przedstawiono wizualizację dokumentu mPojazd.

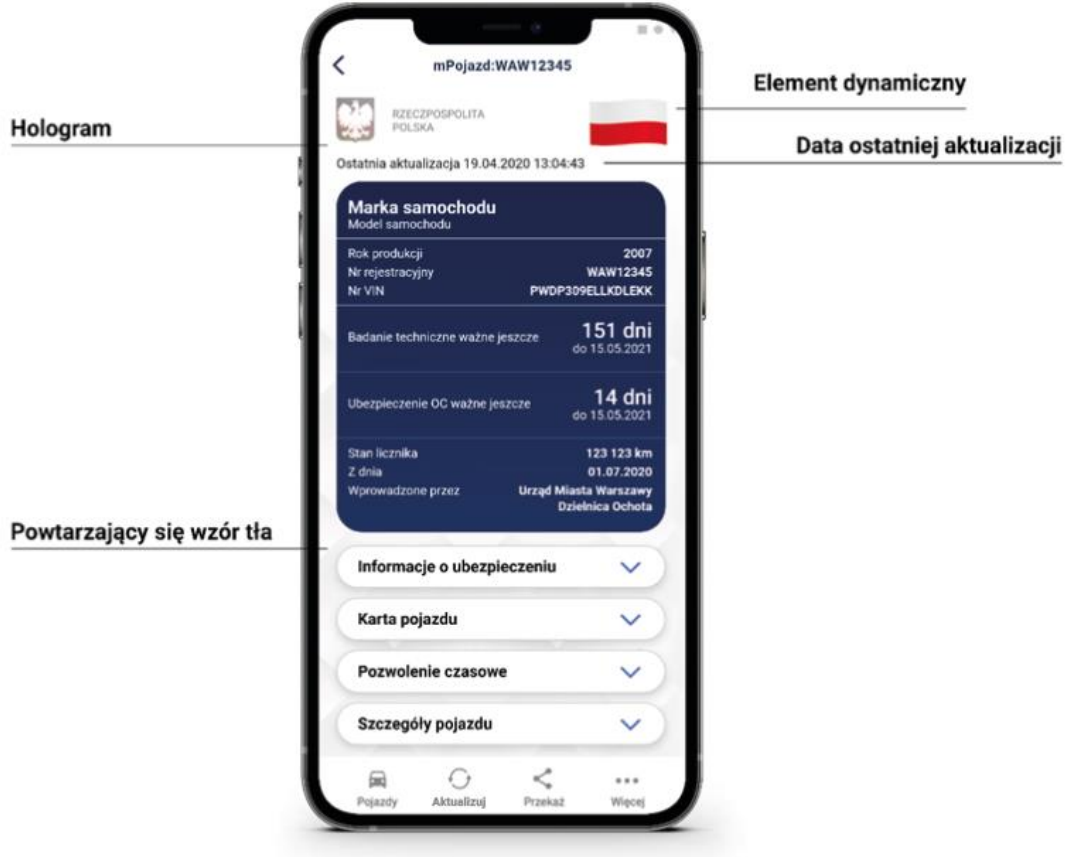

#### **20.4.2 Weryfikacja funkcjonalna**

Wykonanie dowolnej akcji w Aplikacji lub na okazywanym dokumencie tj.:

• wejście w menu górne lub jakąkolwiek akcję w menu dolnym **Pojazdy**, **Aktualizuj Przekaż**, **Więcej**

- sprawdzenie ważności Certyfikatu poprzez wejście w dolnym menu **Więcej** → **Wydane certyfikaty** a następnie wybranie ważnego Certyfikatu z niebieską flagą. Pojawią się informacje dot. Certyfikatu między innymi: Ważny od, Ważny do, Wystawca O=Ministerstwo Cyfryzacji, Status: Ważny/Nieważny
- Aktualizowanie danych poprzez ponowne zalogowanie środkiem identyfikacji elektronicznej wydanym w systemie identyfikacji elektronicznej przyłączonym do Węzła Krajowego (login.gov.pl). W dolnym menu kliknięcie **Aktualizuj**.

#### **20.4.3 Weryfikacja kryptograficzna**

Ważność Certyfikatu sprawdzana w Usłudze mObywatel (patrz  $\rightarrow$  [20.2.3\)](#page-76-0).

#### **20.5 Dokument elektroniczny mLegitymacja szkolna**

#### **20.5.1 Weryfikacja wizualna**

Elementy graficzne podlegające weryfikacji:

- **Hologram** element graficzny o zmiennej kolorystyce, uzależnionej od kąta pochylenia urządzenia mobilnego, w kształcie odpowiadającym godłu Rzeczpospolitej Polskiej
- **Element dynamiczny** (animowana flaga) ruchomy element graficzny prezentujący biało-czerwoną flagę
- **Data wydania** legitymacji
- **Termin ważności legitymacji** oznaczenie czy legitymacja jest ważna (kolor zielony), czy nieważna (kolor czerwony)
- **Czas okazania** w formacie DD-MM-RRRR oraz czas podany co do sekundy.
- Powtarzający się wzór tła.

Wszystkie powyższe elementy można sprawdzić jedynie poprzez weryfikację wizualną, bez konieczności wykonywania dodatkowych akcji na urządzeniu mobilnym.

Poniżej przedstawiono wizualizację dokumentu elektronicznego mLegitymacji szkolnej.

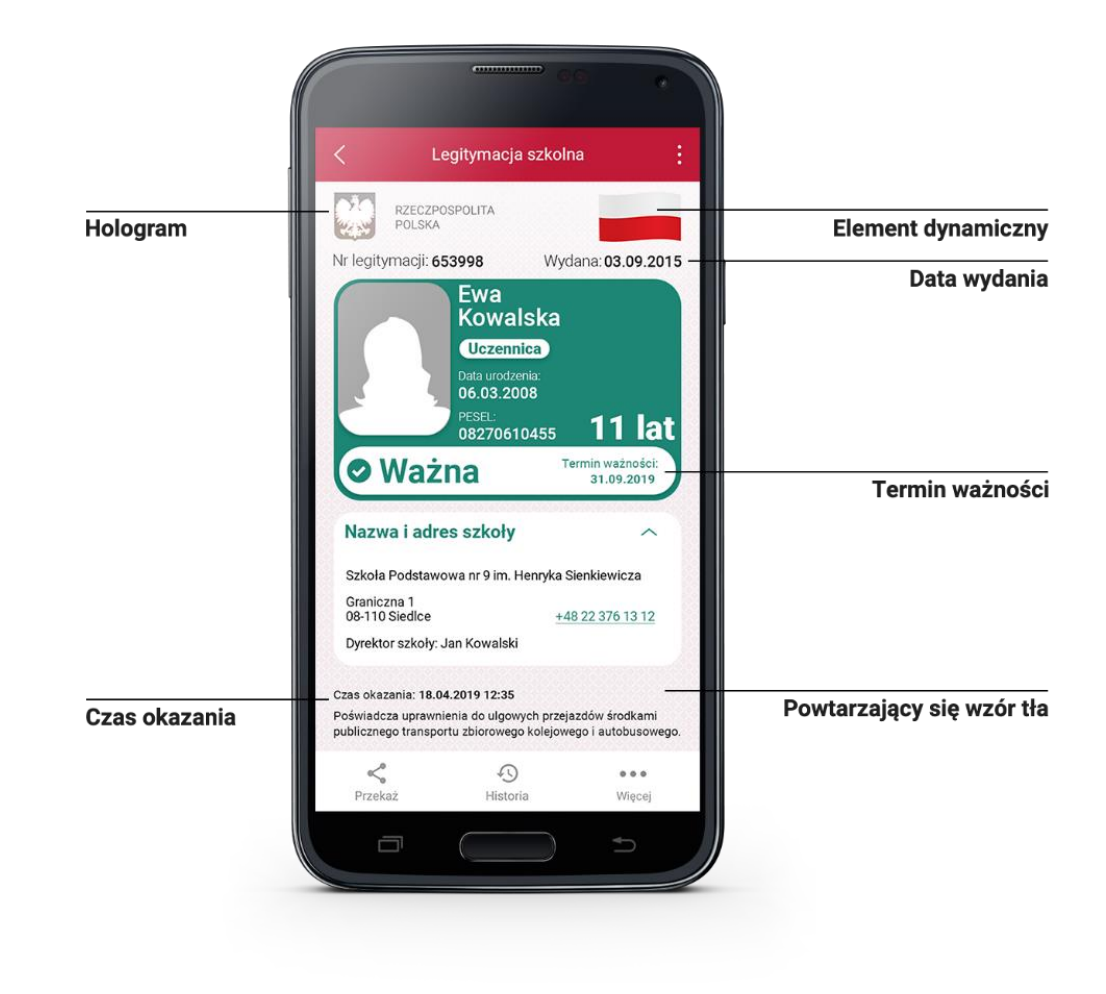

#### **20.5.2 Weryfikacja funkcjonalna**

Wykonanie dowolnej akcji w Aplikacji lub na okazywanym dokumencie tj.:

- wejście w funkcję **Przekaż** w dolnym menu. Pojawi się ekran z kodem QR oraz elementami graficznymi do weryfikacji: hologram i pulsująca flaga
- rozwinięcie pola **Nazwa i adres szkoły** na ekranie głównym mLegitymacji
- wejście w opcję **Więcej** w dolnym menu.

#### <span id="page-80-0"></span>**20.5.3 Weryfikacja kryptograficzna**

Osoba weryfikująca sprawdza ważność Certyfikatu za pomocą mWeryfikatora (jego instalacja nie wymaga logowania środkiem identyfikacji elektronicznej wydanym w systemie identyfikacji elektronicznej przyłączonym do Węzła Krajowego (login.gov.pl)). Aby przekazać dane osobie weryfikującej należy wykonać następujące czynności:

- wybranie funkcji **Przekaż** w dolnym menu
- pokazanie do zeskanowania kodu QR
- akceptacja zakresu przekazywanych danych użytkownikowi mWeryfikatora
- użytkownik mWeryfikatora zobaczy na swoim urządzeniu dane Ucznia imię/imiona i nazwisko oraz zdjęcie w niskiej rozdzielczości, a także datę weryfikacji (weryfikacja

integralności i pochodzenia danych)). Może też sprawdzić ważność Certyfikatu online (z połączeniem internetowym).

#### **20.6 Dokument elektroniczny mLegitymacja studencka**

#### **20.6.1 Weryfikacja wizualna**

Elementy graficzne podlegające weryfikacji:

- **Hologram** element graficzny o zmiennej kolorystyce, uzależnionej od kąta pochylenia urządzenia mobilnego, w kształcie odpowiadającym godłu Rzeczpospolitej Polskiej
- **Element dynamiczny (animowana flaga)** ruchomy element graficzny prezentujący biało-czerwoną flagę
- **Data wydania** legitymacji
- **Termin ważności legitymacji** oznaczenie czy legitymacja jest ważna (kolor zielony), czy nieważna (kolor czerwony)
- **Czas okazania** w formacie DD-MM-RRRR oraz czas podany co do sekundy
- Powtarzający się wzór tła.

Wszystkie powyższe elementy można sprawdzić jedynie poprzez weryfikację wizualną, bez konieczności wykonywania dodatkowych akcji w telefonie.

Poniżej przedstawiono wizualizację dokumentu elektronicznego mLegitymacji studenckiej.

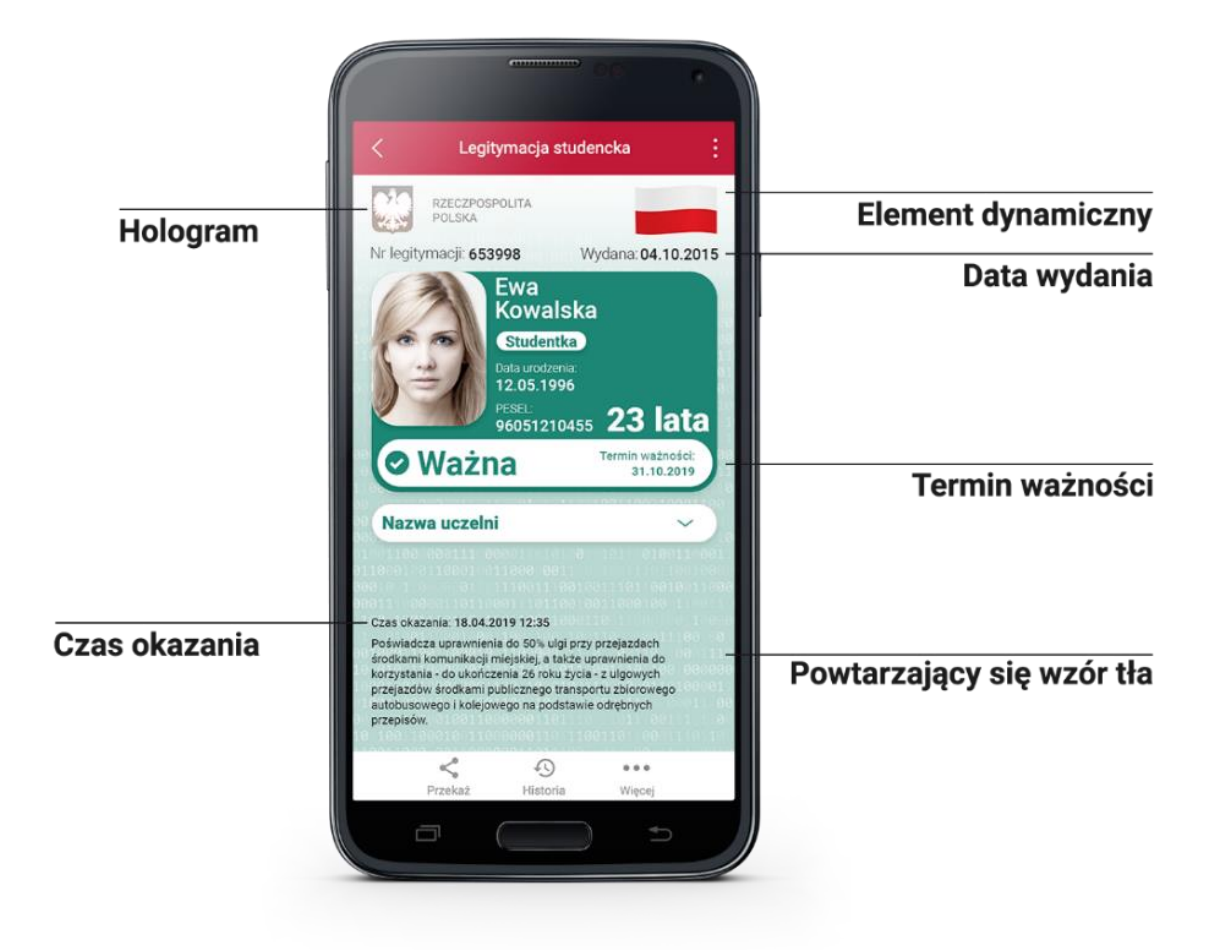

#### **20.6.2 Weryfikacja funkcjonalna**

Wykonanie dowolnej akcji w Aplikacji lub na okazywanym dokumencie tj.:

- wejście w funkcję **Przekaż** w dolnym menu. Pojawi się ekran z kodem QR oraz elementami graficznymi do weryfikacji: hologram i pulsująca flaga
- rozwinięcie pola **Nazwa Uczelni** na ekranie głównym mLegitymacji
- wejście w opcję **Więcej** w dolnym menu.

#### **20.6.3 Weryfikacja kryptograficzna**

Osoba weryfikująca sprawdza ważność Certyfikatu za pomocą mWeryfikatora (jego instalacja nie wymaga posiadania Profilu Zaufanego). Aby przekazać dane osobie weryfikującej należy wykonać następujące czynności:

- wybranie funkcji **Przekaż** w dolnym menu
- pokazanie do zeskanowania kodu QR
- akceptacja zakresu przekazywanych danych użytkownikowi mWeryfikatora

• użytkownik mWeryfikatora zobaczy na swoim urządzeniu dane Studenta imię/imiona i nazwisko oraz zdjęcie w niskiej rozdzielczości, a także datę weryfikacji (weryfikacja integralności i pochodzenia danych)). Może też sprawdzić ważność certyfikatu online (z połączeniem internetowym).

### **20.7 Dokument elektroniczny Karta Dużej Rodziny**

#### **20.7.1 Weryfikacja wizualna**

Elementy graficzne podlegające weryfikacji:

- **Hologram** element graficzny o zmiennej kolorystyce, uzależnionej od kąta pochylenia urządzenia mobilnego, w kształcie odpowiadającym godłu Rzeczpospolitej Polskiej
- **Status dokumentu** data ważności dokumentu
- **Stan na dzień** data ostatniego pobrania danych
- **Gilosz** grafika tła ze wzorami prezentującymi: logo Karty Dużej Rodziny
- **Dynamiczny zegar** zegar pokazujący aktualną datę i godzinę.

Wszystkie powyższe elementy można sprawdzić jedynie poprzez weryfikację wizualną, bez konieczności wykonywania dodatkowych akcji w telefonie.

Poniżej przedstawiono wizualizację dokumentu Karty Dużej Rodziny.

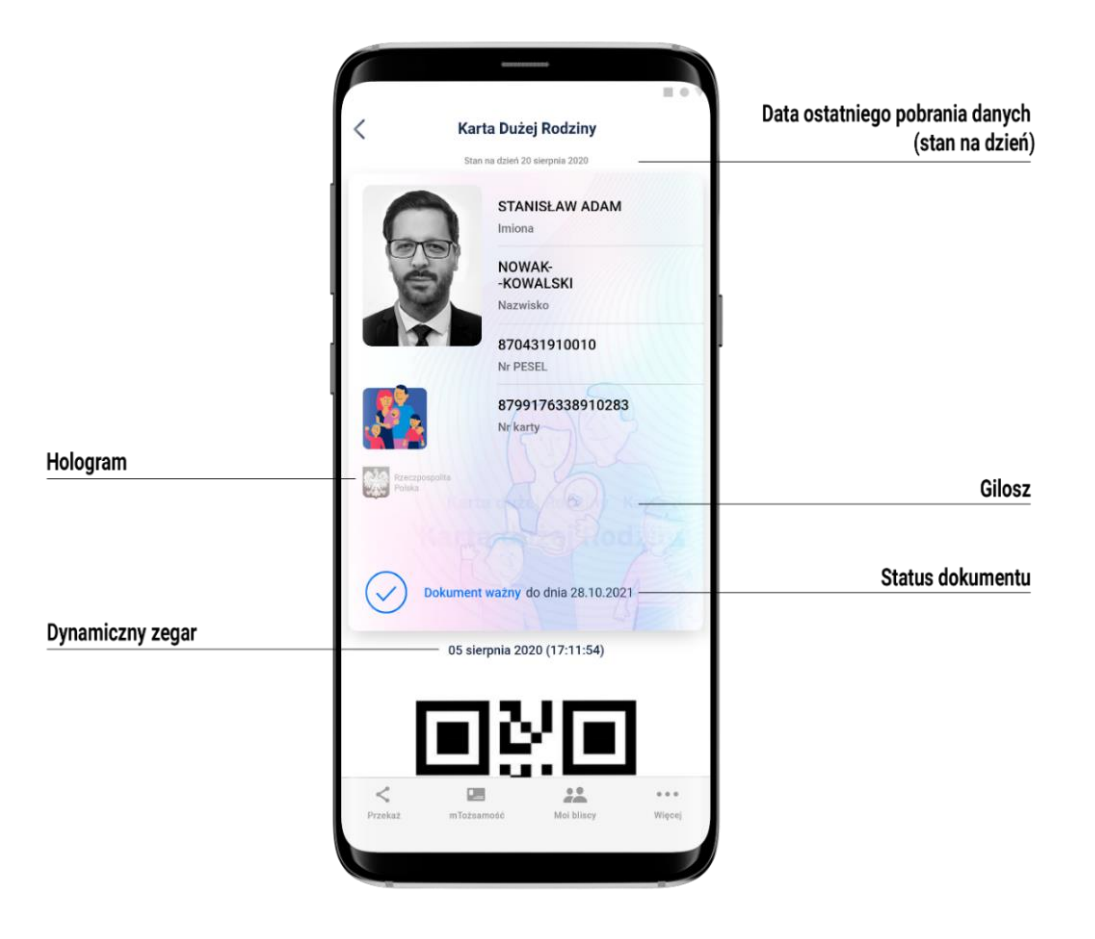

#### **20.7.2 Weryfikacja funkcjonalna**

Wykonanie dowolnej akcji w Aplikacji lub na okazywanym dokumencie tj.:

• wejście w menu górne lub jakąkolwiek akcję w menu dolnym **Przekaż**, **Moi bliscy**, **Więcej**

- sprawdzenie ważności Certyfikatu poprzez wejście w dolnym menu **Więcej** → **Wydane certyfikaty** a następnie wybranie ważnego Certyfikatu z niebieską flagą. Pojawią się informacje dot. Certyfikatu między innymi: Ważny od, Ważny do, Wystawca O=Ministerstwo Cyfryzacji, Status: Ważny/Nieważny
- Aktualizacja danych poprzez wybór z menu więcej opcji **Aktualizuj**.

#### **20.7.3 Weryfikacja kryptograficzna**

Ważność Certyfikatu sprawdzana w Usłudze mObywatel (patrz →[20.2.3\)](#page-76-0).

#### **20.8 Dokument elektroniczny Unijny Certyfikat Covid**

#### **20.8.1 Weryfikacja wizualna**

Elementy graficzne podlegające weryfikacji:

- **Element dynamiczny (animowana flaga)** ruchomy element graficzny, prezentujący niebieską flagę z dwunastoma złotymi gwiazdami i skrótem "PL"
- **Dynamiczny zegar** zegar pokazujący aktualną datę i czas w godzinach, minutach i sekundach, zmieniający się dynamicznie wraz z biegiem czasu. Potwierdza, że okazywany dokument prezentowany jest w Aplikacji
- **Termin ważności** kodu QR data, do której kod będzie ważny, jeśli wcześniej nie zostanie unieważniony.

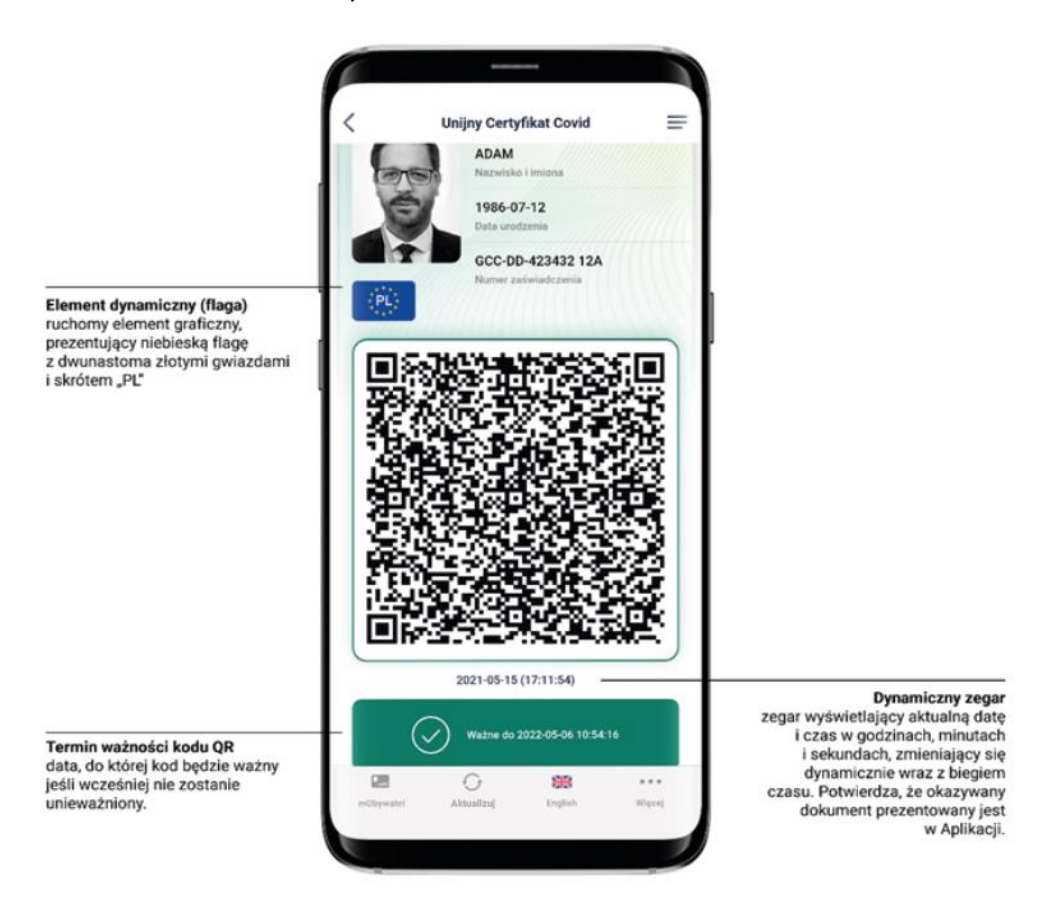

#### **20.8.2 Weryfikacja funkcjonalna**

Wykonanie dowolnej akcji w Aplikacji lub na okazywanym dokumencie tj.:

- Aktualizowanie kodu QR poprzez kliknięcie ikonki **Aktualizuj** w menu na dole ekranu
- przejście do Usługi mObywatel poprzez kliknięcie ikonki **mObywatel** w menu na dole ekranu.

#### **20.8.3 Weryfikacja kryptograficzna**

Weryfikacja kryptograficzna Usługi Unijny Certyfikat Covid polega na zeskanowaniu kodu QR przy pomocy dedykowanej aplikacji dostarczanej przez Centrum e-Zdrowia (patrz  $\rightarrow$  [5.11.3\)](#page-23-0).

Krajowy Certyfikat Ozdrowienia można zweryfikować przy pomocy dedykowanej aplikacji dostarczanej przez Centrum e-Zdrowia, jest nią Skaner Certyfikatów Covid.

Krajowy Certyfikat Ozdrowienia jest ważny jedynie na terenie Polski

#### **20.9 Usługa mLegitymacja Ulgowych Usług Transportowych**

#### **20.9.1 Weryfikacja wizualna**

Elementy graficzne podlegające weryfikacji:

- **Hologram** element graficzny o zmiennej kolorystyce, uzależnionej od kąta pochylenia urządzenia mobilnego, w kształcie odpowiadającym godłu Rzeczpospolitej Polskiej
- **Gilosz** elementy grafiki tła o zmiennej kolorystyce i napisach, uzależnionych od kąta pochylenia urządzenia mobilnego (hologram)
- **Dynamiczny zegar**  zegar pokazujący aktualną godzinę liczoną w godzinach, minutach i sekundach, zmieniający się dynamicznie wraz z biegiem czasu.

Wszystkie powyższe elementy można sprawdzić jedynie poprzez weryfikację wizualną, bez konieczności wykonywania dodatkowych akcji w telefonie.

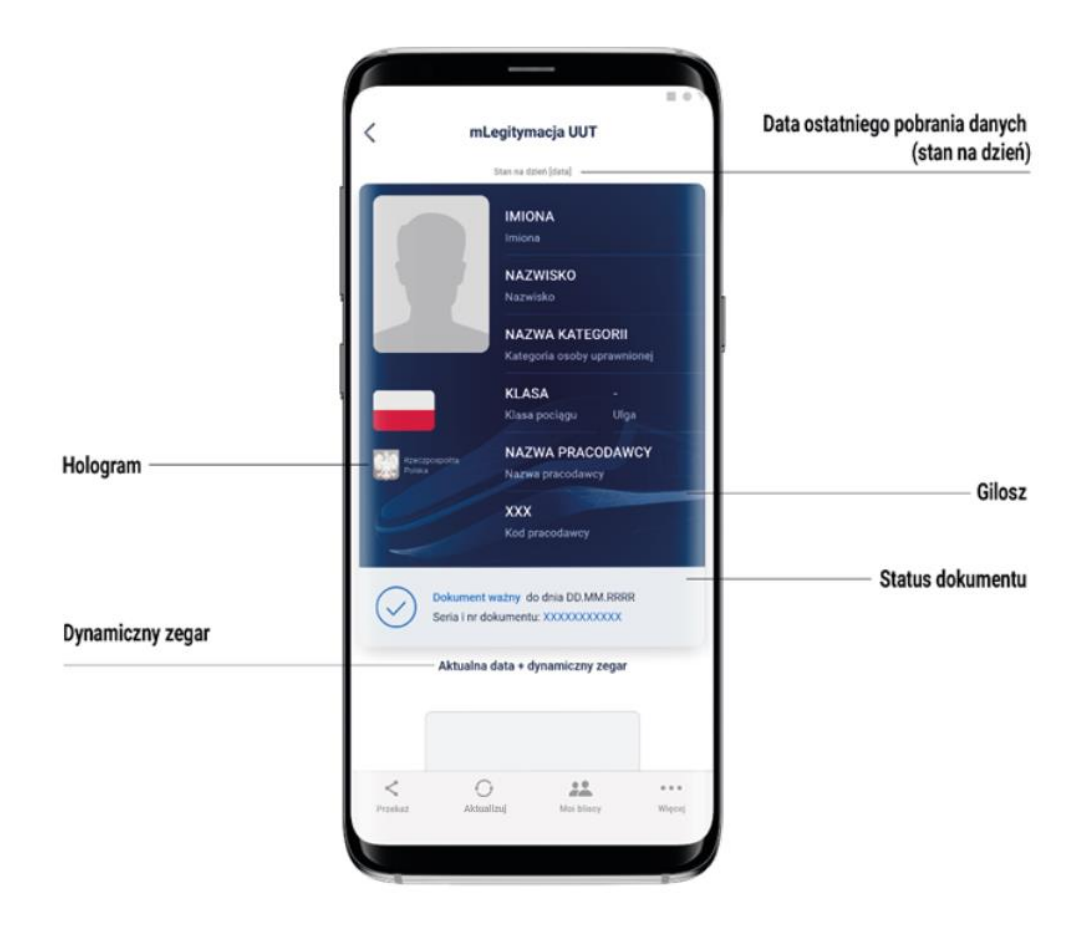

#### **20.9.2 Weryfikacja funkcjonalna**

Wykonanie dowolnej akcji w Aplikacji lub na okazywanym dokumencie tj.:

- wejście w menu górne lub jakąkolwiek akcję w menu dolnym **Przekaż**, **Moi bliscy**, **Więcej**
- sprawdzenie ważności Certyfikatu poprzez wejście w dolnym menu **Więcej** → **Wydane certyfikaty** a następnie wybranie ważnego Certyfikatu z niebieską flagą. Pojawią się informacje dot. Certyfikatu między innymi: Ważny od, Ważny do, Wystawca O=Ministerstwo Cyfryzacji, Status: Ważny/Nieważny
- Aktualizowanie danych poprzez wybór z menu więcej opcji **Aktualizuj**.

#### **20.9.3 Weryfikacja kryptograficzna**

Ważność Certyfikatu sprawdzana w Usłudze mObywatel (patrz →[20.2.3](#page-76-0)) lub Usłudze mLegitymacja Szkolna (patrz  $\rightarrow$  [20.5.3\)](#page-80-0).

# **21 Regulaminy**

## **21.1 Regulamin Aplikacji mObywatel**

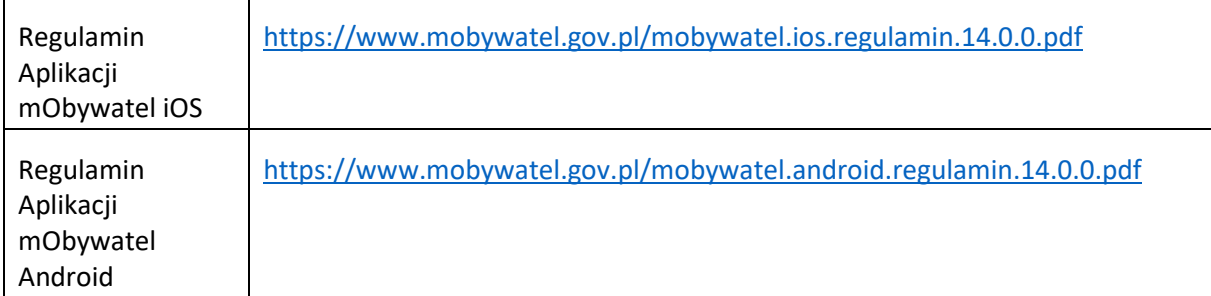

# **21.2 Regulamin usługi mObywatel**

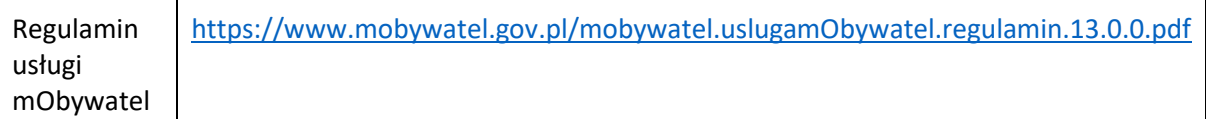

## **21.3 Regulamin usługi mPojazd**

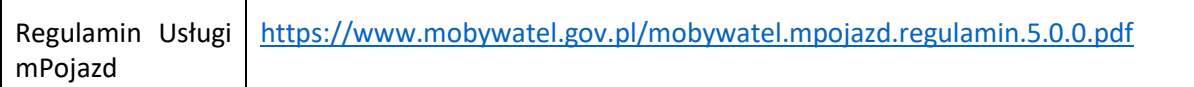

### **21.4 Regulamin usługi mPrawo Jazdy**

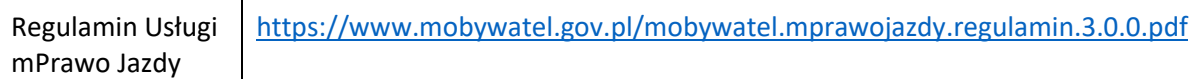

# **21.5 Regulamin usługi Unijny Certyfikat Covid**

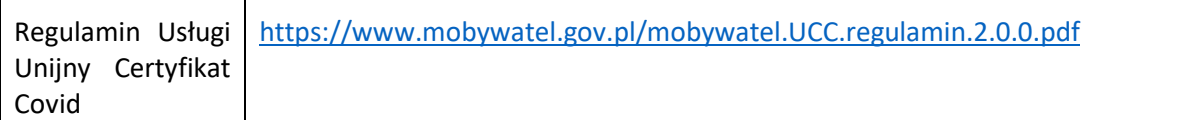

### **21.6 Regulamin usługi Karta Dużej Rodziny**

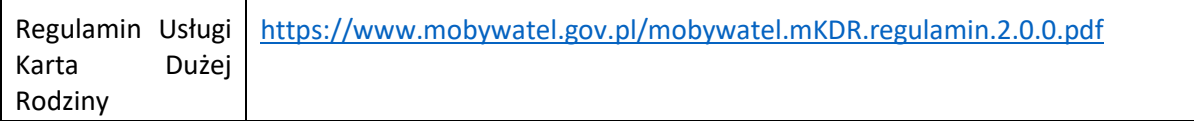

# **21.7 Regulamin usługi mLegitymacja Szkolna i Studencka**

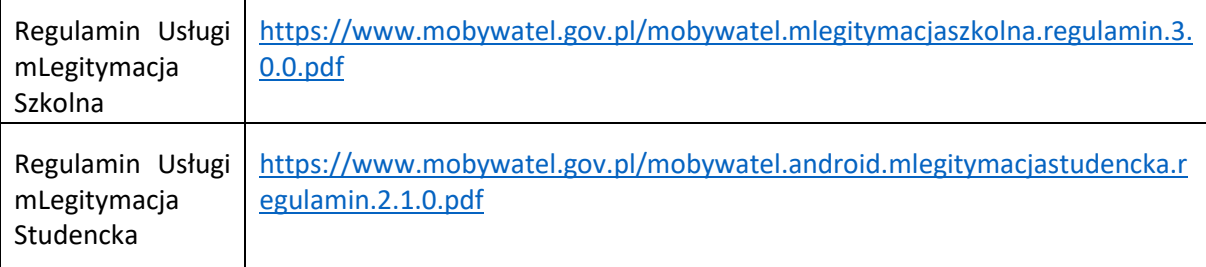

# **21.8 Regulamin usługi mLegitymacja Ulgowych Usług Transportowych**

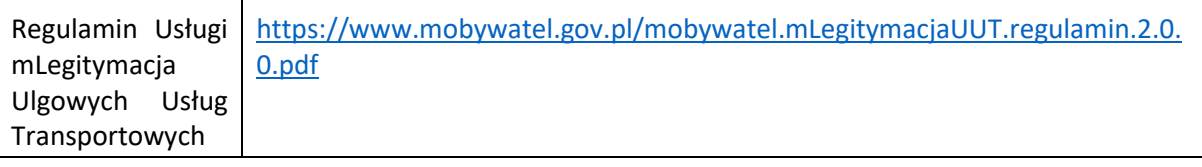

# **21.9 Regulamin Aplikacji mWeryfikator**

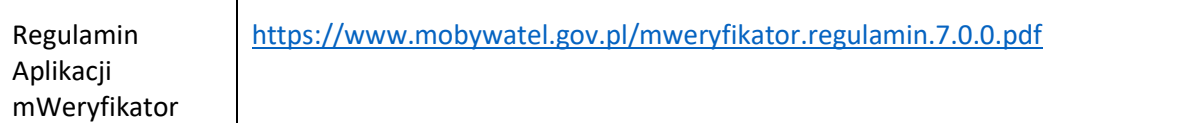

# **22 Kontakt i pomoc techniczna**

### **22.1 Service Desk dla Aplikacji mObywatel i aplikacji mWeryfikator**

(ogólne informacje o Aplikacji, wsparcie techniczne)

# tel. +48 22 182 22 53

[mobywatel-pomoc@nask.pl](mailto:mobywatel-pomoc@nask.pl)

od poniedziałku do piątku, z wyjątkiem świąt, w godzinach 7:00 do 18:00. Minister zastrzega, że czas pracy Service Desk może ulec zmianie.

### **22.2 Service Desk dla Usługi eRecepta oraz Unijny Certyfikat COVID**

(ogólne informacje o usłudze, wsparcie techniczne)

tel. 19 239

### **22.3 Infolinia dla szkół - projekt mLegitymacja szkolna**

# tel. +48 42 253 54 84

od poniedziałku do piątku, z wyjątkiem świąt, w godzinach 7:00 do 18:00. Minister zastrzega, że czas pracy Service Desk może ulec zmianie.

### **22.4 Rozwój aplikacji mObywatel**

**Masz pomysł na rozwój Aplikacji?** Napisz do nas: [mobywatel@nask.pl](mailto:mobywatel@nask.pl)